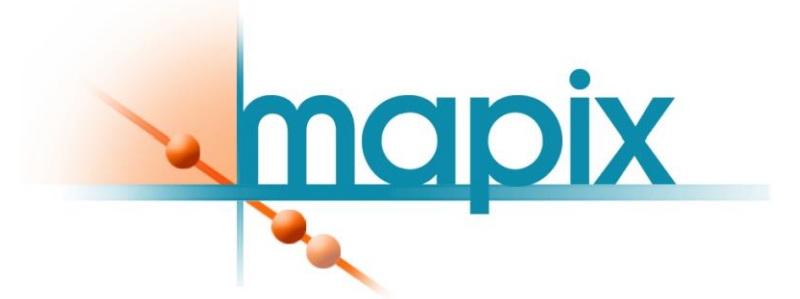

# *Version 8.5.0*

# *User's guide*

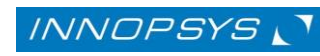

# *MAPIX USER'S GUIDE*

Welcome to MAPIX, your high-performance, easy to use microarray image analysis software.

With MAPIX you will be able to:

- Control Innopsys' Innoscan scanners
- Display images in real time during acquisition
- Control display parameters: zoom, image properties, contrast, balance, etc...
- Save acquired images in 16-bit or 20-bit TIFF format together with all acquisition parameters (pixel size, laser output, etc...) and JPEG format.
- Save settings (scan and analysis parameters)
- Perform fast image analysis using a GAL file
- Display results and save them in a GPR format
- Display any 16/20-bit TIFF image
- Manage multiple users account

This guide will help you discover all MAPIX features and enable you to perform easy image analysis.

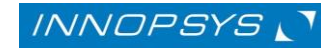

# **Table of Contents**

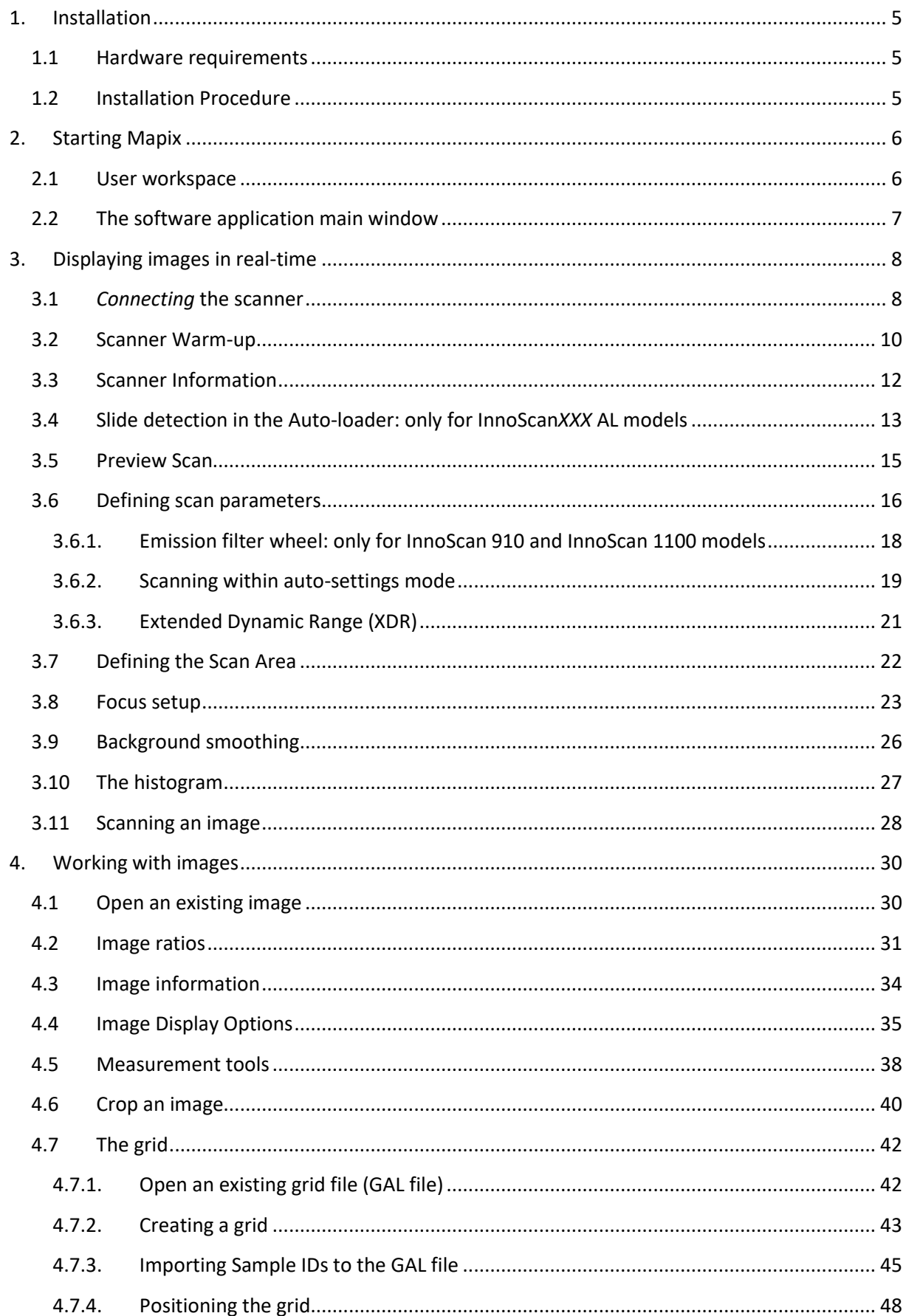

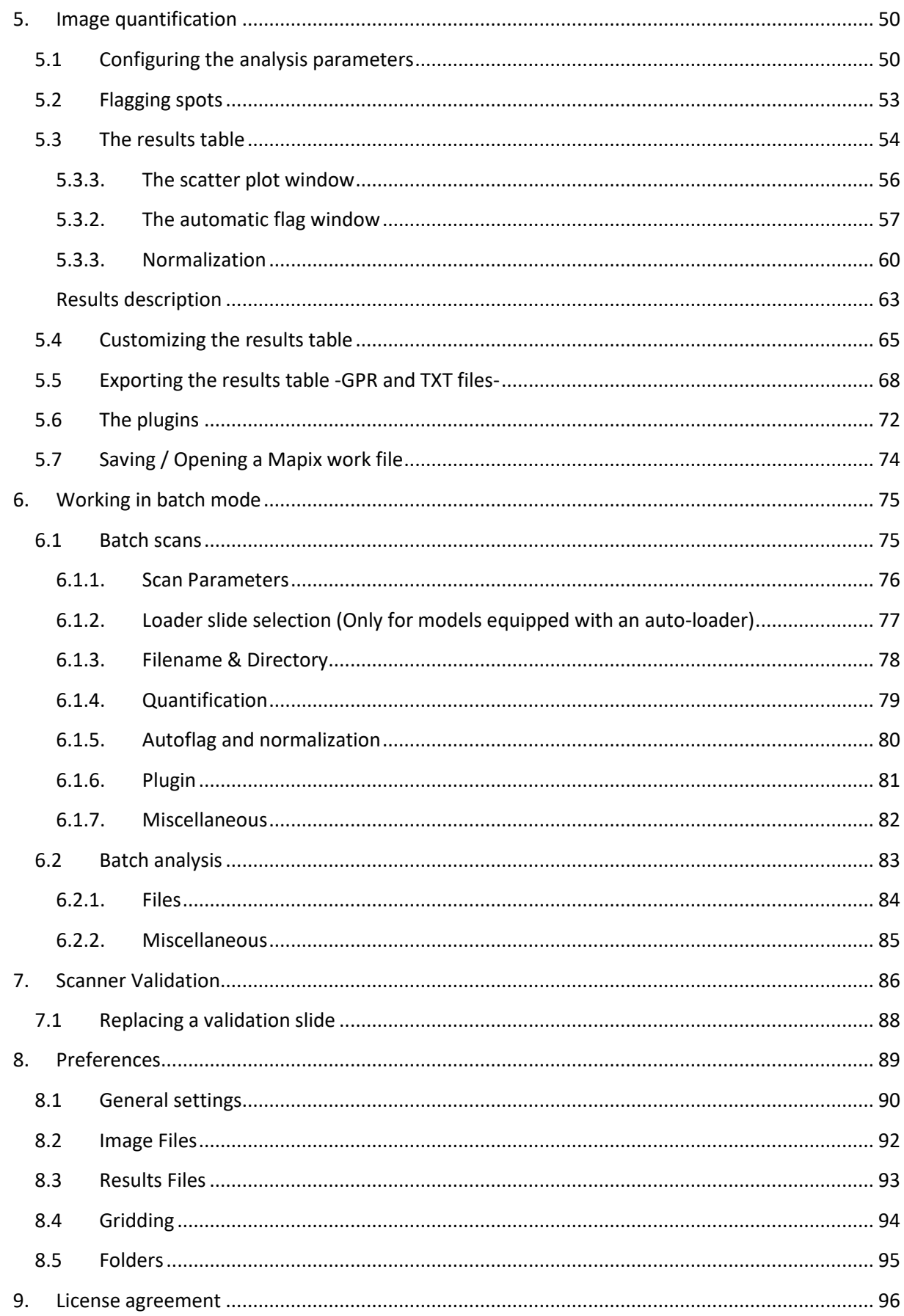

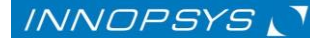

 $\overline{4}$ 

# <span id="page-4-0"></span>1. Installation

#### <span id="page-4-1"></span>1.1 Hardware requirements

Please contact INNOPSYS to get the latest information about the main hardware specifications required by MAPIX.

# <span id="page-4-2"></span>1.2 Installation Procedure

Place the software installation CD in the PC's CD-ROM drive and refer to the *install.txt* file for installation details.

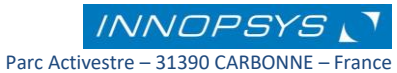

<span id="page-5-0"></span>2. Starting Mapix

#### <span id="page-5-1"></span>2.1 User workspace

When the program starts, the following dialog box is displayed:

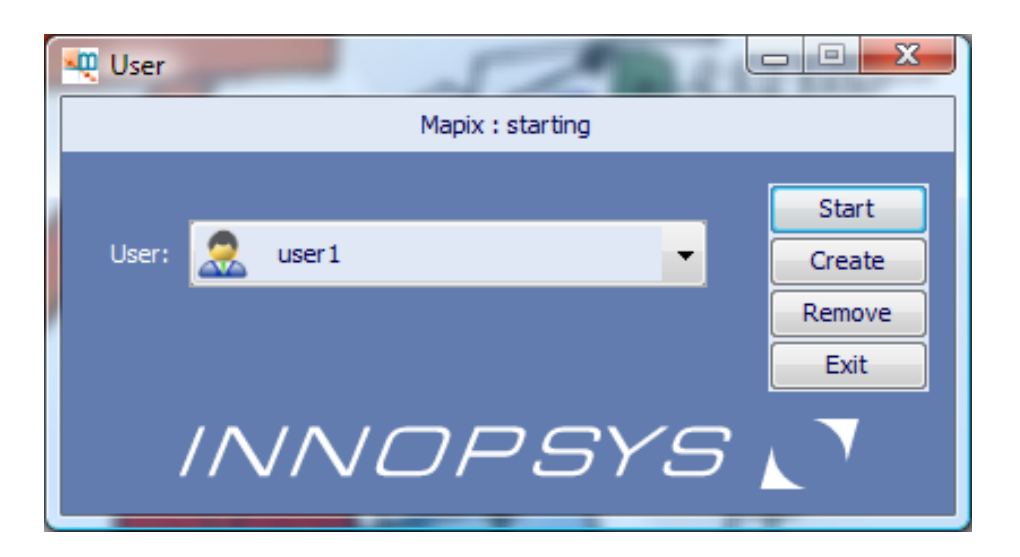

When using the software for the first time, you need to create a user account by clicking on the button **«Create».**

**Note:** If this feature is unnecessary for your work environment, a single user mode is available which does not ask you to log on whenever the program is run. See the *[Preferences](#page-88-0)* section.

Use the button «**Start»** to access the program from the workspace of the selected user.

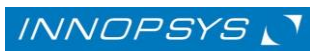

#### <span id="page-6-0"></span>2.2 The software application main window

Once a user's workspace is selected, the user interface displays the Main Window on the monitor screen. This is your starting point for sending commands, entering information or receiving scan status information. This is also where scanned images and quantification results are displayed.

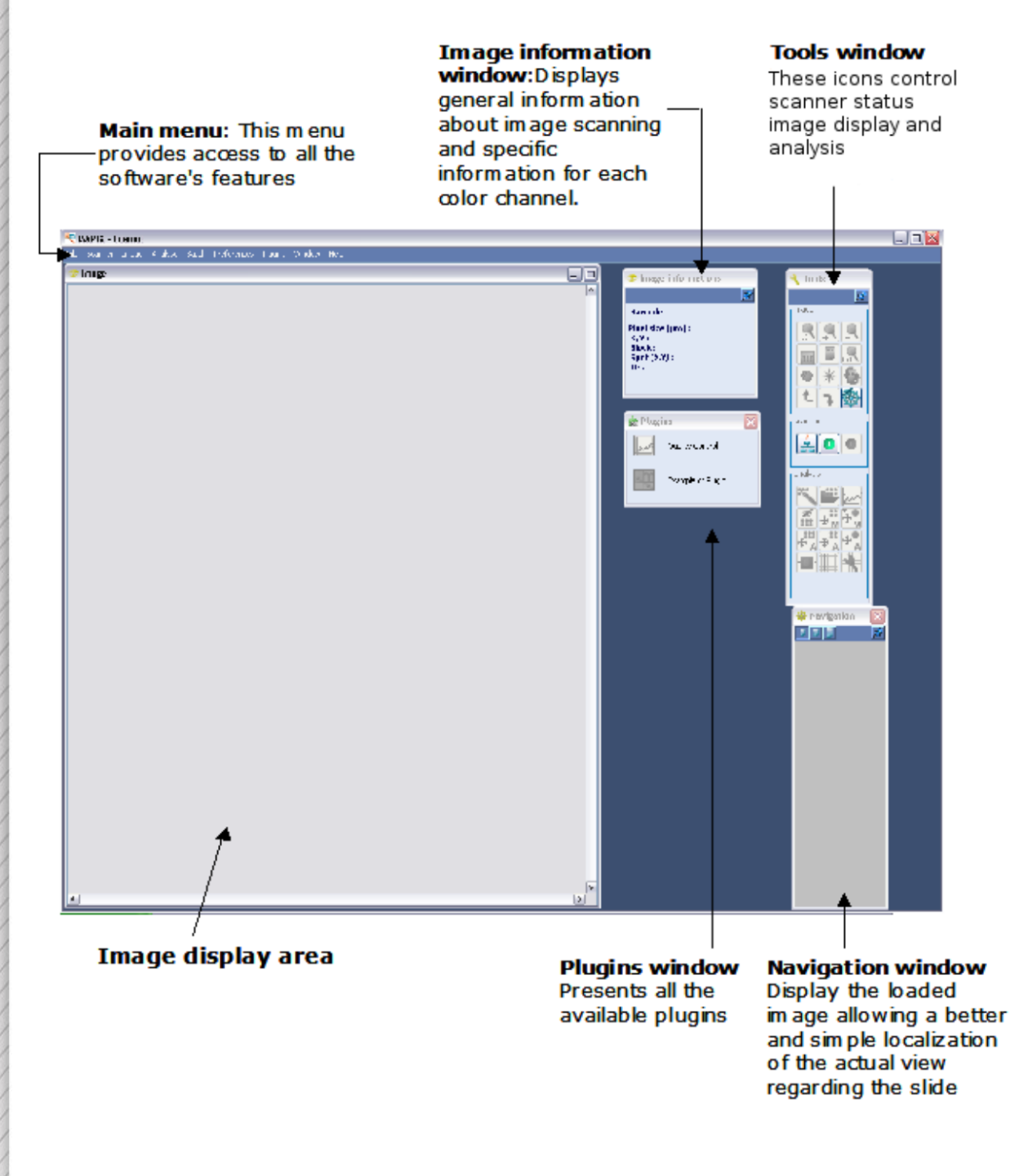

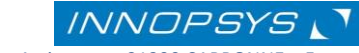

# <span id="page-7-0"></span>3. Displaying images in real-time

In this first step you will learn how to display a microarray image in real time and how to set the image acquisition parameters before the scan.

#### <span id="page-7-1"></span>3.1 *Connecting* the scanner

search scanner

MAPIX software controls any/all InnoScan scanners via a TCP/IP protocol over the network. Each scanner has an IP address (192.168.0.254 is the default).

To search for an available scanner click on the «**search**» icon situated either on the Tools window or in the scanner tab of the Main menu. A window containing the available scanners is opened:

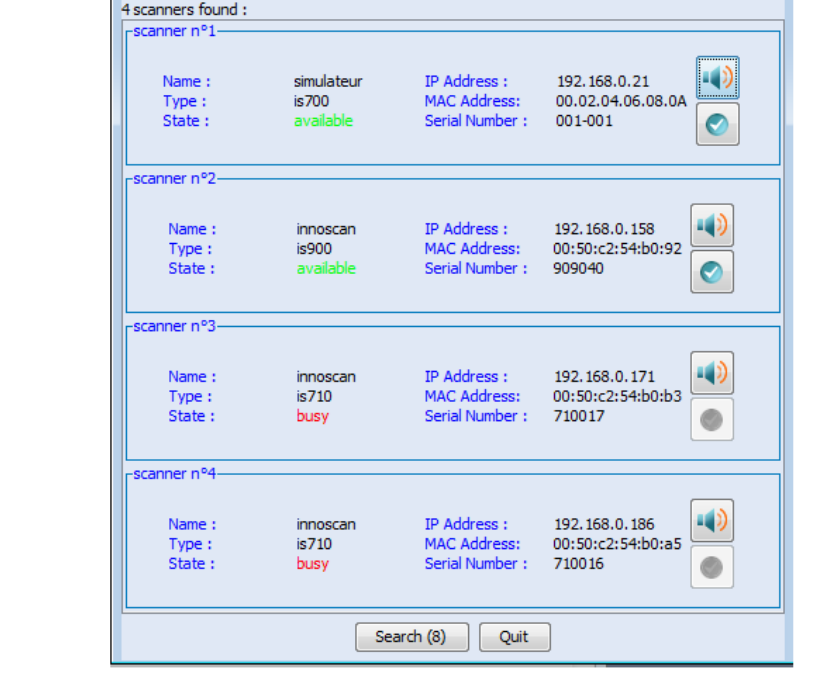

If you work with multiple scanners connected to the same computer, you can recognize a

scanner by its IP Address. If you do not know this address, you can use the «**beep**» icon to identify the scanner.

Click on the «**select**» icon to connect to the selected scanner.

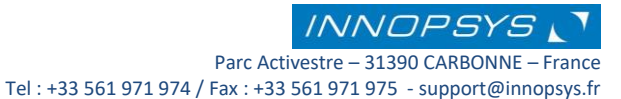

 $\overline{\mathbf{x}}$ 

The «**Connect to the scanner**» icon in the tools window connects to the scanner used in the last session as defined by its IP address.

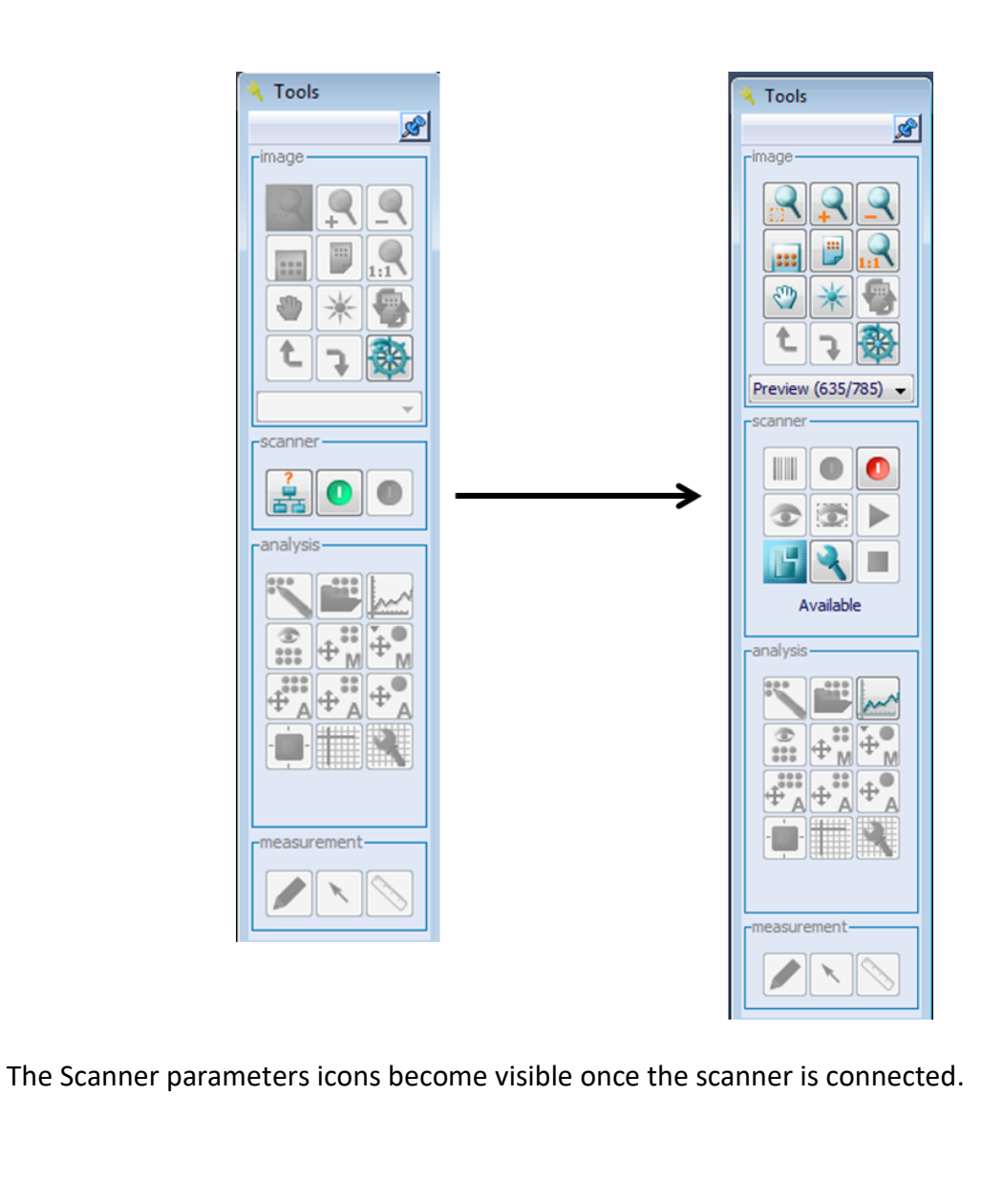

Use the «**disconnect from the scanner**» icon to disconnect the scanner.

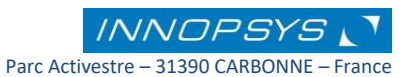

#### <span id="page-9-0"></span>3.2 Scanner Warm-up

*To get optimal performance, the scanner has to warm-up for around 10 minutes after being connected to Mapix. The scanner operating temperature is from 19°C to 26°C (air conditioning recommended).* 

Laser warm-up and scanner temperature are tested before each scan. If the laser and or scanner temperature are not adequate, the following message is displayed:

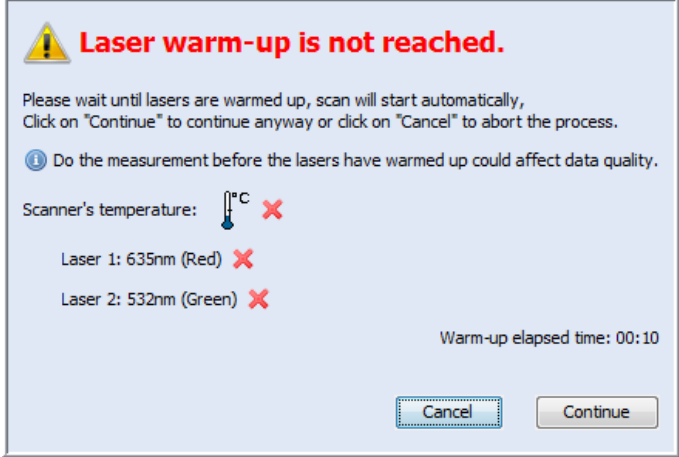

After 5 to 10 minutes, the lasers will reach the adequate operating temperature. One can see that the message display changes to the following:

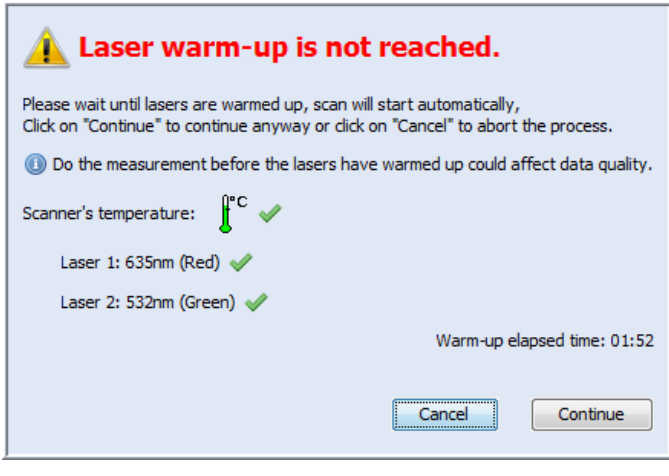

**The scan begins automatically after laser temperature is reached and if the scanner operating temperature is between 19°C and 26°C.**

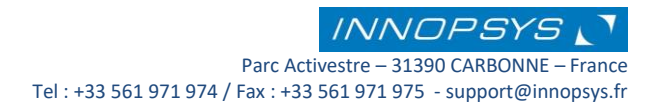

If room temperature is higher than 26°C the Laser warm-up message will stay until the scanner temperature decreases:

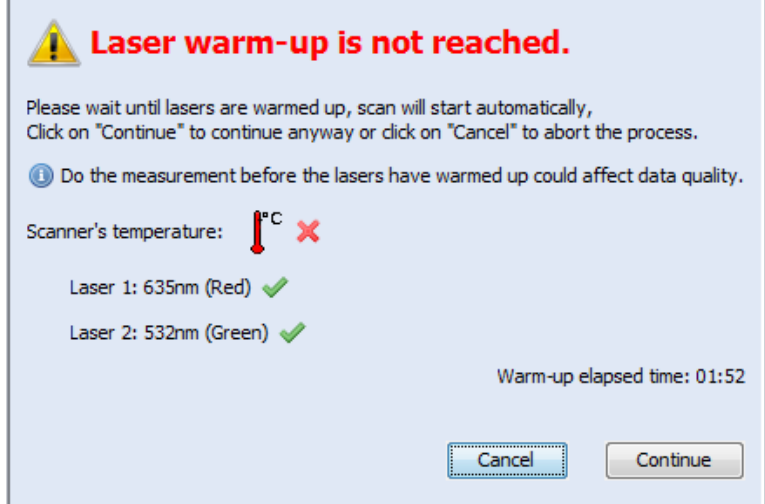

#### **To decrease the scanner temperature you should ventilate the scanner and control the room temperature below 25°C.**

At any time you can skip this message and begin the scan by selecting the option **«Continue»**, however **high temperatures can disturb scanner performance and image acquisition, directly impacting microarray results**.

When the scanner temperature check out is not needed, one can disable this option from the preference tab on the main menu. Please refer to the *[preferences](#page-89-0)* section in this manual to learn how to disable this option.

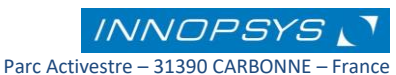

# <span id="page-11-0"></span>3.3 Scanner Information

To display the information about the scanner you are working with, click the **«about the scanner»** option situated on the **«scanner»** tab of the main menu:

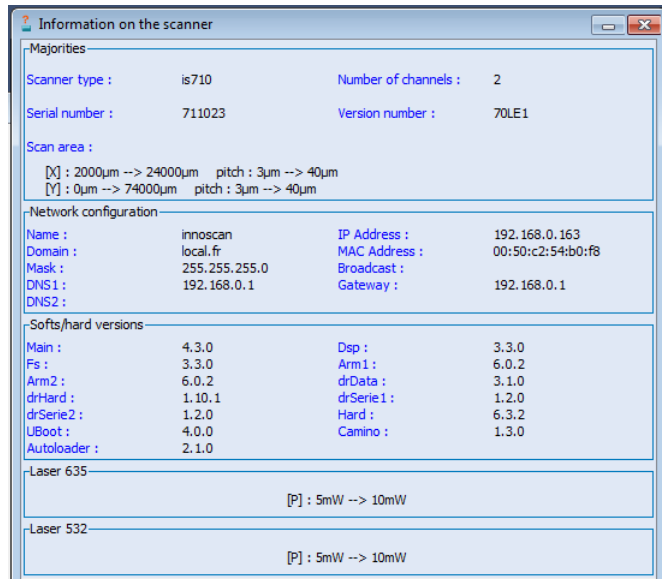

Information on the scanner to which you are connected, including the version of the software currently used is displayed.

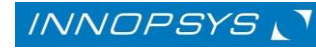

# <span id="page-12-0"></span>3.4 Slide detection in the Auto-loader: only for InnoScan*XXX* AL models

If your scanner has an auto-loader system you can load your slides in the autoloader's holder without having to put them in a sequential order. Mapix detects the position in which the slides are loaded.

Once Mapix is connected to the scanner, the auto-loader zone in the tools window becomes

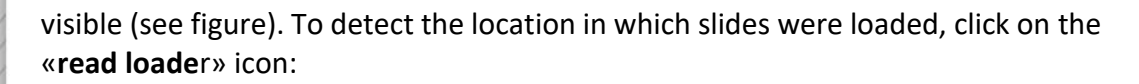

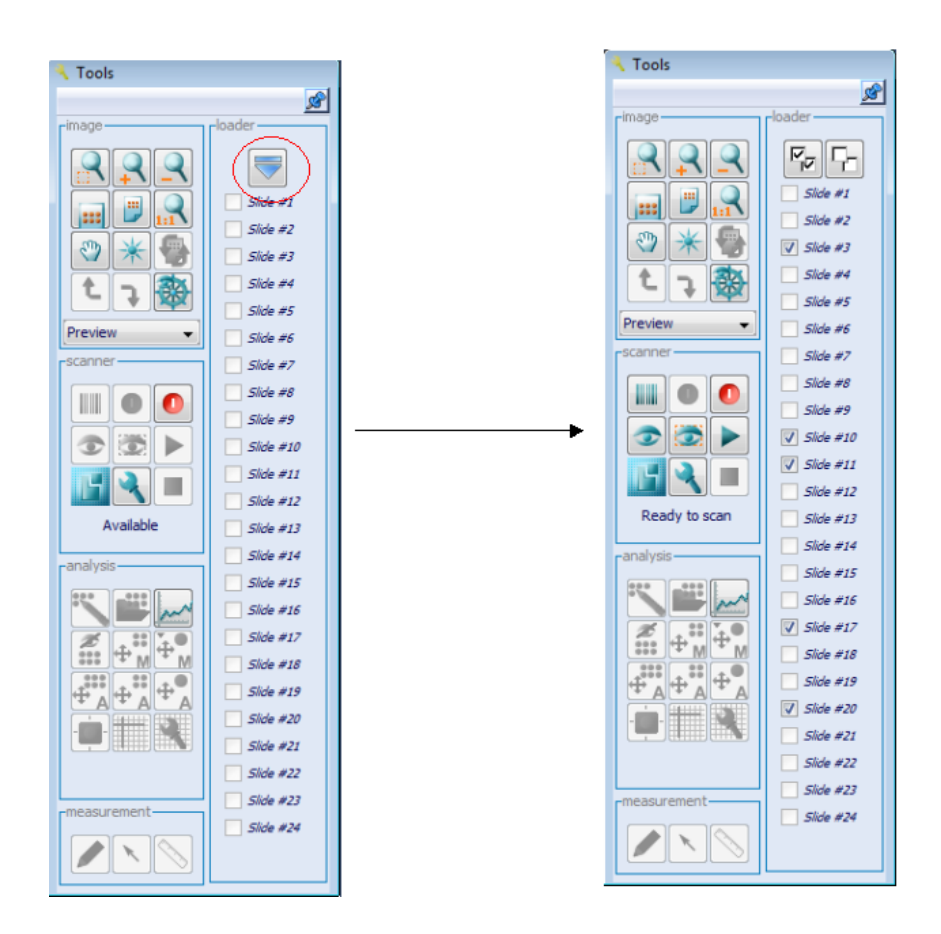

**Note:** To enable scanning your slides, you **must** perform this detection step. Once the slides are detected, *Preview* and *Scan* icons become visible.

Once the slides have been detected by the scanner, one can ask Mapix to *read the barcode* for each slide in order to know the position of each loaded slide. When passing the mouse on the slide position, the following scan parameters appear:

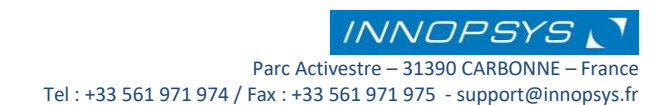

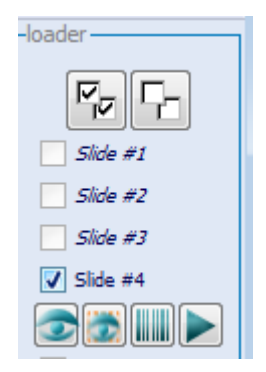

Click on the read the barcode icon to ask Mapix to detect the slide's barcode. The barcode will be shown under the slide position number:

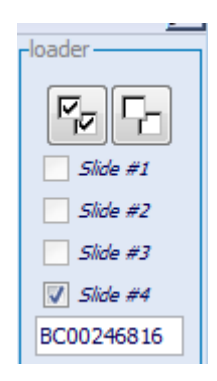

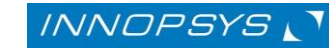

#### <span id="page-14-0"></span>3.5 Preview Scan

A preview gives you a fast, comprehensive image of the microarray. Use preview to adjust laser output and PMT gain to prevent saturation, and to define the region of interest before initiating slide scanning.

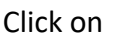

Click on «**Preview**» icon to begin the preview scan of the whole slide.

Preview scan uses the following default parameters:

Pixel size: 40µm

Speed: 35 lines/s

Scan area: whole slide 22mm x 74mm

on the **«Misc»** tab.

To change preview parameters click on **«Scan parameters»** in the Main menu and then

You can define a region of interest directly in the preview image by using the mouse. Click on

the «**Select area mode**» icon on the tools window or directly in the image by using the right-click menu.

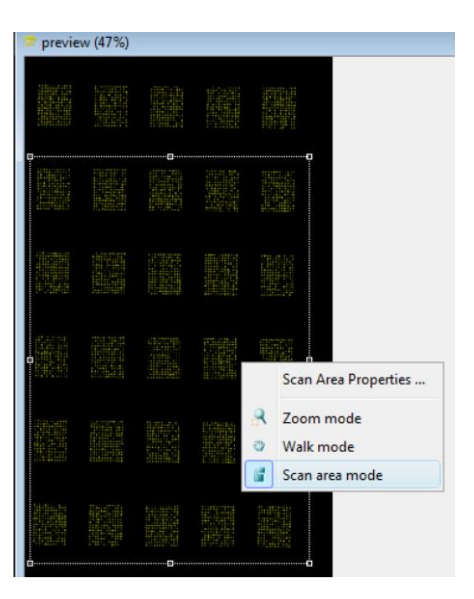

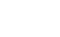

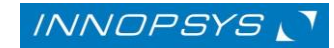

If you are using a slide with a scan region predefined in Mapix you can choose it directly, please refer to *[Defining scan parameters](#page-15-0)* section for details.

You can do a preview scan of the selected region by clicking on the **«preview scan area»** icon.

#### <span id="page-15-0"></span>3.6 Defining scan parameters

Click on **«Scan parameters»** to define the parameters used during image acquisition.

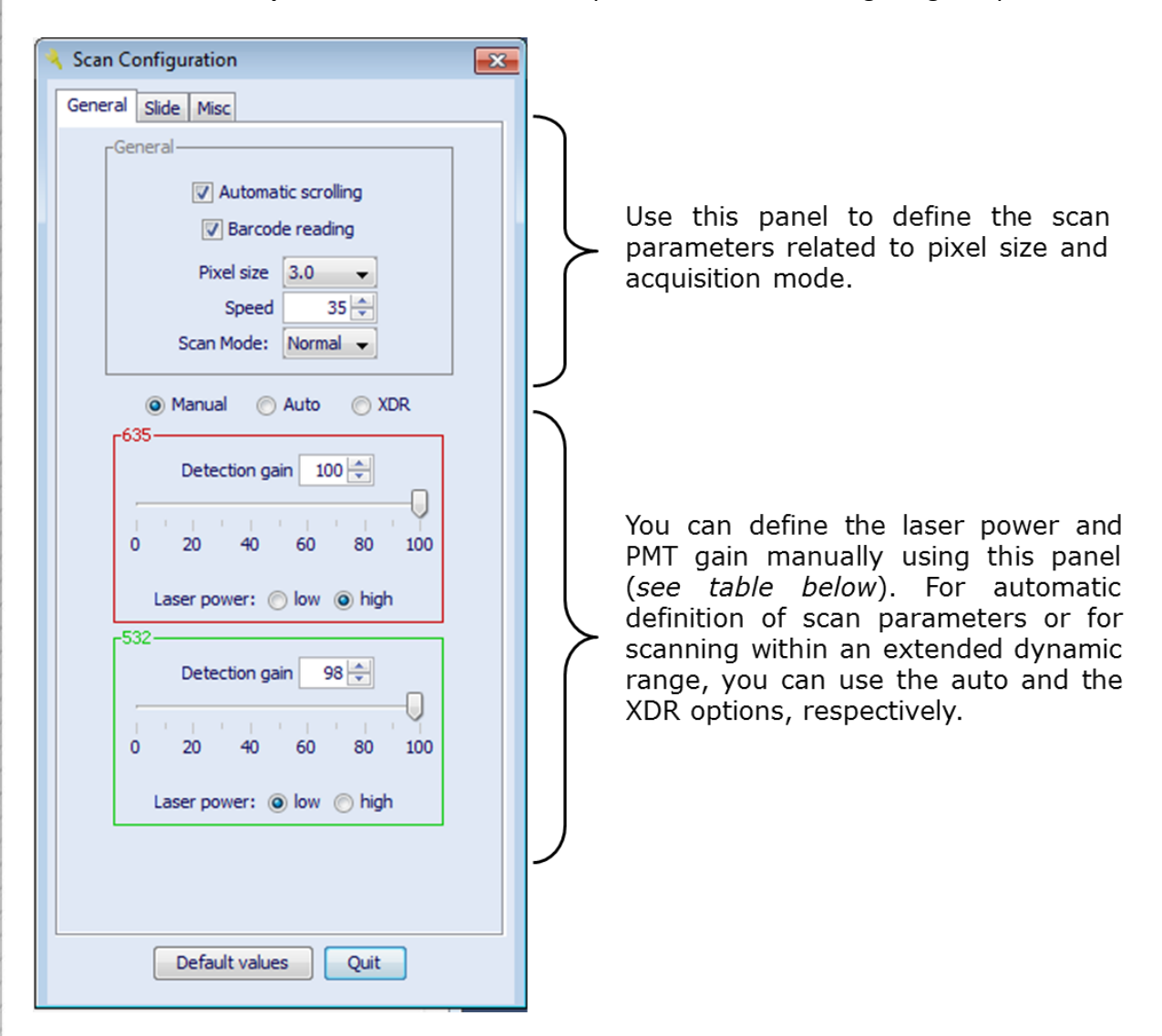

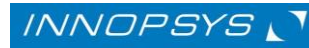

For more information about manual settings please refer to table below. For details on autosettings- and XDR-scan mode please go to *[Scanning within scan auto-settings mode](#page-17-0)* and to *[dynamic range extension](#page-19-0)* sections, respectively.

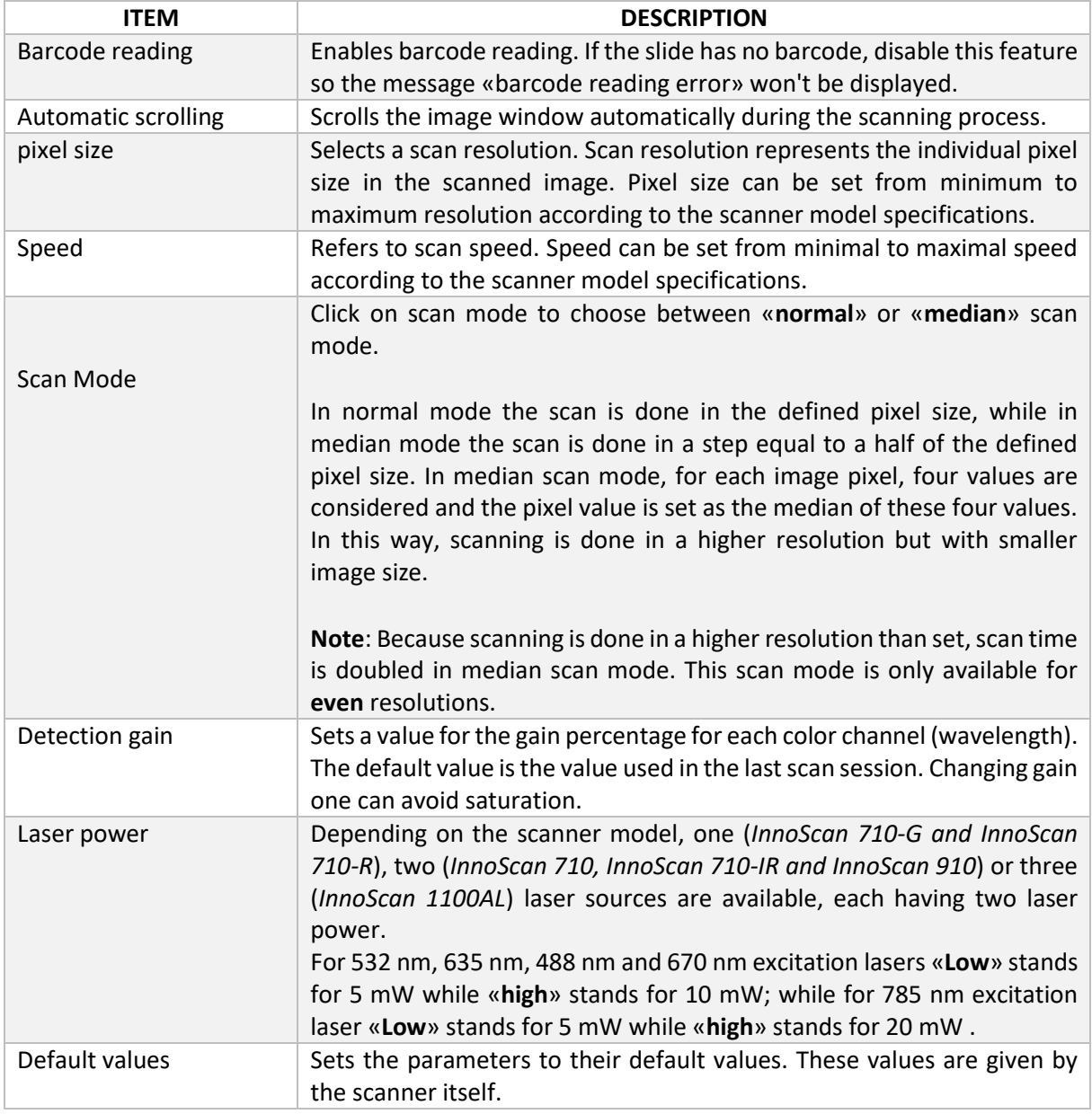

**Scan parameters can only be adjusted during or after the preview scan.**

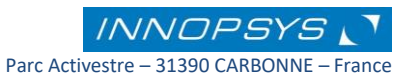

# <span id="page-17-0"></span>3.6.1. Emission filter wheel: only for InnoScan 910 and InnoScan 1100 models

The InnoScan 910, InnoScan 910 AL, InnoScan 1100 and InnoScan 1100 AL scanners contain a 7-position filter wheel. The standard scanners are provided with a standard emission filter for each color channel, a standard optical density (OD) filter and 5 other positions for customized filters. Use the "**Emission filter**" option to select the filter to be used during the scan:

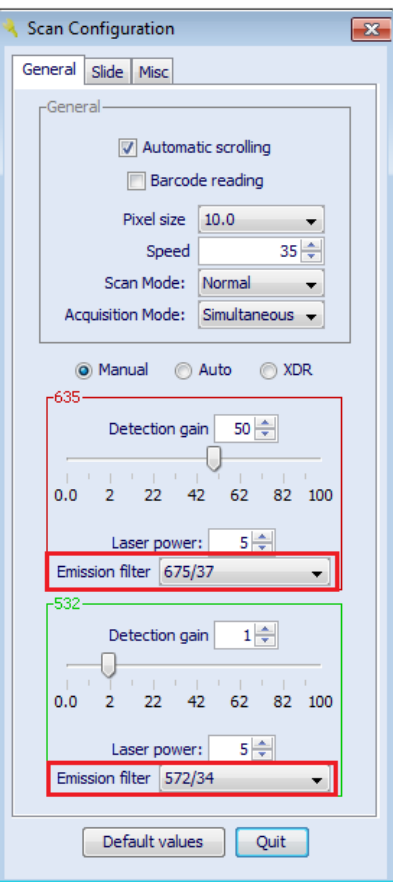

**Note:** The filter 676/37 corresponds to an emission wavelength range of 657.5 – 694.5 nm, while the filter 579/42 corresponds to an emission wavelength range of 558 – 600 nm. In the case of the InnoScan 1100 model, the filter 520/5 corresponds to an emission wavelength of 517.5 – 522.5 nm. These filters are standard filters compatible with fluorophores primarily used with these wavelengths.

This option is only available for InnoScan 910 and 1100 AL scanners.

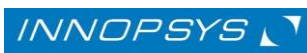

# <span id="page-18-0"></span>3.6.2. Scanning within auto-settings mode

Using the scan auto-settings mode, Mapix searches automatically for the laser power and PMT gain that best fit your specifications: i.e. % saturated pixels, mean signal level or maximal signal level.

To work within scan auto-settings mode, choose the «**Auto**» option on the general tab of the configuration window, the following menu appears:

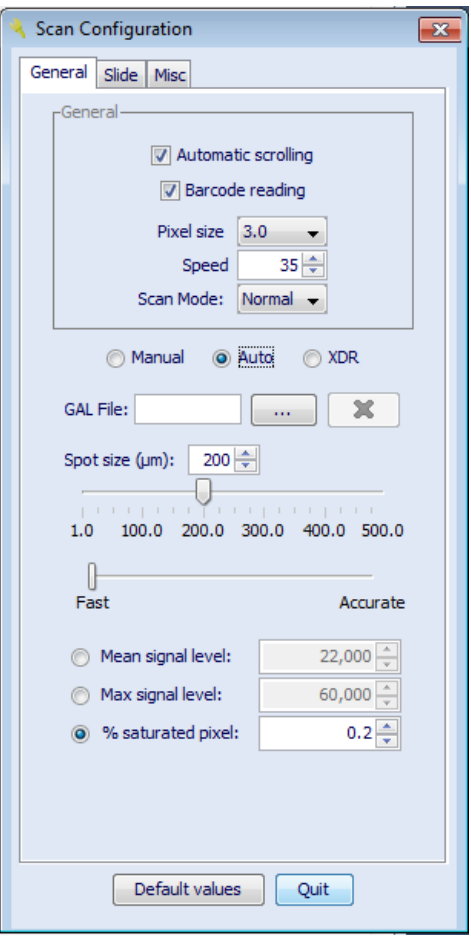

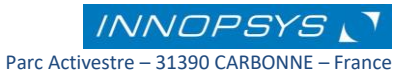

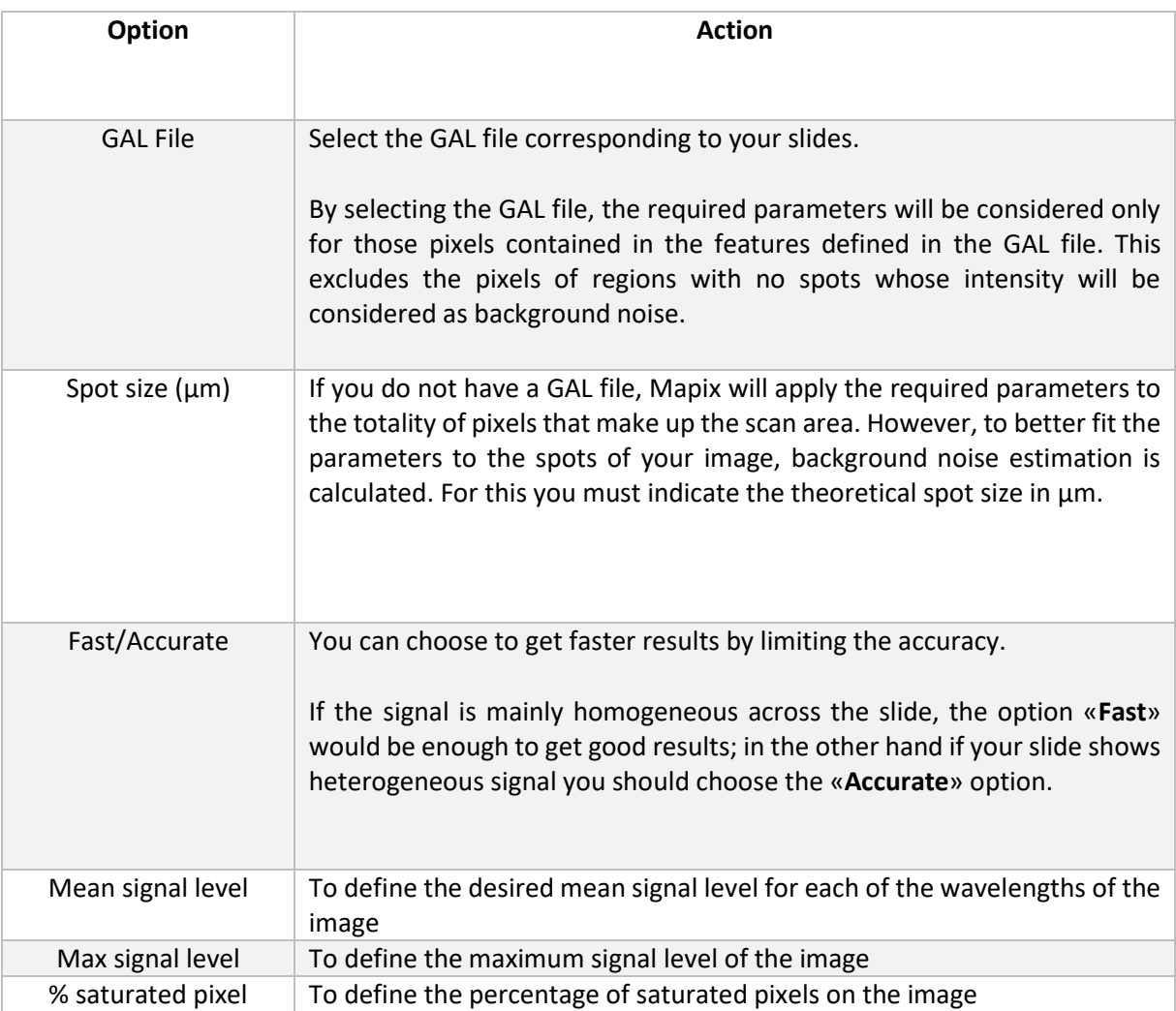

#### **Note:**

<span id="page-19-0"></span>For two color images: The selected parameters will be used to set the laser power and PMT of each wavelength in parallel.

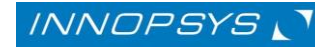

# <span id="page-20-0"></span>3.6.3. Extended Dynamic Range (XDR)

When samples have a wide dynamic range it is useful to use the dynamic range extension to avoid saturation. This option will make 20-bit images with a dynamic range of  $>10^6$ .

To scan within an extended dynamic range select the XDR option on the scan configuration window:

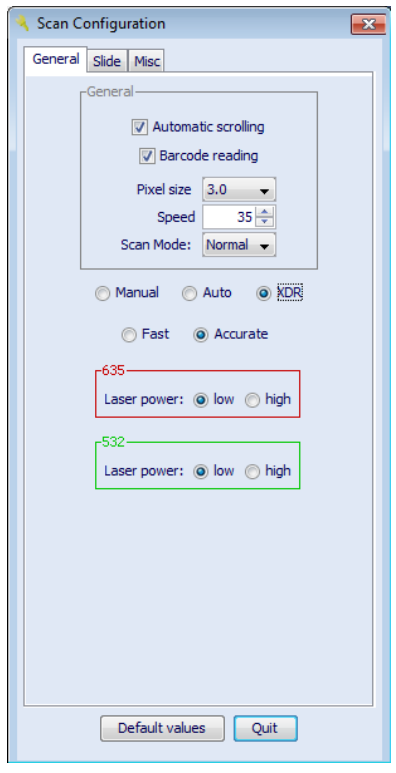

Set the laser excitation power to be used during the XDR scan: For 532 nm, 635 nm and 670 nm excitation laser the "Low" laser power corresponds to 5mW while "High" laser power defines 10 mW; for the 785 nm excitation laser the "Low" laser power corresponds to 5 mW while "High" laser power defines 20 mW.

One can choose between «**Fast**» or «**Accurate**» mode. To choose between both options you should first make a preview scan to know the approximate signal in the slide; if the slide has strong signals getting a lot of saturated spots during the preview scan we recommend to use the accurate option. In the other hand, if the slide has moderate signals you can use the fast option.

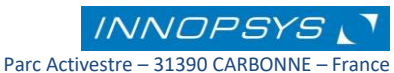

# <span id="page-21-0"></span>3.7 Defining the Scan Area

You can define the desired scan area by either defining a known type of slide or directly in the image display area of the main menu by using the mouse.

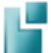

Click on the « **scan area**» icon to draw a scan area directly in the preview image by using the mouse.

To define a known type of slide with known scan area, click on the «**slide**» tab on the configuration window:

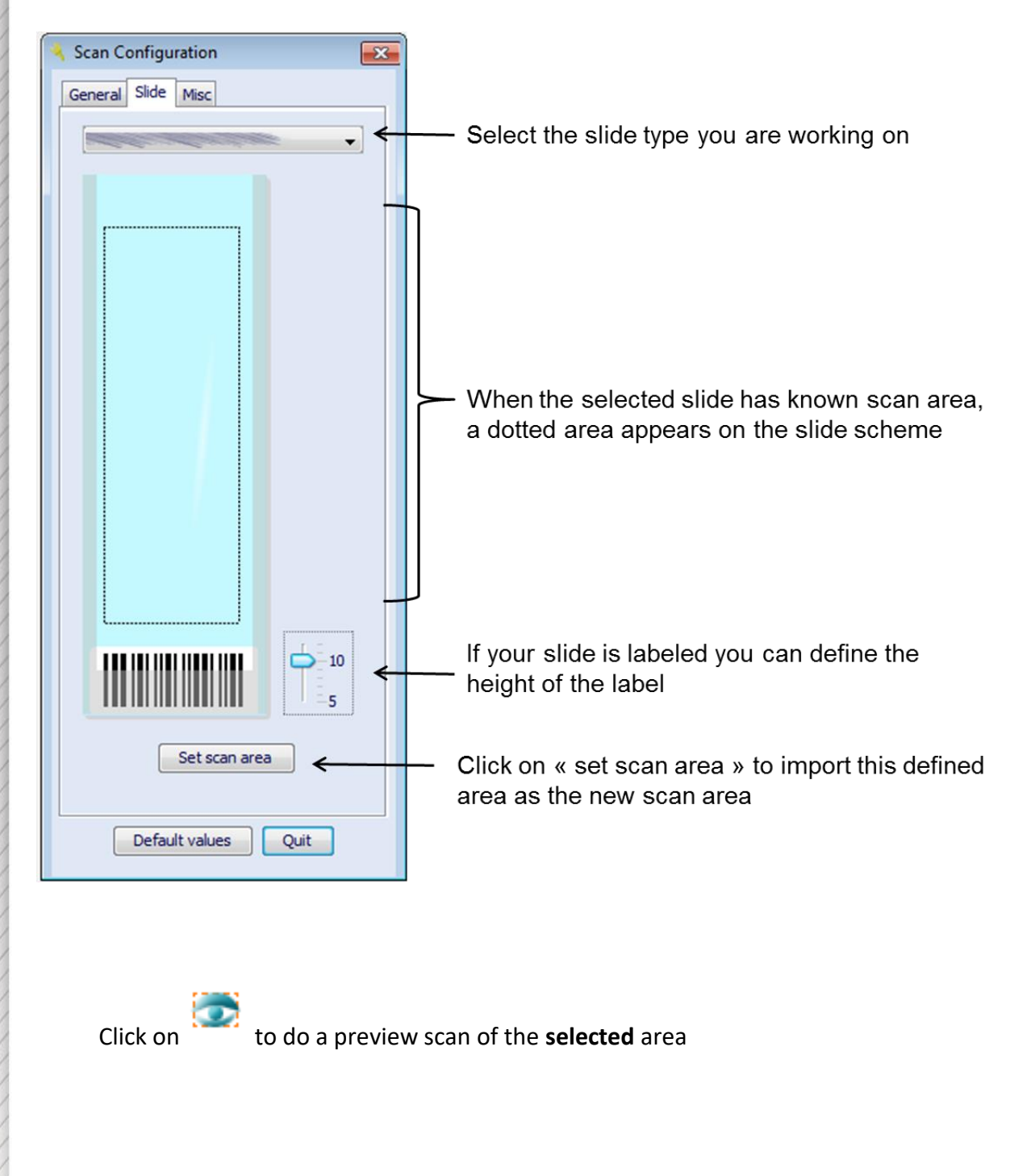

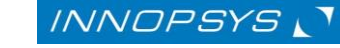

# <span id="page-22-0"></span>3.8 Focus setup

The InnoScan scanners work with either a **dynamic auto-focusing system** (or **Auto focus**) which greatly reduces background noise and gives uniform images, or a manually set focusing **(Manual focus)**. Additionally, the InnoScan 910 and the InnoScan 1100 AL scanners can use the **focus in content** module to scan specific samples such as cell microarrays or tissues.

To select the focus setup, go to the **Misc** tab on the scanner configuration window:

By the fault, the Auto focus option is selected. To manually set the focus position select the "**Manual focus**" focus option and define the focus position in µm:

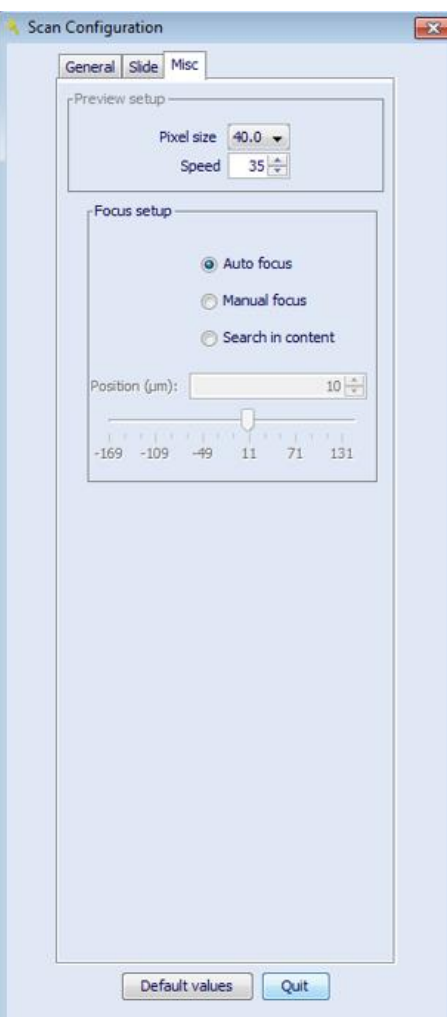

In the case of specific samples such as cell microarrays or tissue samples in which the thick is not homogeneous all along the slide, one can use the option search in content:

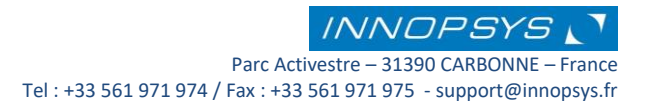

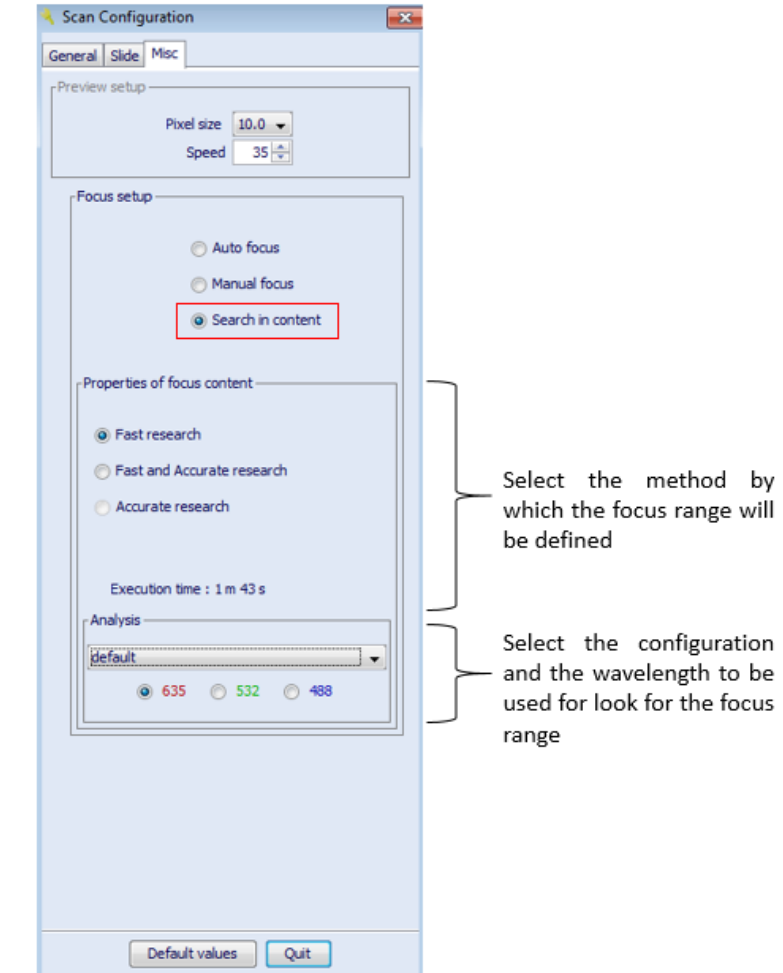

Select the configuration and the wavelength in which the focus will be done from the **Analysis** panel, then select the method of focus research: **Fast research** corresponds to a rapid definition of the points of focusing which are defined by the neatness of the fluorescence. In the **Accurate research** the focus position of each points of focusing is done in a more precise way, increasing the execution time. When the option **Fast and Accurate research** is selected, a first rapid selection of the focus position range is done, then a second more precise research in the defined range is done, in this case the execution time is doubled.

Once the scan is done, and in order to keep the focus position range for further scans, the slide is kept inside the scanner, the following message is displayed at the end of each scan:

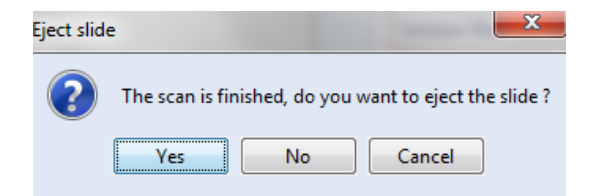

Select YES to eject the slide, in this case the focus range will be lost and the process of focusing should be done again. Select NO to keep the focus range defined on the current focus in

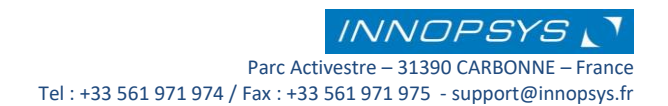

content process. To continue the scans under these focus proprieties select the option **Fast non research** or change the properties of the focus content process on the Misc window:

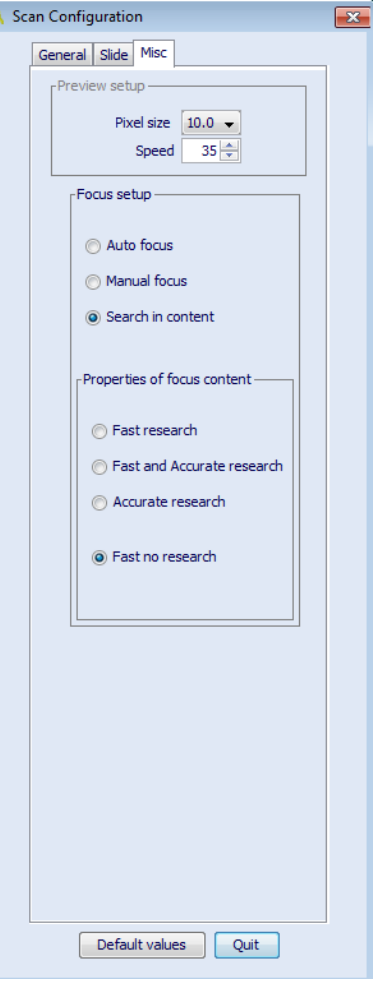

#### **Note:**

If the focus points are too far of the scanner focus range specification, or the scan area is too large with focus points to far from each other, the following message may appear:

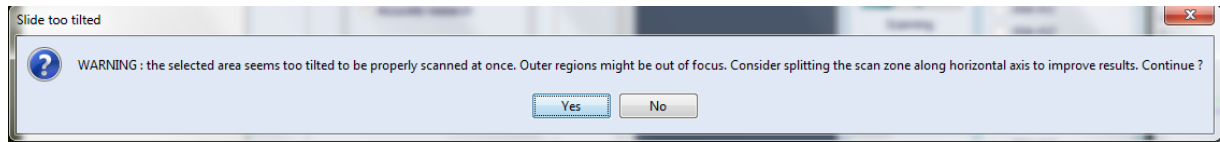

A smaller scan area can be useful to avoid this message, please contact Innopsys to further information about the focus in content options.

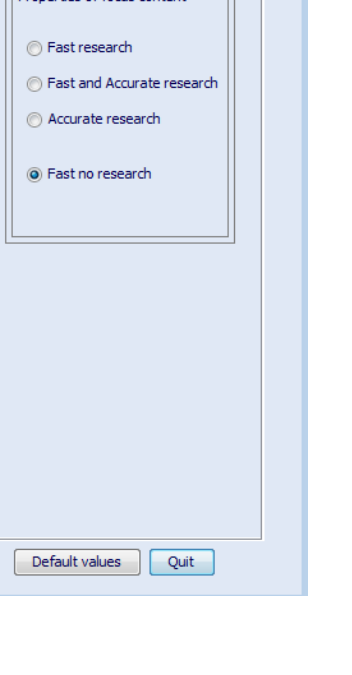

# <span id="page-25-0"></span>3.9 Background smoothing

During the image acquisition a background smoothing is done automatically. You can remove the background smoothing option by deselecting it at the miscellaneous tab of the scan configuration window:

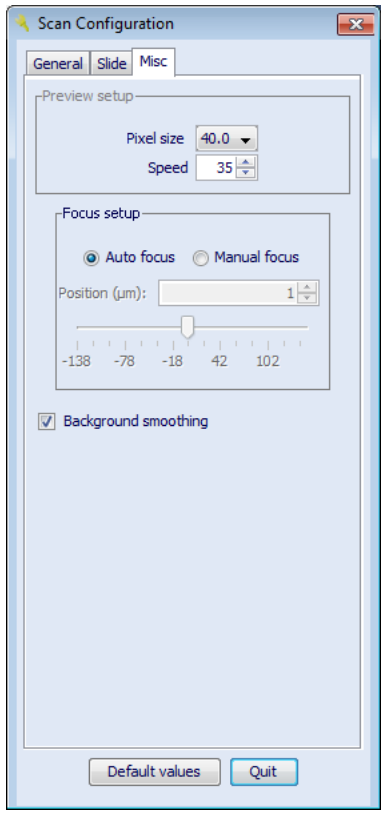

Note: Removing the smoothing background makes feature seeking more efficient for slides with very low signal. Remove the smoothing background when your slide has very low signals.

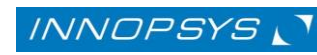

# <span id="page-26-0"></span>3.10 The histogram

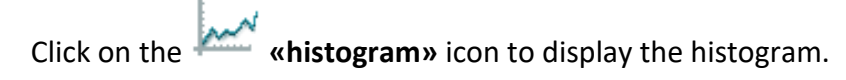

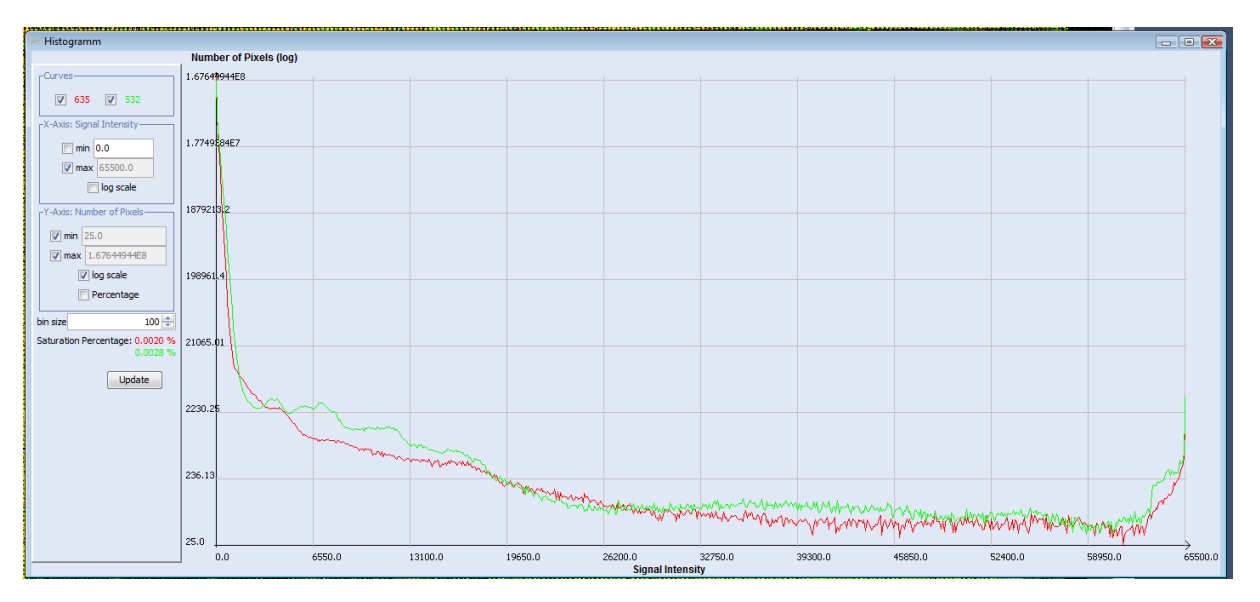

The histogram displays pixels on a graph. Axis-X represents pixel values (from 0 to 65535). Axis-Y represents the number of pixels which are equal to the value given by Axis-X.

At the left hand side of the graphic area, scale parameter may be manually adjusted. To retrieve automatic scale, just check the box at the left of the scale. Log scale is available for each axis. You can also display the Y ordinate axis in percentage.

Bin size may also be manually set. The lower the bin size is, the larger the number of dots will be displayed. Thus it is better to work with high bin size to speed up display.

The saturation percentage is indicated for each of the wavelengths, the red value corresponds to the percentage of saturated pixels on the first channel (either 635 nm or 670 nm according to the scanner model) while the green value indicates the percentage of saturated pixels on the second channel (either 532 nm or 785 nm according to the scanner model).

**The histogram helps you visualize the number of saturated pixels in each channel. You can modify laser intensity and PMT gain % in the «general» tab of the «configuration» window.** 

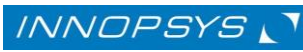

# <span id="page-27-0"></span>3.11 Scanning an image

**«Scan»** reads the slide, within the area of interest, using the current acquisition parameters.

Images are saved automatically after the scan. Before the scan begins you have to choose where to save your image(s):

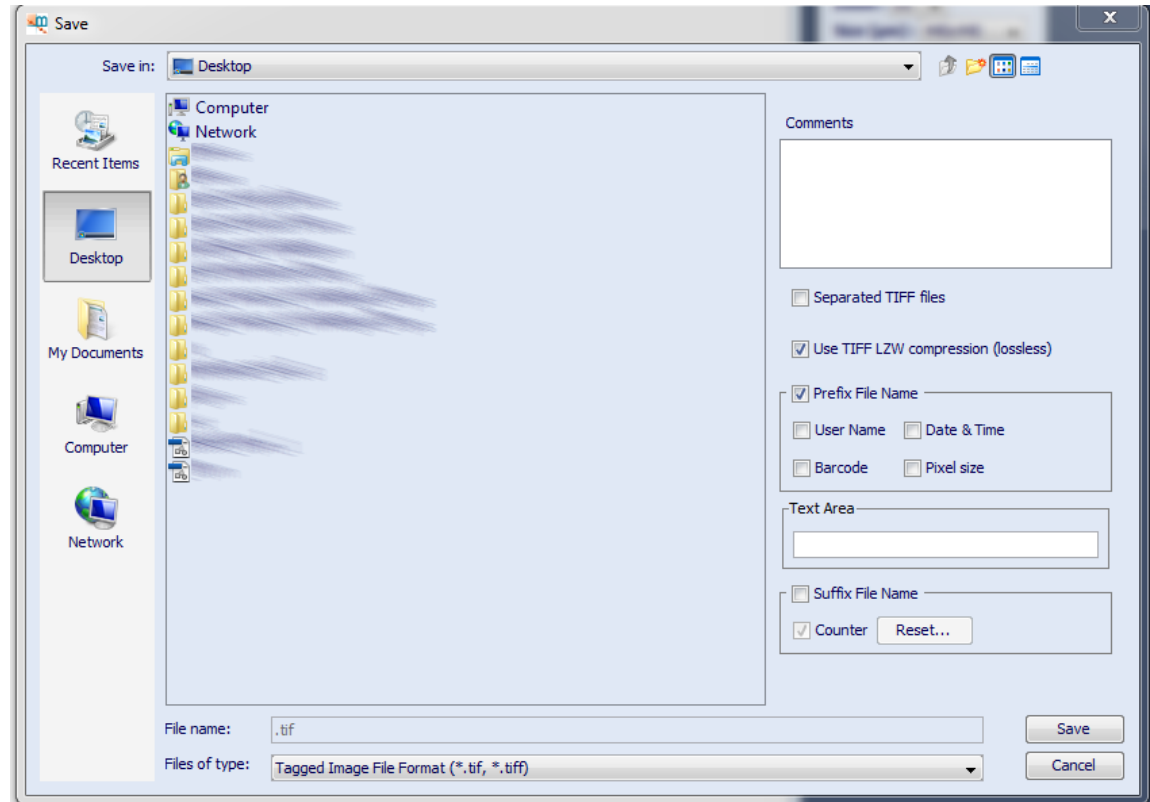

# **For Windows users**

If you use Windows and want to save your images or results in Windows folders named «*My documents*», «*My images*»... you have to check first if those directories are not "*read only"* (which is the default of these folders). Mapix indeed checks if directories are writable or not.

To modify read/write attributes of folders, right click on the folder, then click on «**Properties**» and in the «**Attributes**» area, uncheck the «**read only**» attribute.

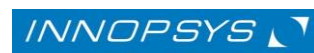

For information about saving parameters refer to the table below:

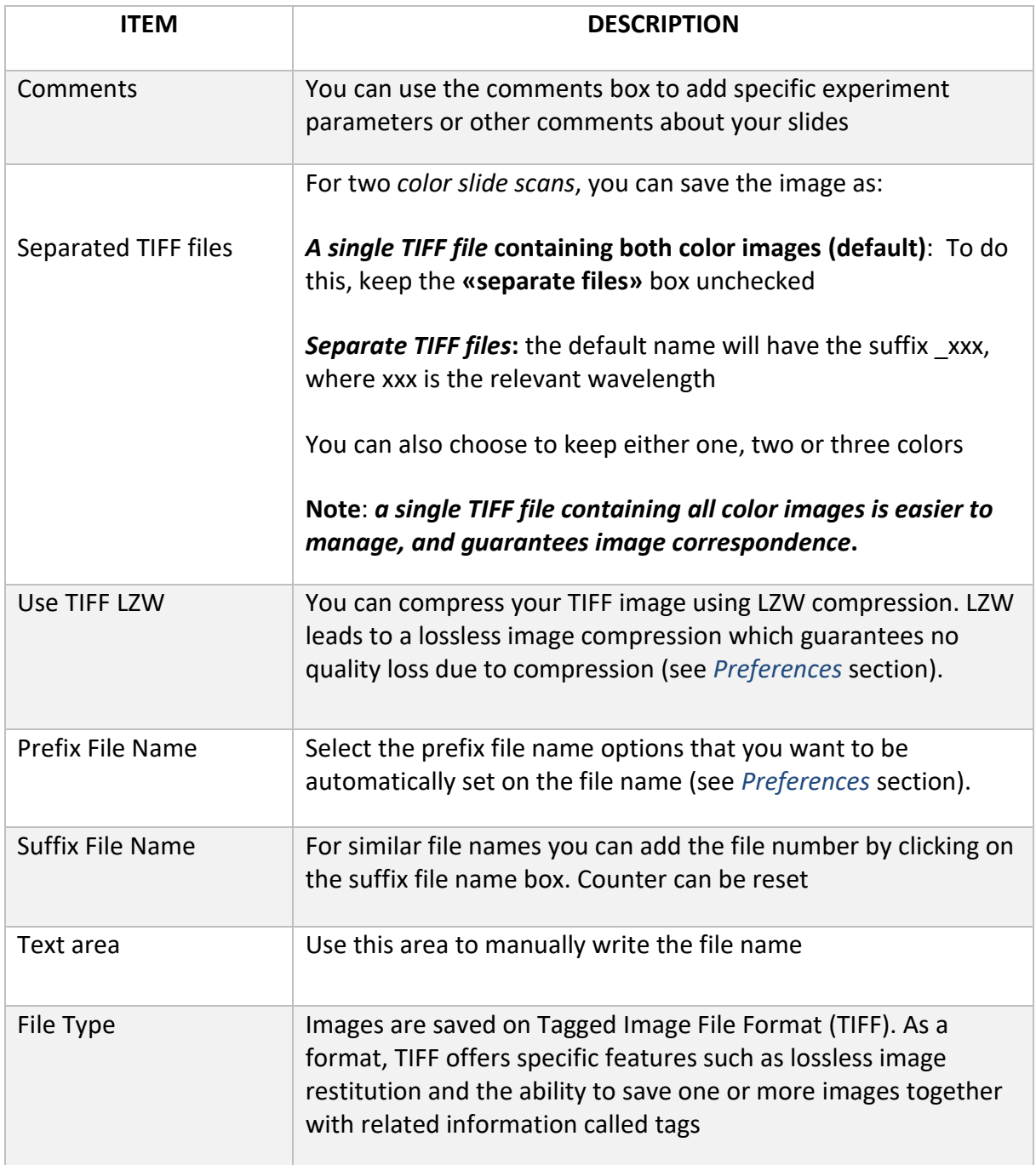

Click on «**save»** to start the scan.

Click on **Stop** icon to stop the current image acquisition sequence.

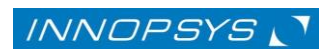

# <span id="page-29-0"></span>4. Working with images

Once images are acquired you can work on them to set the quantification parameters.

You can work with TIFF files created by Mapix or by any other compatible software. These files may contain one or multiple images. Mapix only handles files containing 1, 2 or 3-color images and 1 or 2 previews.

**Note:** Previews are not displayed

#### <span id="page-29-1"></span>4.1 Open an existing image

To open an image, go to the «**File**» tab on the Main Menu. Click on **«open image**» and search for the images you want to open.

If you have saved your images in separate TIFF files, you can open them either separately or in a single image.

To open two separated TIFF files in a single [ratio image](#page-30-0) you can either:

- Hold the «**Ctrl**» button down when selecting the images
- Open one image in first and then open the second one

# **Notes**:

To open two separated TIFF files and generate [ratio images;](#page-30-0) images must have the same dimensions, the same pixel size and different color channels. Otherwise, only one of the selected images will be displayed.

When opening images created by other compatible software, if there is no wavelength indicated in the TIFF file, Mapix will ask you to assign a wavelength value for each channel to create the ratio metric image:

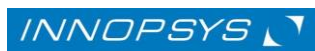

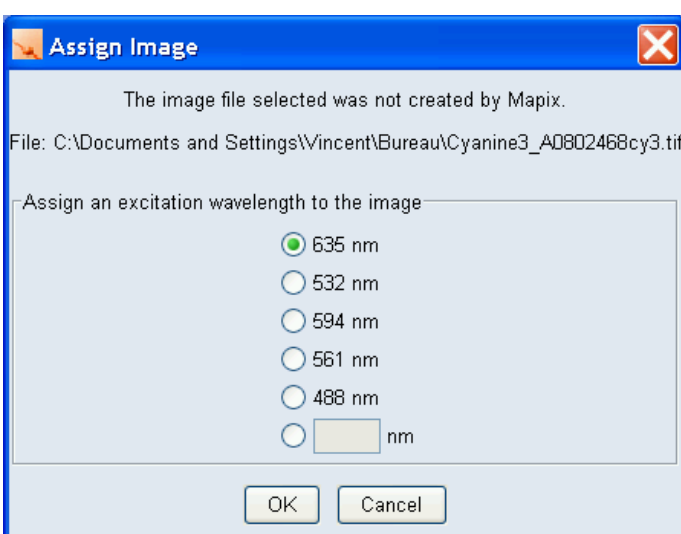

If you do not know these values click on «**Cancel**», then the default values will be 1 and 2 for the first and second channel, respectively.

#### <span id="page-30-0"></span>4.2 Image ratios

Image ratios use 3 channels: Red, Green and Blue. They are commonly called RGB images. Each channel uses 8 bits, so each channel comprises values from 0 to 255.

Ratio images are formed using two channels to display. Click on the "ratios" button on the image information window to select the wavelength channel that will be used to generate the image ratio:

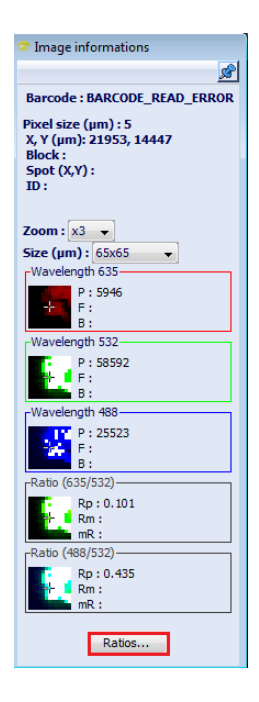

Parc Activestre – 31390 CARBONNE – France

The following window is displayed:

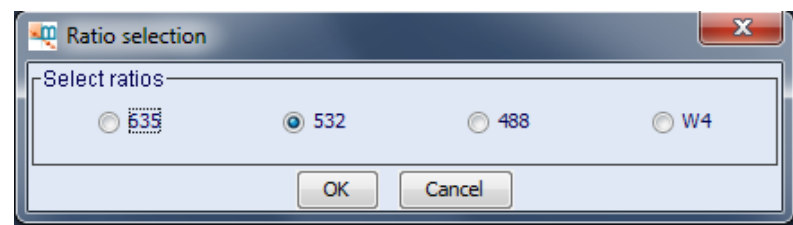

Select the wavelength that will be used as the common image from which the ratio image(s) will be generated. For example, when choosing the wavelength 532 nm, the ratio image(s) that will be created are 635/532 (In the case of the InnoScan 710 and 910 scanner models); and both 635/532 and 488/532 in the case of the InnoScan 1100 AL scanner.

#### **Notes**:

The red channel corresponds to intensities at the first wavelength channel (either 635 nm or 670 nm according to the scanner model) while the green channel represents the intensities at the second wavelength channel (either 532 nm or 785 nm according to the scanner model). In the case of the InnoScan 1100 AL model the third wavelength channel is blue (488 nm). Please refer to the "personalized colors" section to learn how to change the colors for each wavelength.

For images taken at a pixel size of  $1 \mu m$ ; sometimes it is not possible to display both channels at once due to memory issues. However, this affects the image display only; image analysis and quantification are done in both channels, even when only one color is displayed.

#### *Personalized colors*

In order to define the colors for each of the different channels right click on the desired wavelength panel in the image information window and a window with the color options is displayed:

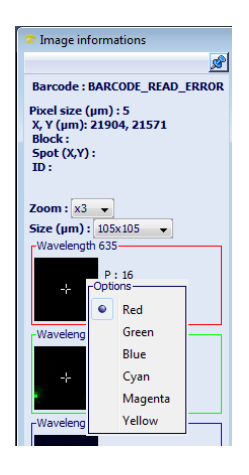

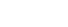

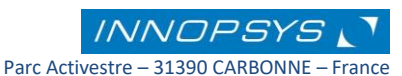

Once the image is opened, you can navigate through it by using the mouse. To change the mouse mode use the icons on the «**tools**» window or right-click in the image display area.

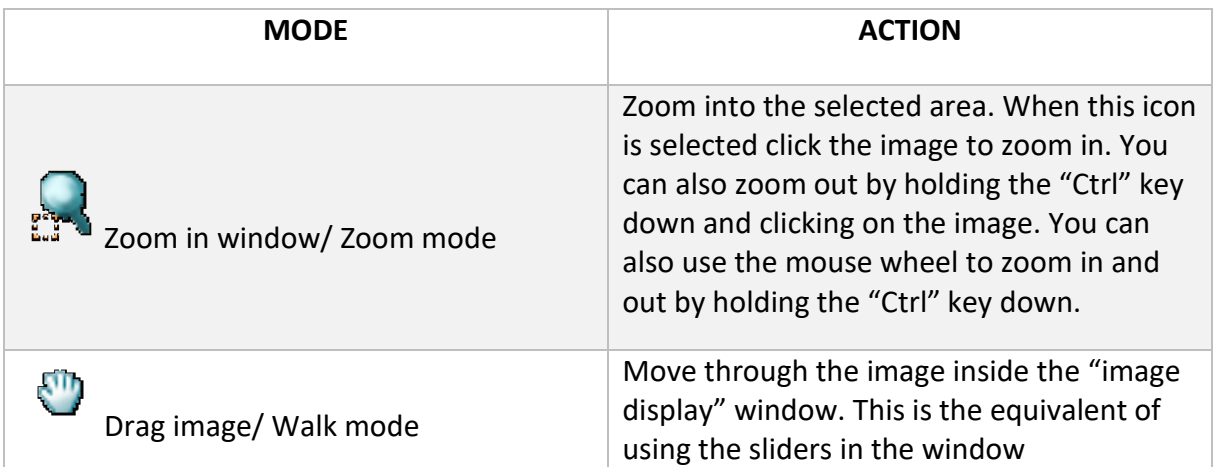

You can also change image display using the following resources:

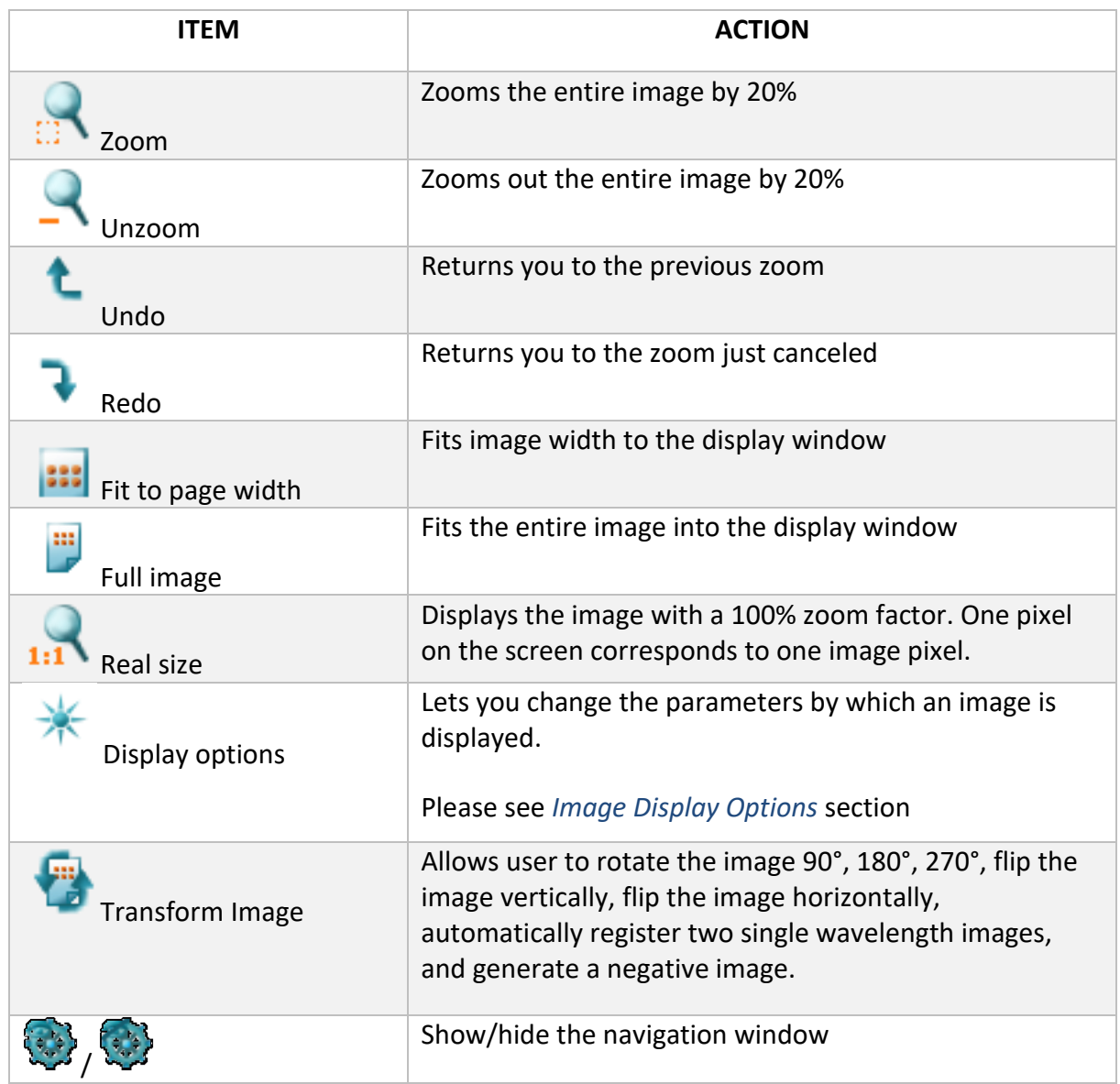

# <span id="page-33-0"></span>4.3 Image information

The «**About image**» option on the «**Image**» tab of the main menu displays the information contained in the TIFF images such as the serial number of the scanner that acquired the image, acquisition parameters, etc. as shown below:

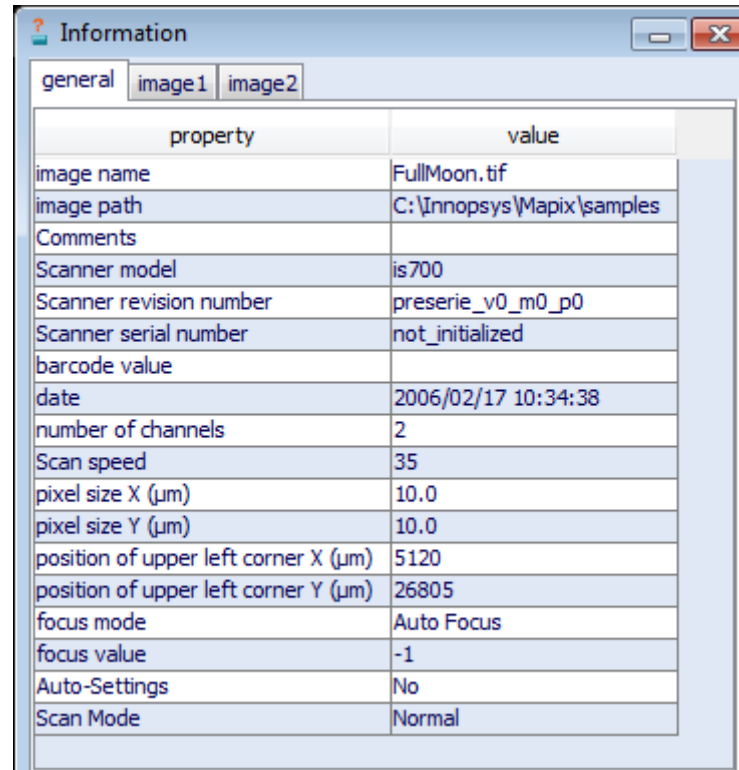

Image 1 and Image 2 tab contain the information of laser power and PMT gain percentage of each wavelengths; image 1 corresponding to red channel image (either 635 nm or 670 nm according to the scanner model) while image 2 to green channel image (either 532 nm or 785 nm according to the scanner model). This option is also accessible by passing the cursor over the image and typing "i".

**Note: If you have scanned using auto-settings, use this to obtain the optimal scan settings in terms of PMT gain and laser power for future manual scans, assuming that the slides are homogeneous.** 

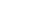

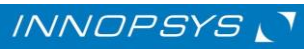

### <span id="page-34-0"></span>4.4 Image Display Options

Opens a menu by which you can choose the image display options

Displayed values are those used in the last Mapix session.

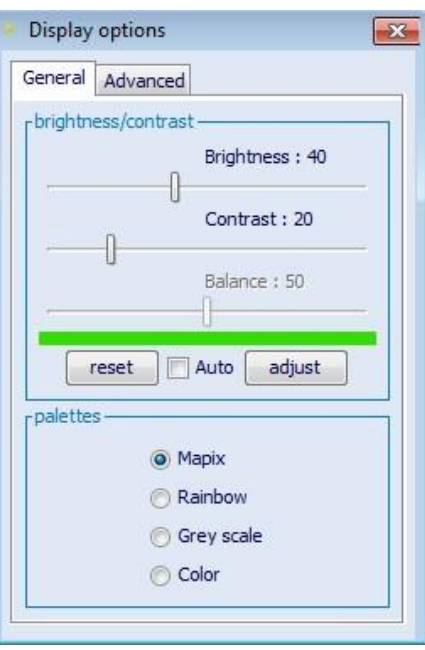

These options can be used to adjust image «**brightness**», «**contrast**», and the proportion of red or green in the ratio image by using «**balance control**».

Color palettes can also be adjusted when displaying single wavelength images. The «**Color**» option displays the color selected for the displayed wavelength; usually, 635 nm is displayed in red while 532 nm and 488 nm are displayed in green and blue, respectively. «**Gray scale**» option displays the image in a gray scale, while «**Rainbow**» and «**Mapix**» options display in a continuous color pallet representing signal levels. In «**Rainbow**» the color pallet goes from blue representing low signals to red representing high signals (see figure). This is contrary to the «**Mapix**» option in which low signals are represented in dark colors while high signals are represented in bright colors, and saturation is represented in white.

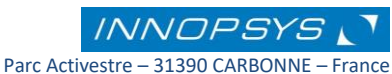

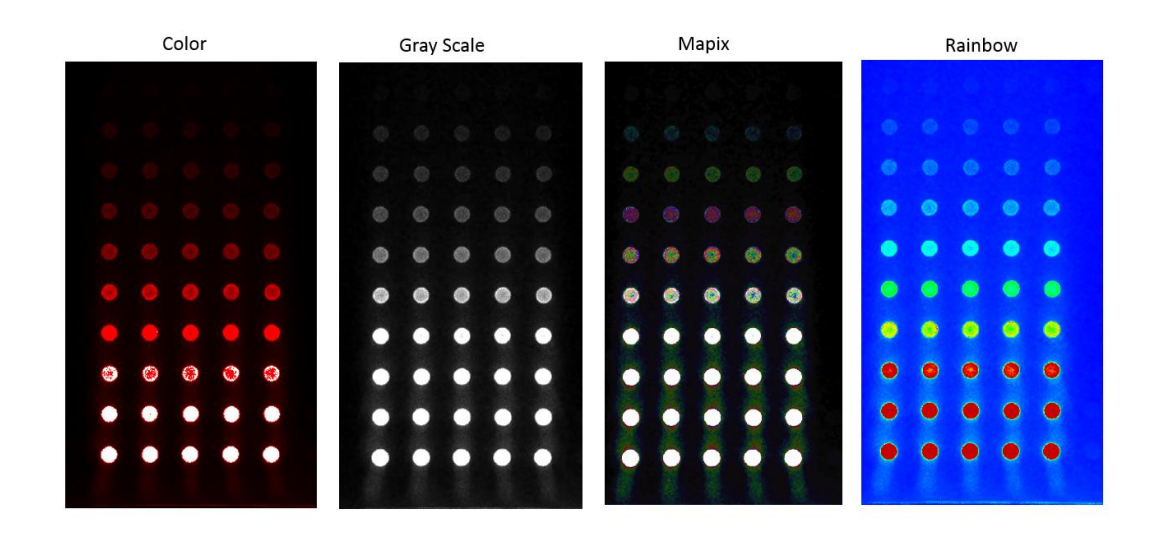

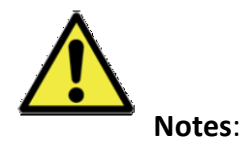

Changing these options only affectsthe way an image is displayed: **Display options have no effect on results or image data.**

When the balance control cursor is located in the extremes values (completely to the left or right) only one color channel is displayed. Red or green channels are displayed respectively and saturation in the invisible channel is no longer displayed.

Click on «**Auto»** to allow Mapix for defining the best display parameters for your image. To be able of modifying the display parameters you should deselect this option.

Click on «**advanced»** tab to modify the saturation value and to select the parameters used for image conversion

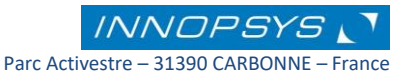
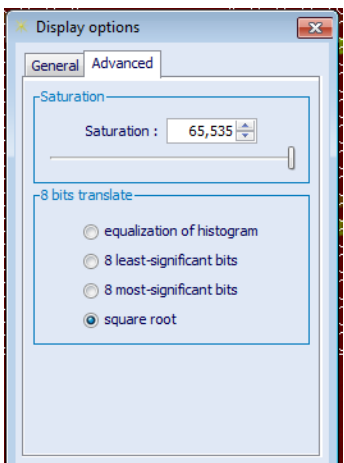

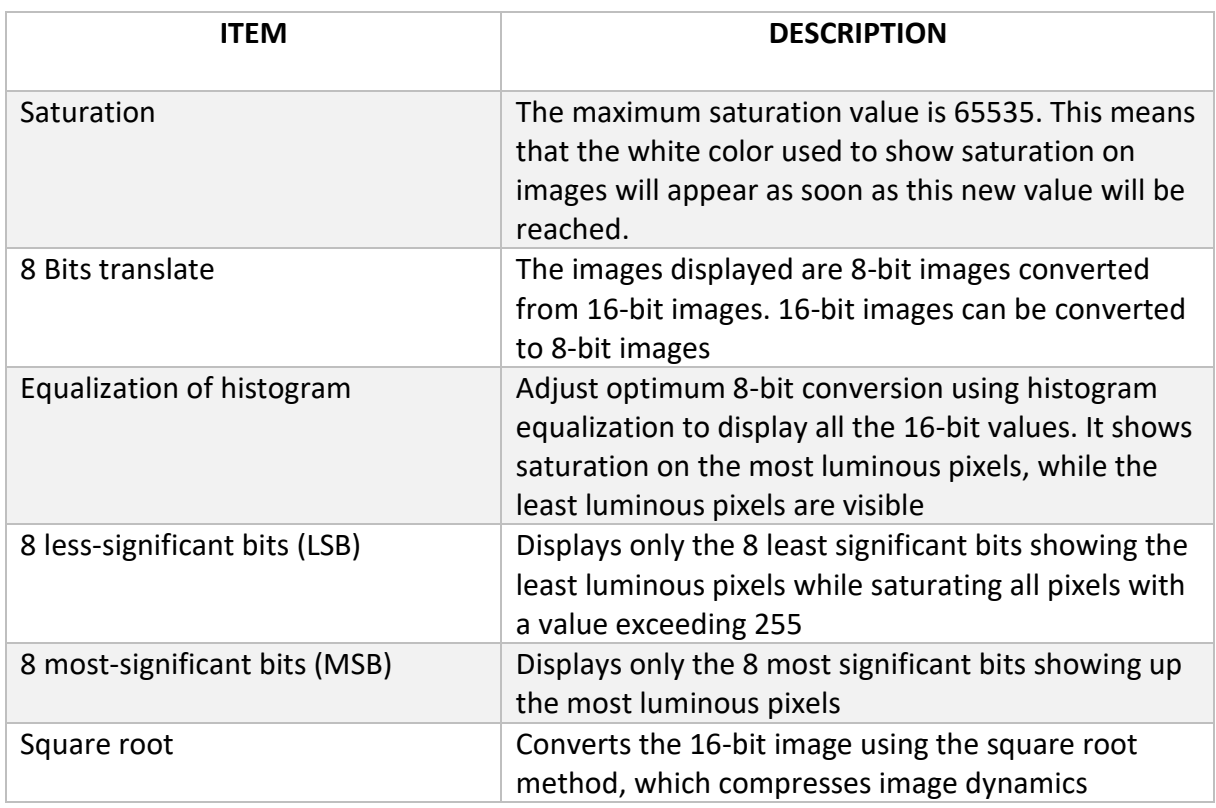

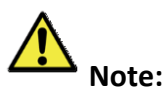

When an image is acquired by an InnoScan scanner, pixel depth is 16-bit or 20-bit, meaning that pixel values range from 0 and 65535 or from 0 to 1480575 respectively. Because of the hardware limitations of standard graphics boards, these images are only displayed with an 8-bit pixel depth, meaning that on-screen pixel values range from 0 to 255. The software also uses the 16-bit and 20-bit values for processing the images. 8-bit images are only used for display purposes.

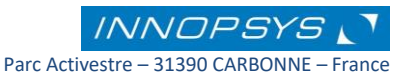

## 4.5 Measurement tools

Using the measurement tools you can measure the number of pixels and their intensities inside specific zone on the image.

You can choose either a line or a rectangular zone on your image by clicking on

icon:

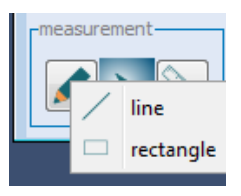

Once you have drawn a line or a rectangular zone, select one using the

Click on  $\Box$  icon to choose a measurement tool:

There are three available tools:

**1. Profile measurement**: shows the intensity for each pixel inside the drawn line. You can only use this option when selecting a line and not when selecting rectangular zones.

The intensity profile for the selected line is shown in the window:

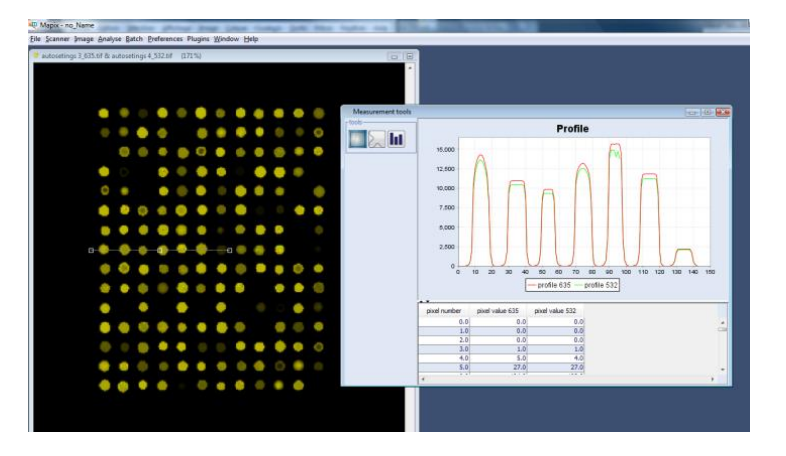

**2. Projection measurement**: shows the projection in X and in Y for each wavelength. A projection is the addition of the number of pixels on each column

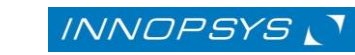

Parc Activestre – 31390 CARBONNE – France Tel : +33 561 971 974 / Fax : +33 561 971 975 - support@innopsys.fr (X) and each row (Y) in which the rectangular zone is built. This option is only used for rectangular zones.

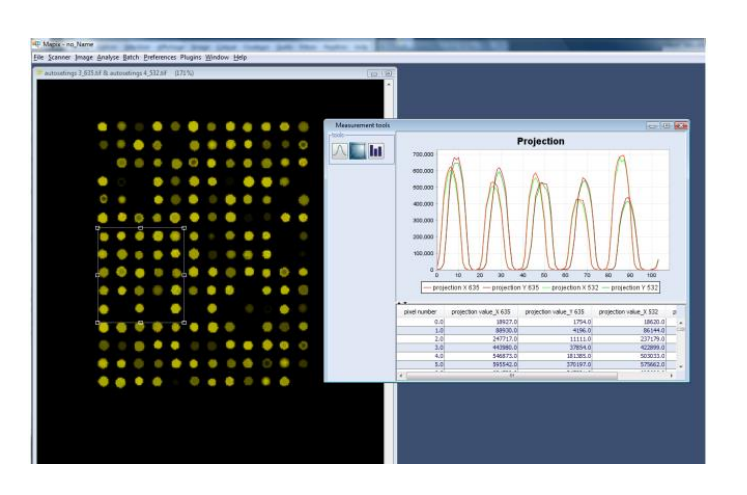

**3. Histogram**: The histogram displays pixels on a graph. Axis-X represents pixel values (from 0 to 65535). Axis-Y represents the number of pixels which are equal to the value given by axis-X.

While the histogram option in the tools window displays the pixels that compose the whole image, this option shows the pixels contained in the selected area.

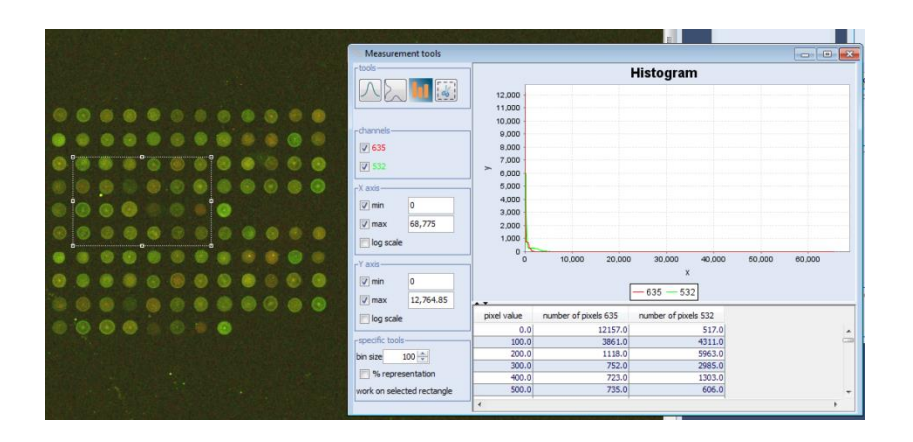

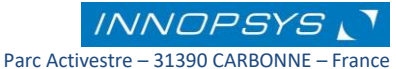

# 4.6 Crop an image

One can export a part of the images using the option "extract image sample". This option is useful to separate the blocks of an images.

Click on the icon  $\frac{1}{2}$ , the next message is displayed:

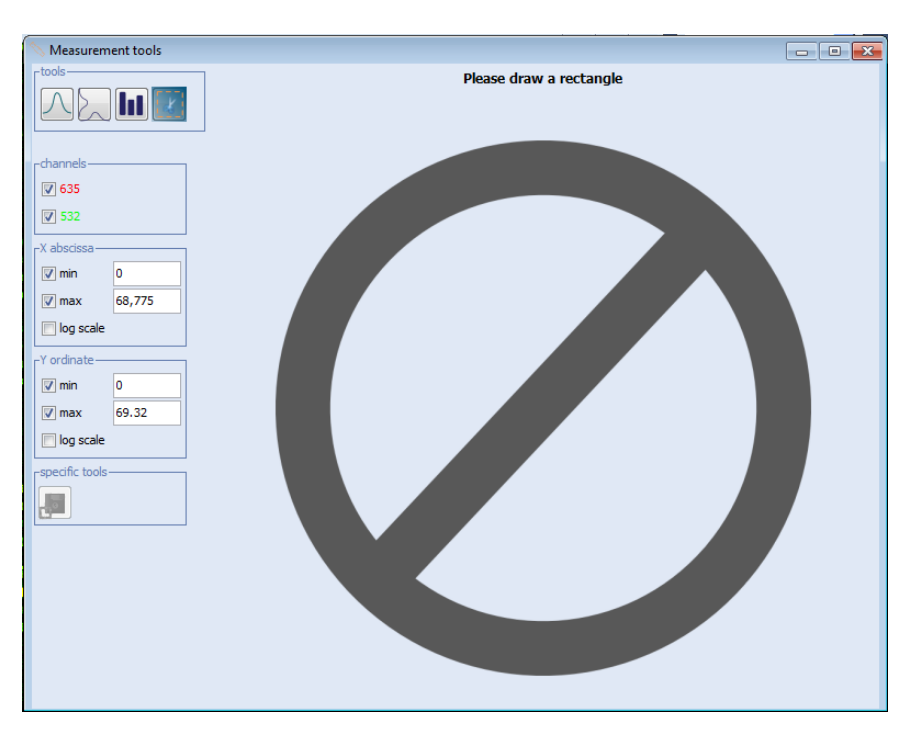

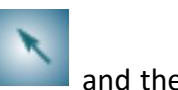

Select the image zone that you want to export, to do this, click on the icon and then select the option "rectangle", then draw a rectangle corresponding to the image you want to export. Once the rectangle is drawn, the next message will be displayed:

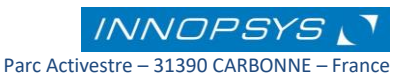

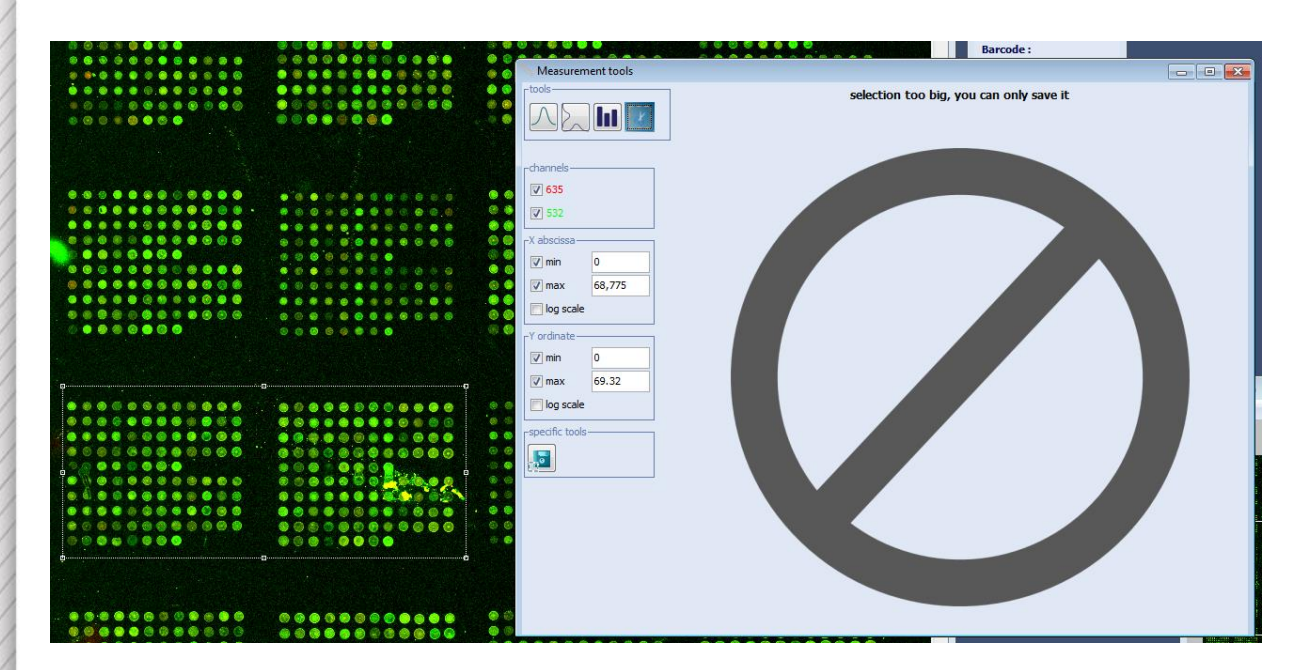

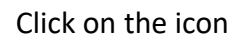

Click on the icon  $\frac{1}{2}$  "save" and select the file where you want to save the new image.

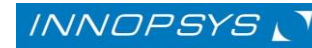

Parc Activestre – 31390 CARBONNE – France Tel : +33 561 971 974 / Fax : +33 561 971 975 - support@innopsys.fr

## 4.7 The grid

To determine the position of each spot, a grid containing the parameters (spot spacing, diameter, etc...) used at slide creation must be assigned.

To assign a grid, you can use either a GAL file, which is a standard ATF file generated by the spotter itself, or the grid creation tool.

## 4.7.1.Open an existing grid file (GAL file)

You can import an existing GAL file by using the icon **Canadian Condom** «**Open a grid / Import a grid from a GAL file**» at the tool window or at the «**Analyze**» tab of the Main Menu.

If the image corresponds only to a part the slide, and the GAL file contains the complete grid a message will ask to confirm for loading the grid:

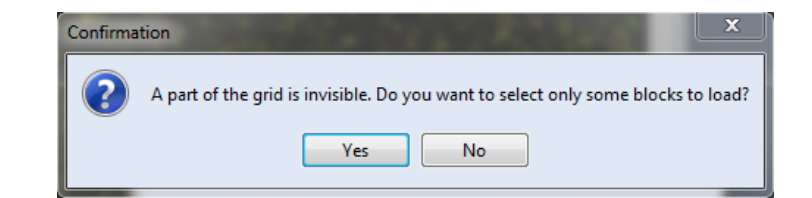

Select «**Yes**» to continue, then select the block corresponding to the image:

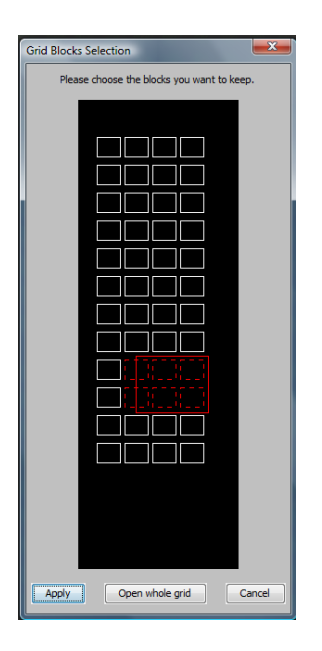

Selecting the "Apply" option, Mapix will automatically open the part of the grid corresponding to the selected block. With the option "Open whole grid" the whole grid will be charged independently of the blocs present in the image. Finally, the option "Cancel" will stop the grid opening process.

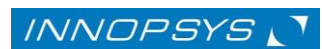

# 4.7.2. Creating a grid

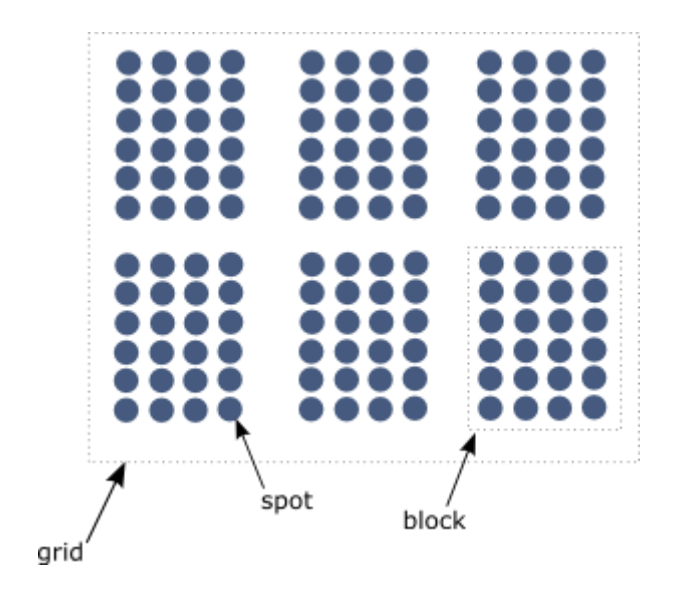

A grid is a set of evenly spaced blocks; a block is a set of evenly laid out spots, forming an array:

To create a grid use the **grid drawing** tool either in the tools window or in the «**Analyse**» tab of the Main Menu. You can then specify the grid parameters in the following window:

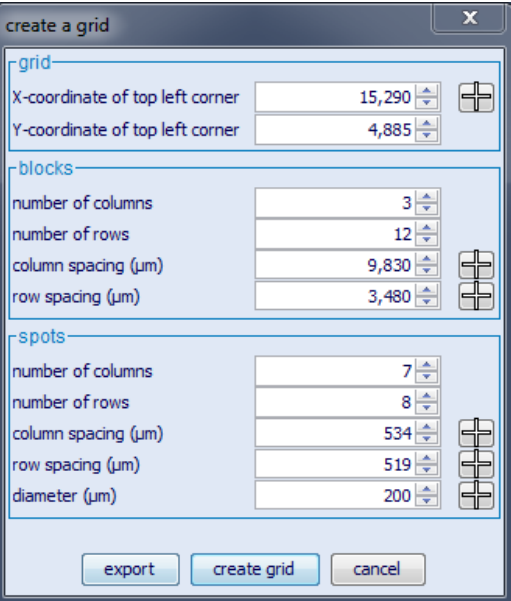

Use the  $\bigoplus$  icon to establish the X-Y coordinates of the top left spot of the grid by clicking the center of the spot in the top left corner of the top left block of the microarray.

In the blocks panel the column spacing corresponds to the distance between the first spot of the first block and the first spot of the second block along the X axis. In the same way the row

spacing corresponds to the distance between the first spot of the first block and the first spot of the second block along the Y axis as is shown in the following image:

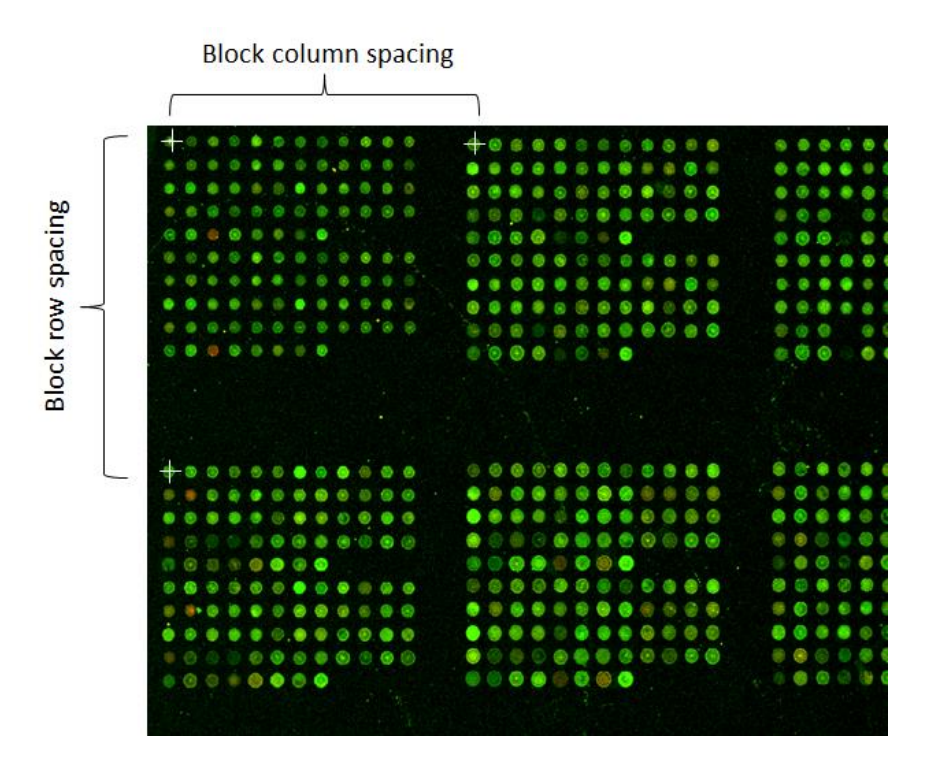

In the case of the spots, the column spacing refers to the distance between the spots on the X axis, while the row spacing corresponds to the distance between the spots on the Y axis:

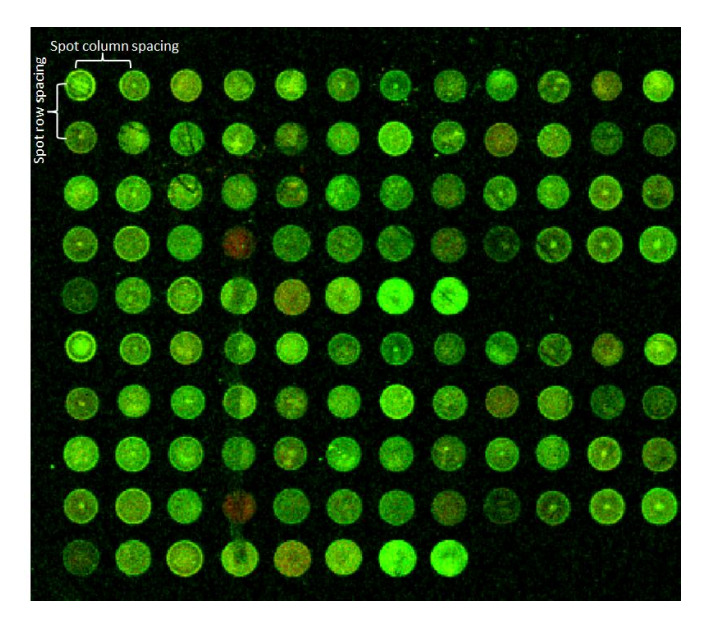

Use the  $\Box$  icon to directly select the corresponding spots in the image.

When selecting the export option, a grid file is saved in a GAL file format that can be further uploaded for other images. One can import the sample IDs corresponding to the image when exporting the grid.

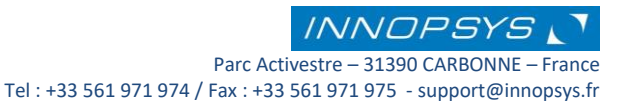

# 4.7.3. Importing Sample IDs to the GAL file

Once the grid parameters are defined, one can import the sample IDs corresponding to the image by choosing the option "Yes" when exporting the GAL file:

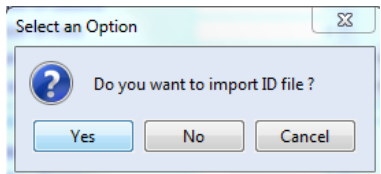

The following window is displayed:

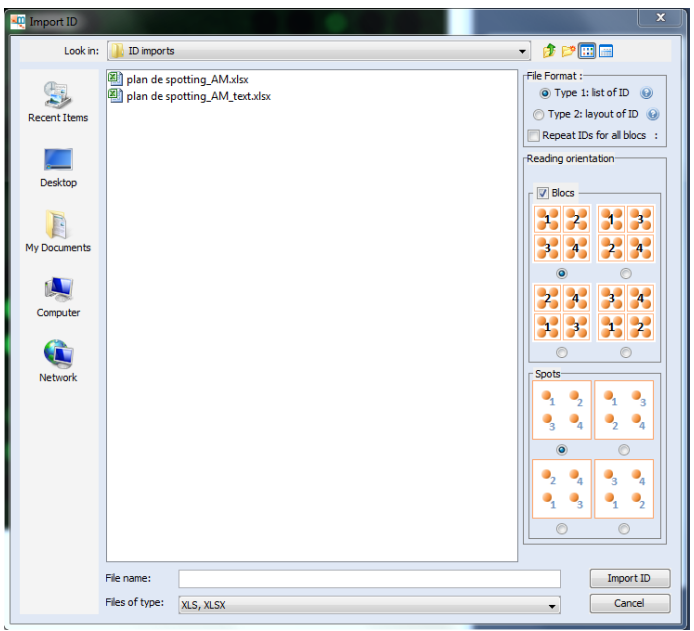

Choose the file containing the ID list either from an Excel file or from a tabulation-separated text file (txt).

### *ID file format*

The file containing the ID list must have one of the two following formats:

**Type 1:** In which the **IDs are listed** as in the following matrix:

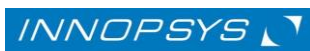

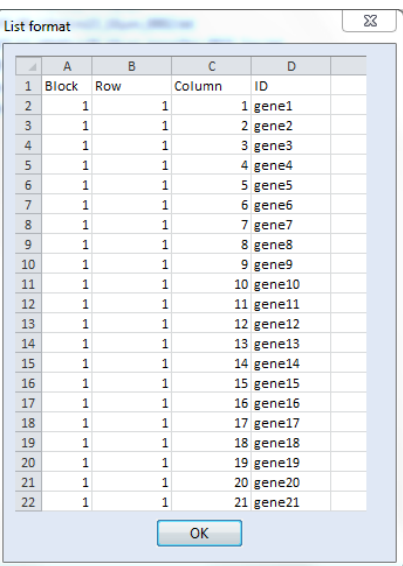

This option is available for both txt and Excel files.

Type 2: In which the ID matrix correspond to the *exact layout* of the image:

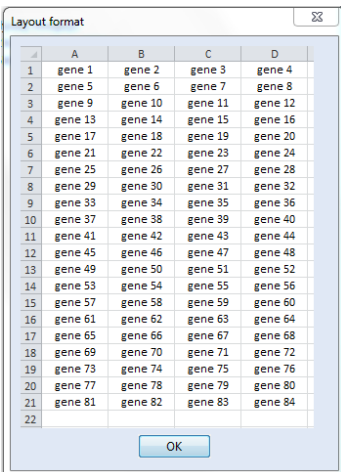

*Please note that the ID matrix mustn't contain empty lines or columns. This option is only available for Excel files.* 

#### *Reading orientation*

Choose the orientation in which the matrix IDs should be read according to the image. First choose the block orientation and then the spot orientation.

Image orientation in Mapix should be read as follows:

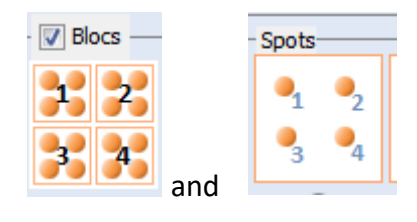

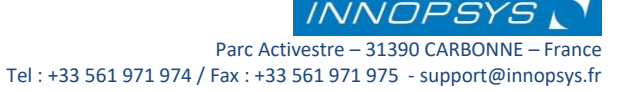

Once you have selected the format of the file containing the IDs, click on **« Import ID »** to continue. The following window is displayed:

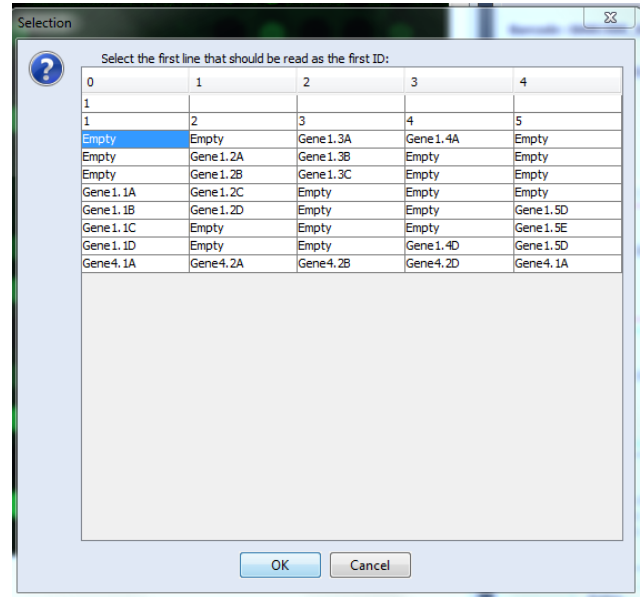

Please check that the file format corresponds to the image layout. Select the first line that should be read as the first ID in the image by clicking on the first ID of your list.

Select the folder in which you want to save the GAL file:

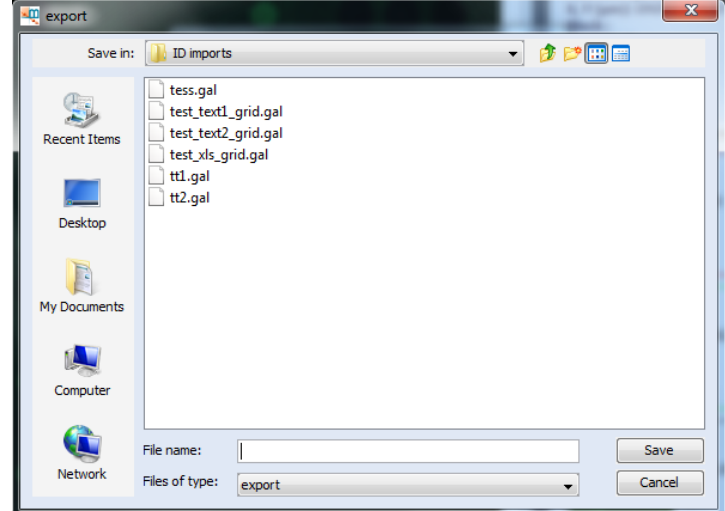

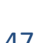

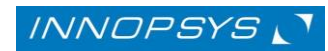

Parc Activestre – 31390 CARBONNE – France Tel : +33 561 971 974 / Fax : +33 561 971 975 - support@innopsys.fr

## 4.7.4. Positioning the grid

Once the grid file is opened a grid is positioned on the image. To hide the grid click on the

**«hide the grid»** icon, to see the grid click on the **«show the grid»** icon.

## *Block selection / spot selection*

To align the grid to its correct position with respect to the features, you can move the blocks and spots manually by using *which devices modification*» and *and spot modification*» icons of the tools window, or you can perform it automatically by following the next steps:

> $\triangle$  Find grid automatically: this option locates the position of the entire grid without moving blocks in relation to each other. This tool does not take into account any selection of blocks or spots and then acts directly on the entire grid.

> **Find blocks automatically**: this option finds the best position of each block. The following options are available:

> > **«Find all blocks»** locates the position of each block without moving the spots in relation to each other

> > **«Find selected blocks»** locates the position of selected blocks without moving the spots in relation to each other

> > **«Find all blocks and spots»** locates the position of each block and the position and diameter of each spot

> > **«Find selected blocks and spots»** locates the position of selected blocks and the position and diameter of spots in selected blocks

**Find spots automatically:** accurately locates the position of each spot, and determines their diameter. The following options are available:

> **«Find spots in all blocks»** finds each spot without taking into account any block selection

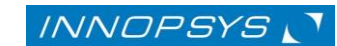

**«Find spots in selected blocks»** finds each spot in selected blocks

**«Find selected spots»** finds each selected spot

The «**Global search / find all automatically**» icon allows to perform all steps 1-3 automatically in only one step. You can use this option if the blocks are correctly aligned with each other and the image matches the theoretical grid closely. This can be useful when processing a large number of slides spotted simultaneously.

**Once the grid is correctly positioned you can quantify the image.**

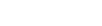

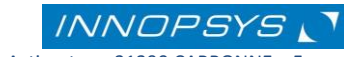

# 5. Image quantification

## 5.1 Configuring the analysis parameters

Each scan starts with standard parameters; however, you can define some analysis parameters that better fit your image.

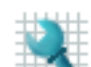

Click on «**grid algorithm settings/configuration**» icon on the tools window or on the «**Analyse**» tab of the Main Menu. The following window is opened:

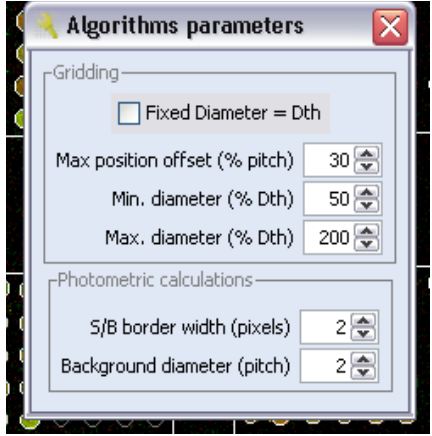

In the «**gridding panel**» you can adjust parameters related to automatic spot search, whereas in the «**photometric calculations**» panel parameters are used to produce the results of the image quantification.

Refer to the following table for information:

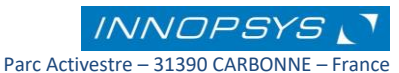

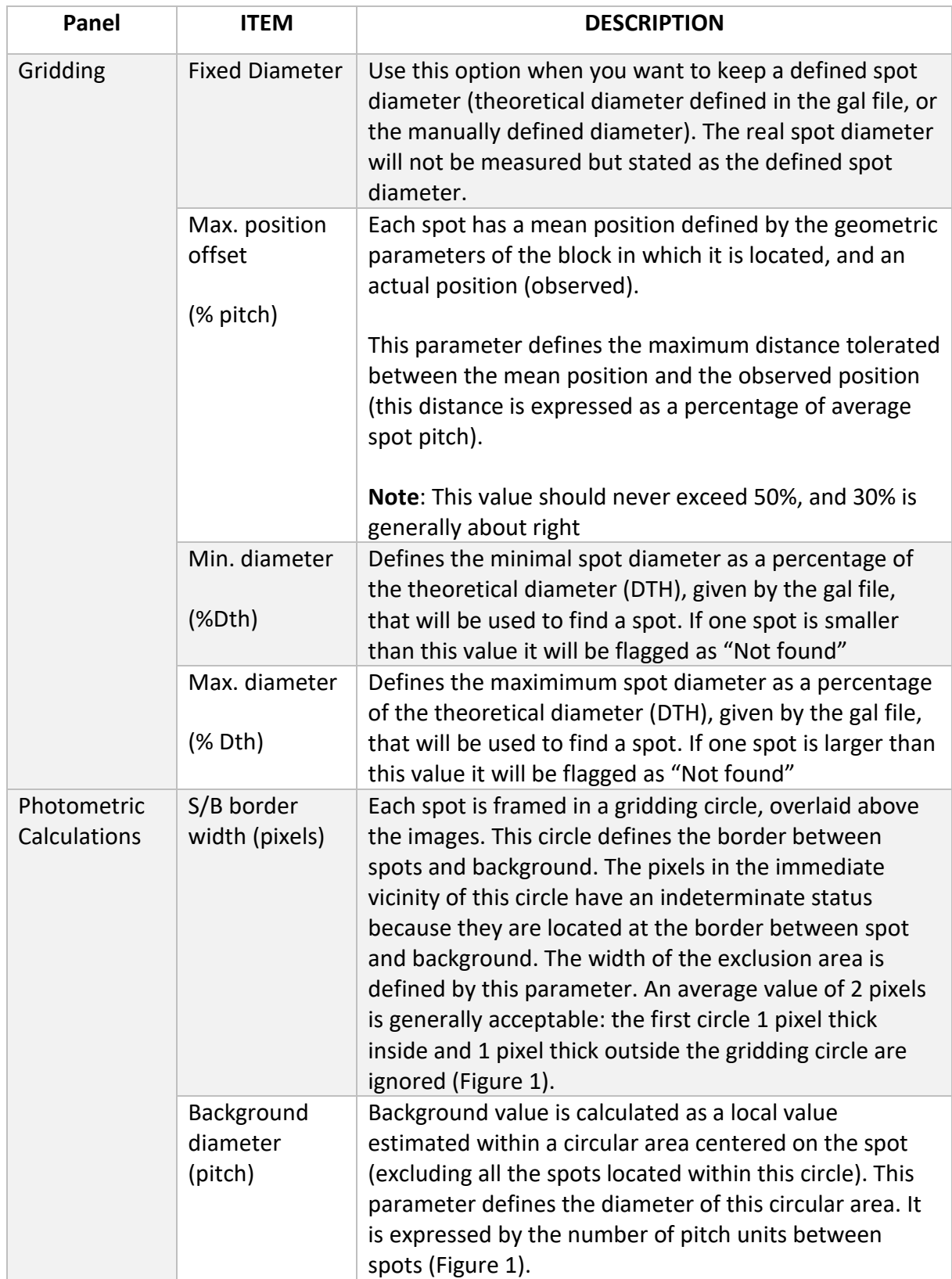

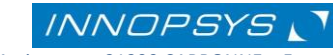

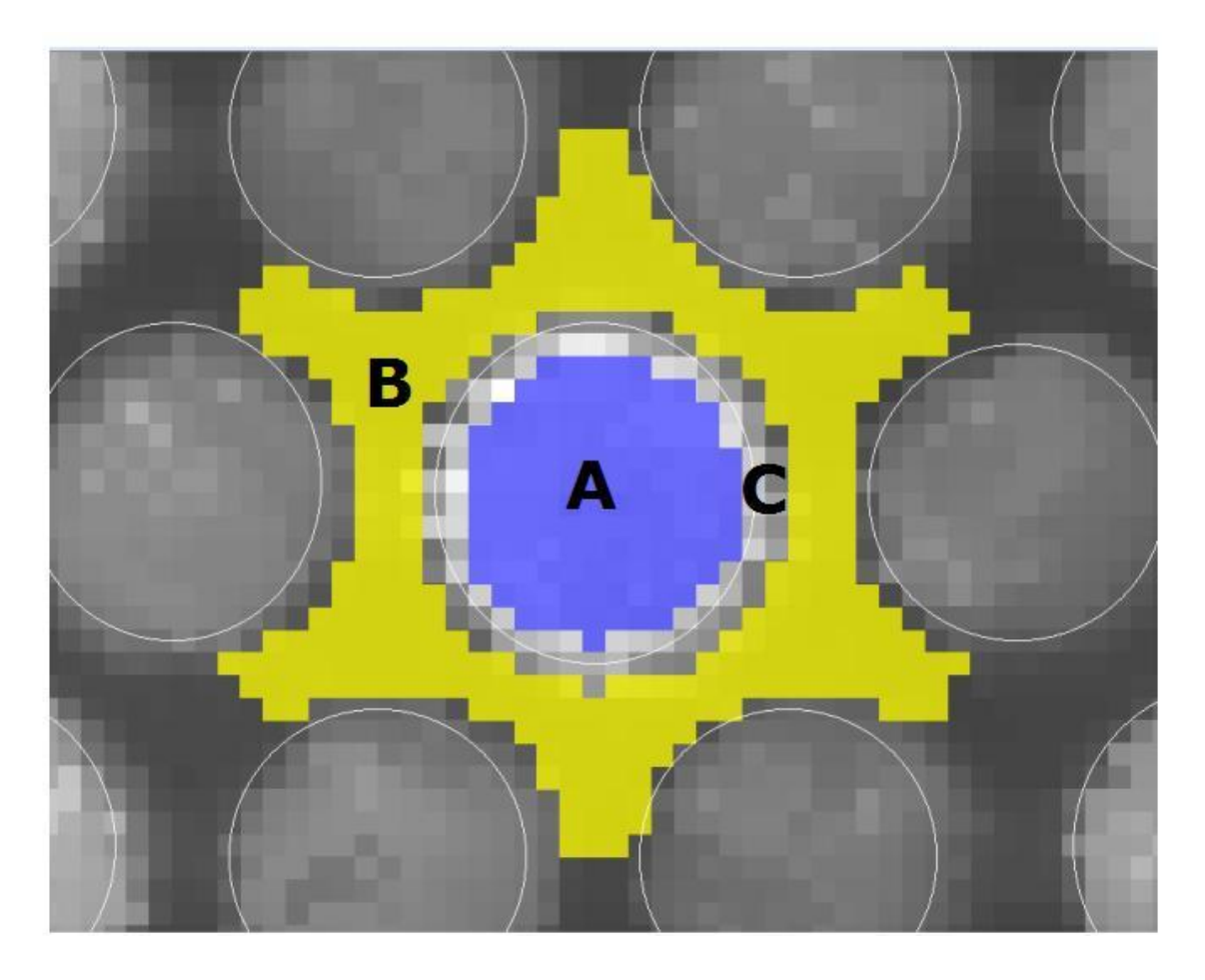

**Figure1**. Spot signal and background calculations. Each spot is framed in a gridding circle (white circles), overlaid on the images. This circle defines the border between spots and background. Because the pixels around this gridding circle are uncertain by definition, no processing is performed on the pixels located in the immediate vicinity of the gridding circle. The spot / background transition zone is defined in pixels by an adjustable parameter set at 2 pixels in this figure. **A:** Feature pixels. **B:** Background pixels. **C:** 2 pixel exclusion region.

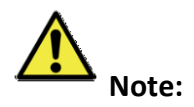

To visualize the local segmentation around the spot, click the «**spot modification**» button, then select and click on the «**show local segmentation**» option.

Once the grid is in place, spots can be flagged. To do this, select a spot or group of spots (be sure that the «**spot selection/modification tool** » is selected) and right-click within the selection. A menu appears under the cursor allowing you to flag the selected spots:

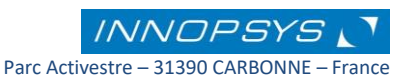

# <span id="page-52-0"></span>5.2 Flagging spots

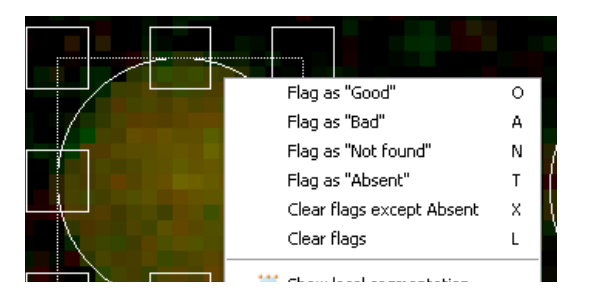

Flagging lets you sort these spots when analyzing the results. The results file includes a Flag column containing values to identify each flag:

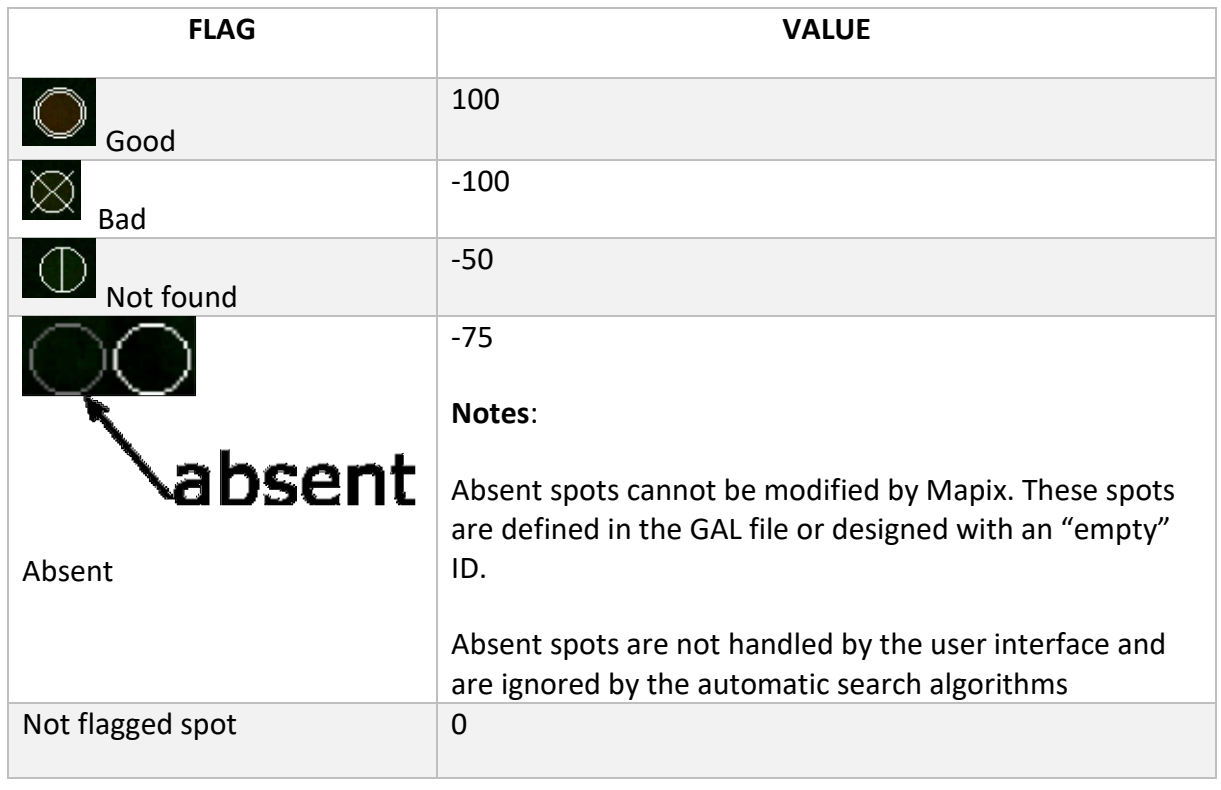

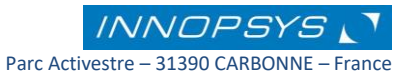

## 5.3 The results table

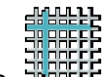

Use «**Photometric Calculations**» icon located either in the tools menu or in the «**Analyse**» tab of the Main Menu to begin the image quantification process. The resulting table is displayed in a spreadsheet:

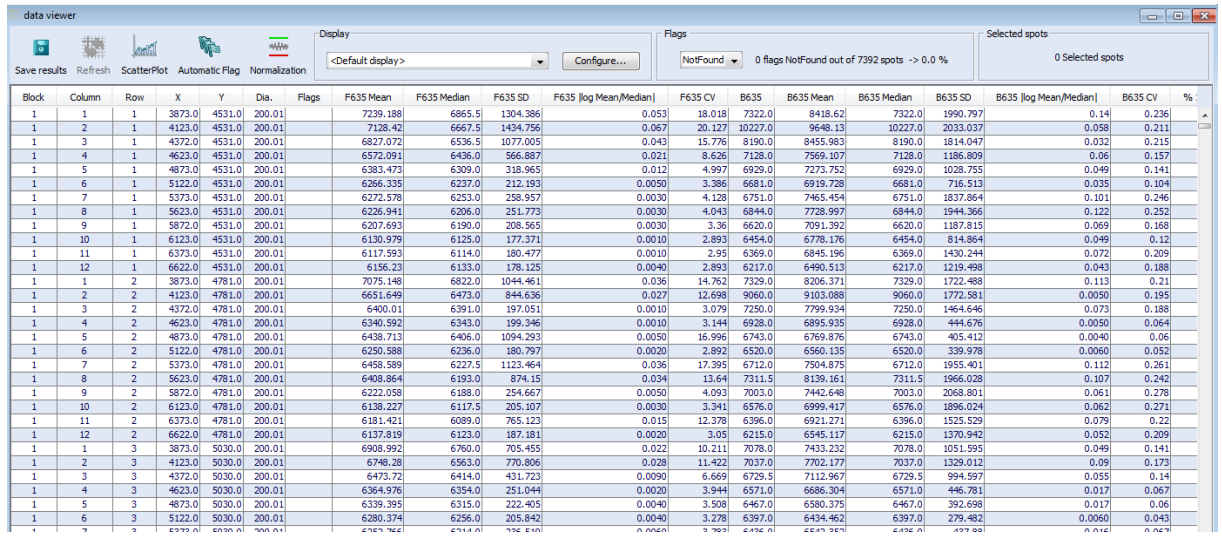

Each column corresponds to the results of the photometric calculations performed at each wavelength (see *[Results description](#page-62-0)* section below for details).

The number (532, 635, 670 or 785) present in some column titles indicates the corresponding wavelength.

Data can be sorted by a chosen column in ascending or descending values by clicking on the desired column header. A small arrow indicates the sort status. You can define a sub-sort on other columns by holding the "Ctrl" key down.

When clicking in a row the corresponding spot is selected and zoomed in the image window.

The **data viewer menu** gives access to further data analysis and result displays. Refer to the table below for brief description; each of the functions are detailed later in the manual:

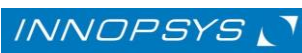

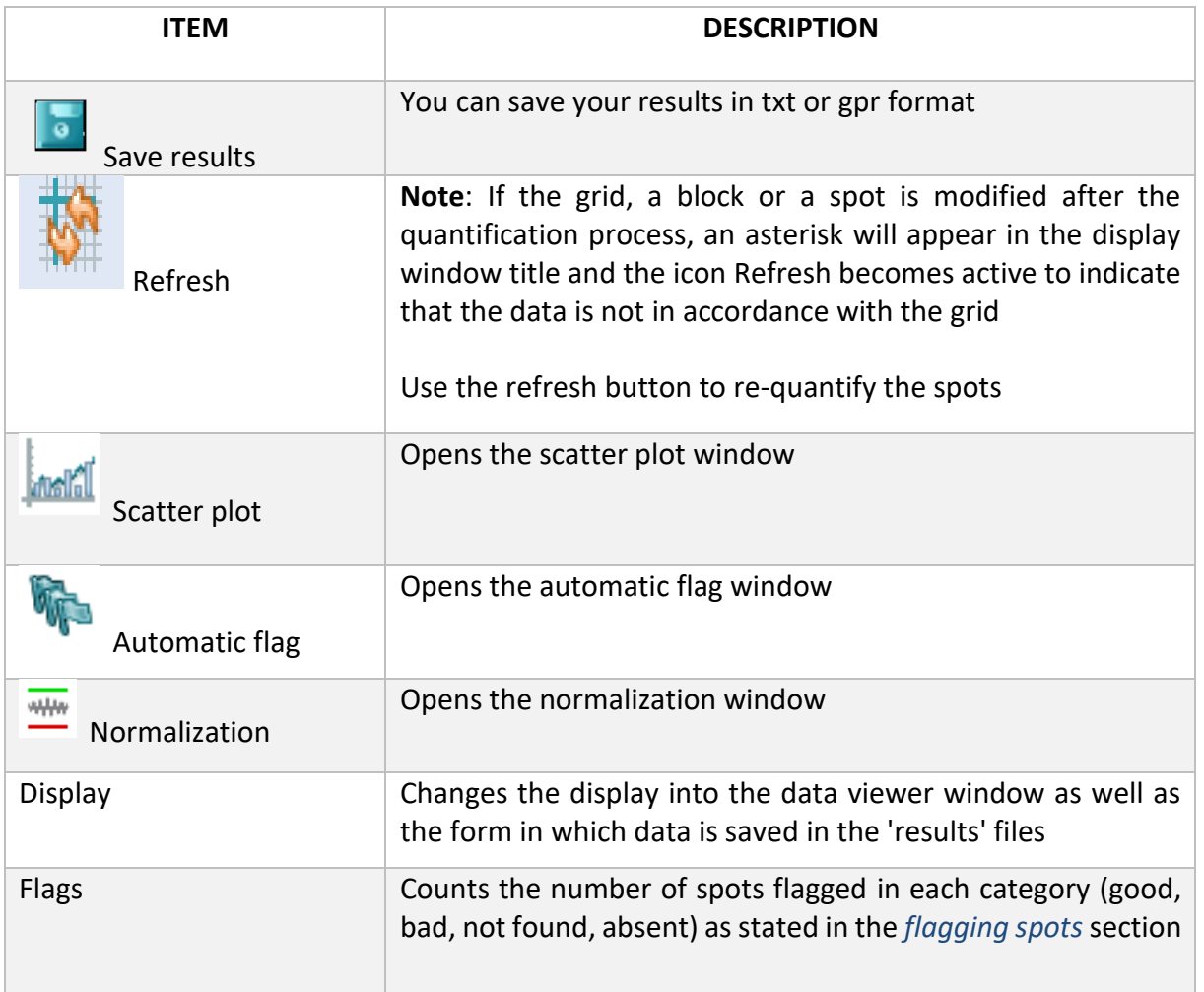

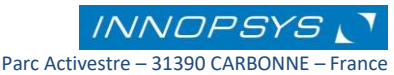

## 5.3.3. The scatter plot window

Click on the **IMPIC** "scatter plot" icon to open the scatter plot window.

This window allows you to draw plots from generated data. You can generate either a scatter plot of all spots on the array, a histogram or a MA-plot analysis.

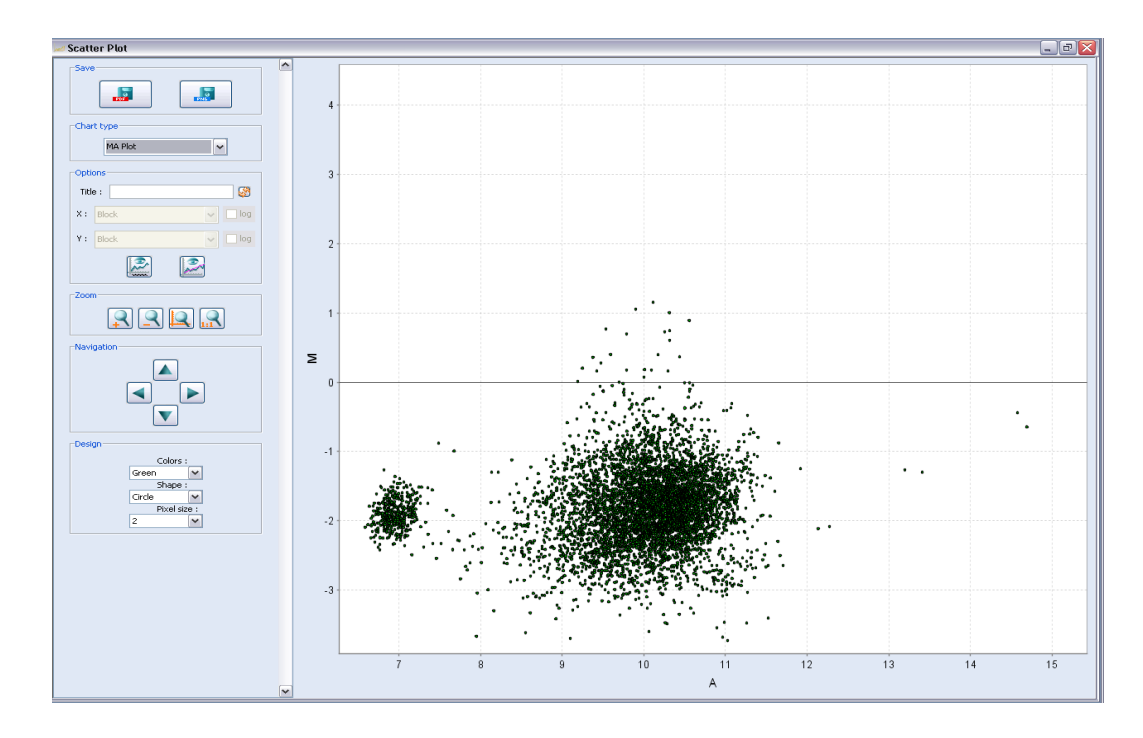

When generating a scatter plot, choose the data to be plotted on the X and Y axis in the options dialog of the scatter plot window.

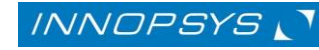

Parc Activestre – 31390 CARBONNE – France Tel : +33 561 971 974 / Fax : +33 561 971 975 - support@innopsys.fr

# 5.3.2. The automatic flag window

As seen in the flagging spots section, spots can be flagged as "*good*", "*bad*" or "*not found*". You can perform an automatic flag by introducing flag parameters in this window.

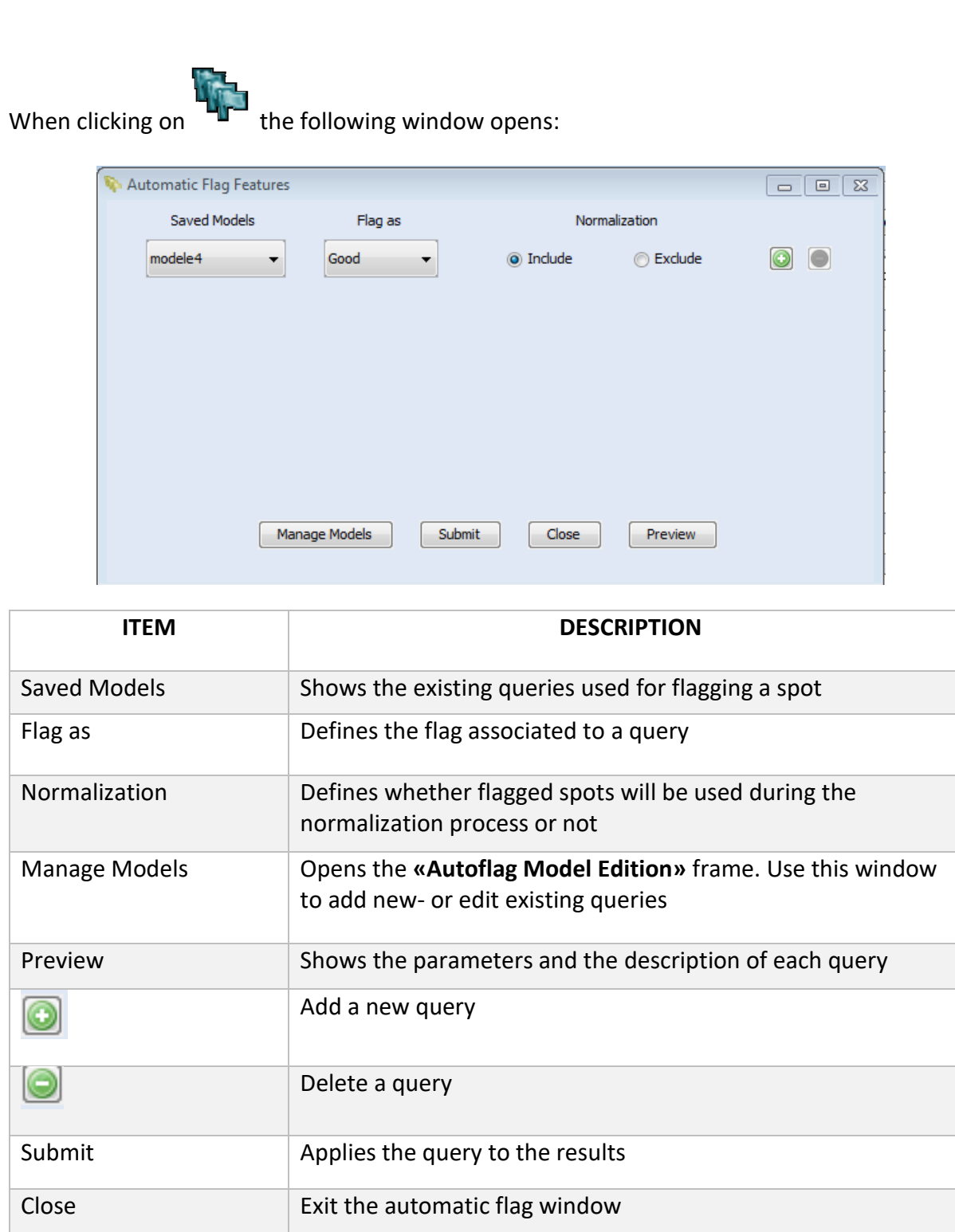

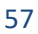

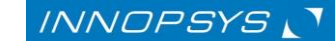

#### *Adding a new- or editing a query*

When clicking on «**Manage Models**» the **«Autoflag Model Edition»** frame opens:

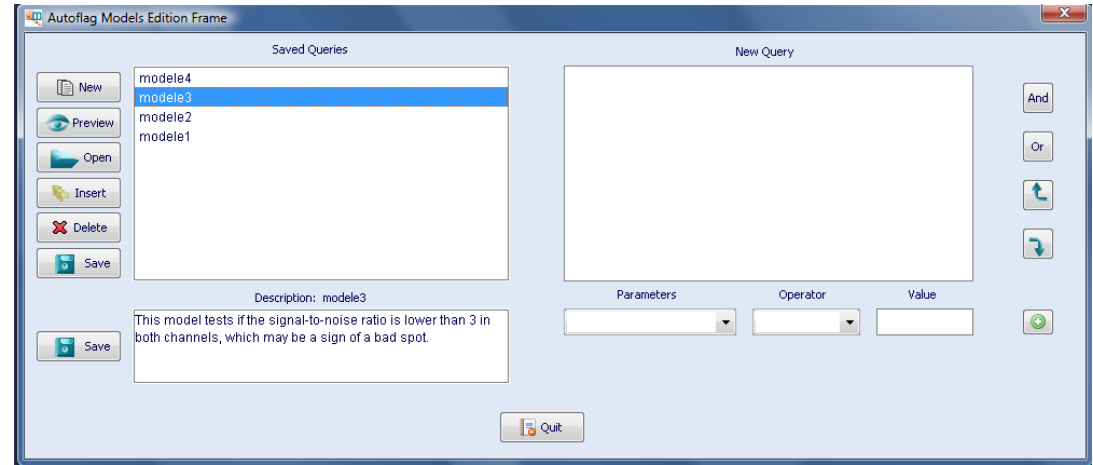

Use this window to add new queries, modify or delete an existing query.

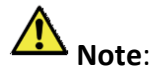

In a query the parameters used for flagging a spot are defined in the form of a model or a single query. In a model you can combine several queries at a time by using the «**And**» and «**Or**» buttons.

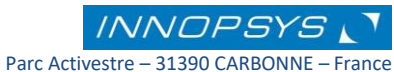

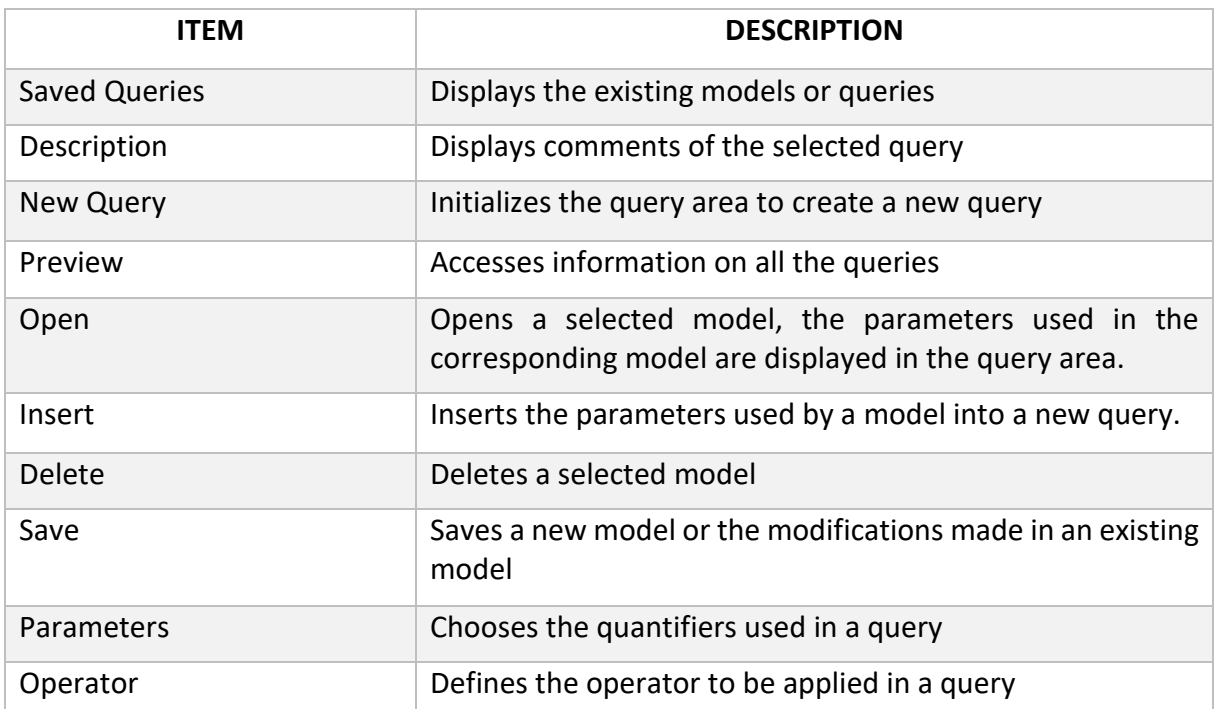

Refer to the table below for description of each command:

Once the selected queries are submitted, a flagging report is displayed, describing each performed query and the number of spots selected by them:

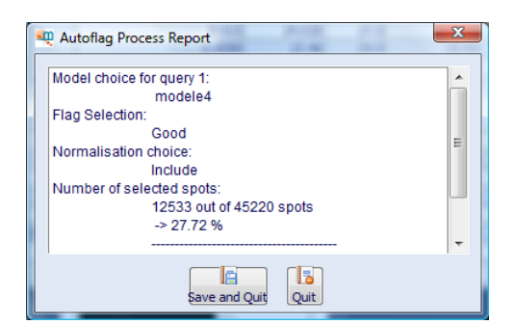

When multiple queries are combined, the number of spots flagged by several queries is shown. Click on «**see details**» for detailed information of these spots.

Click on the «**Quit**» button to submit the query. A confirmation dialog is then displayed.

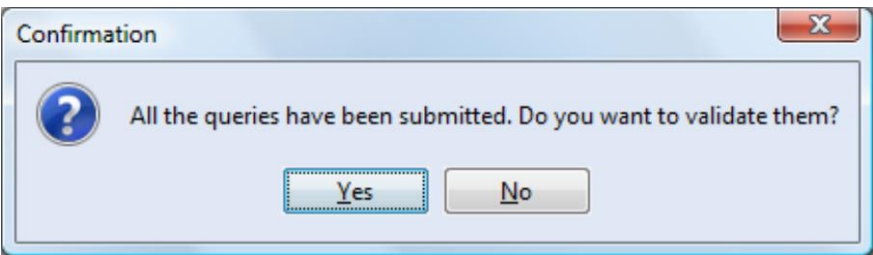

When validated, the query is then performed. You can see the results in both the image and the results table:

In the «**Flags**» column of the results table, the symbol of the last designated flag is displayed.

In the «**AutoFlag**» column, the legend indicates the query in the automatic flag function by which the flag was performed.

The «**normalization**» column indicates whether the flagged spot will be used (*"Include"*), or not (*"Exclude"*) for normalization calculations.

## 5.3.3. Normalization

In the case of two color microarrays, one can perform data normalization by either a fixed factor or using a global method.

Click on the ""normalization" icon to open the normalization process window

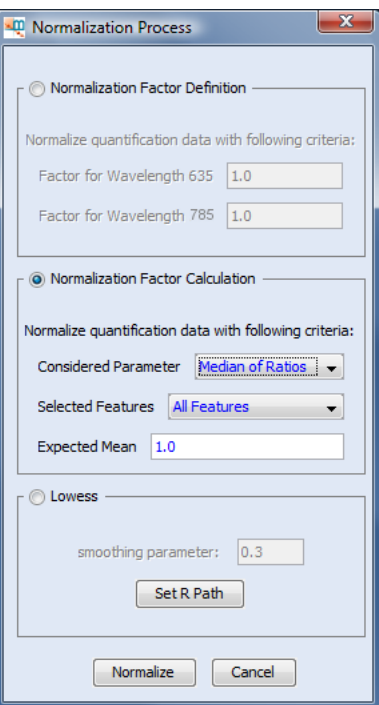

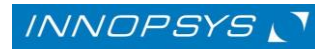

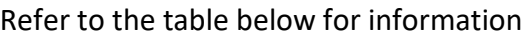

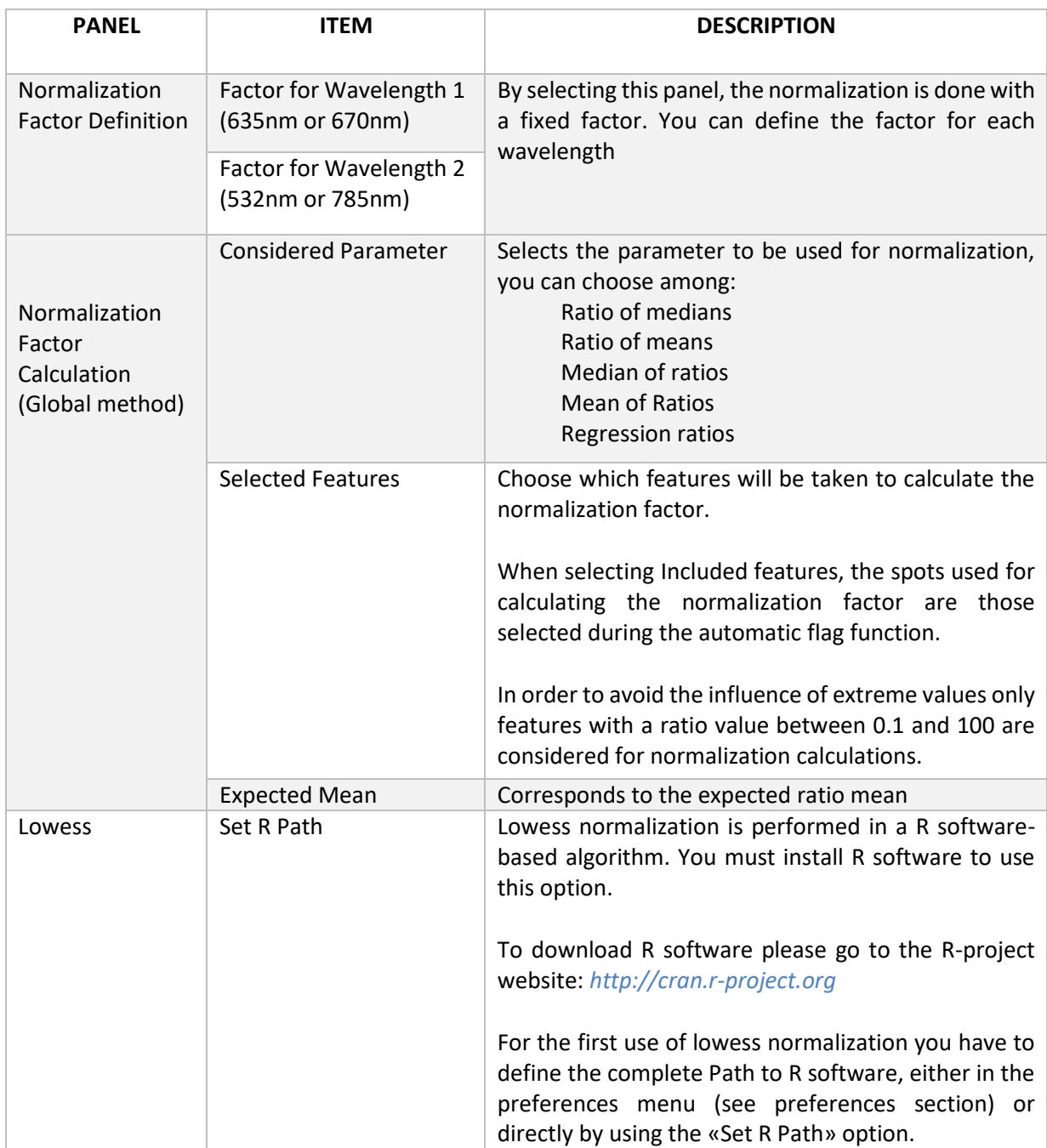

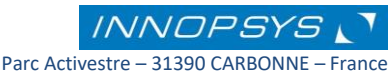

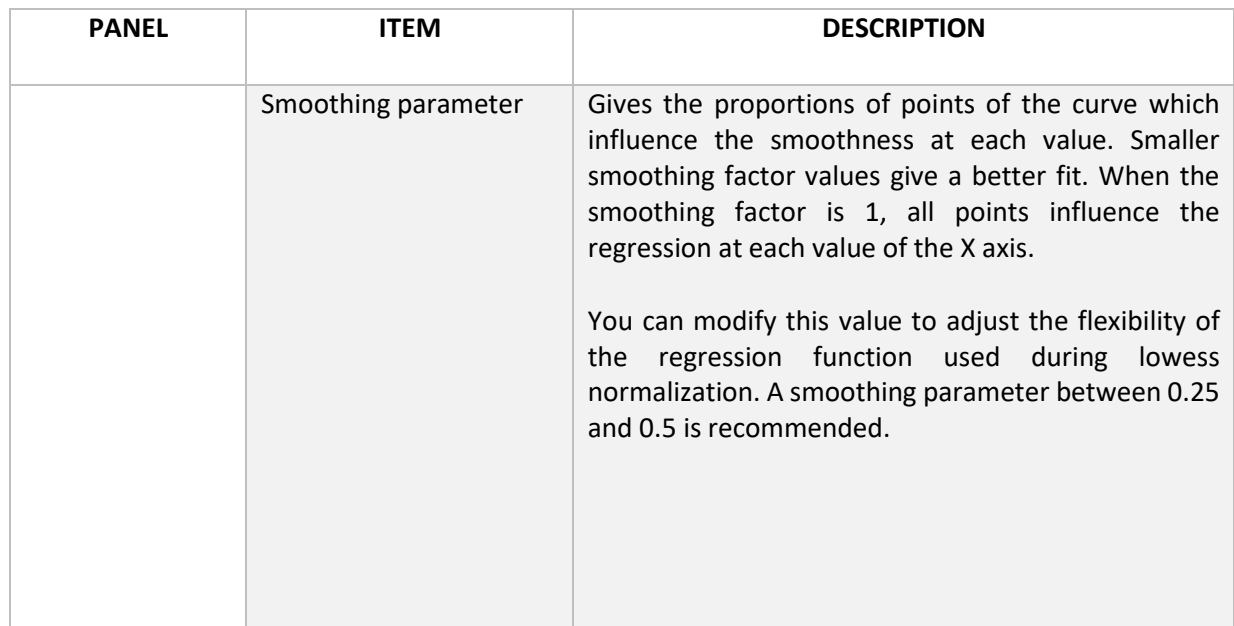

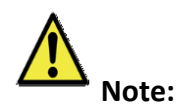

Once the normalization is performed, the title of the data viewer indicates that the data has been normalized, together with the normalization parameters. Also the Normalization icon becomes disabled indicating that the data has been normalized.

When using lowess normalization, a PDF file containing the graphs (MA plot and RG densities) before and after normalization is automatically created in the image directory.

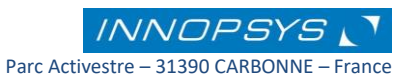

# <span id="page-62-0"></span>Results description

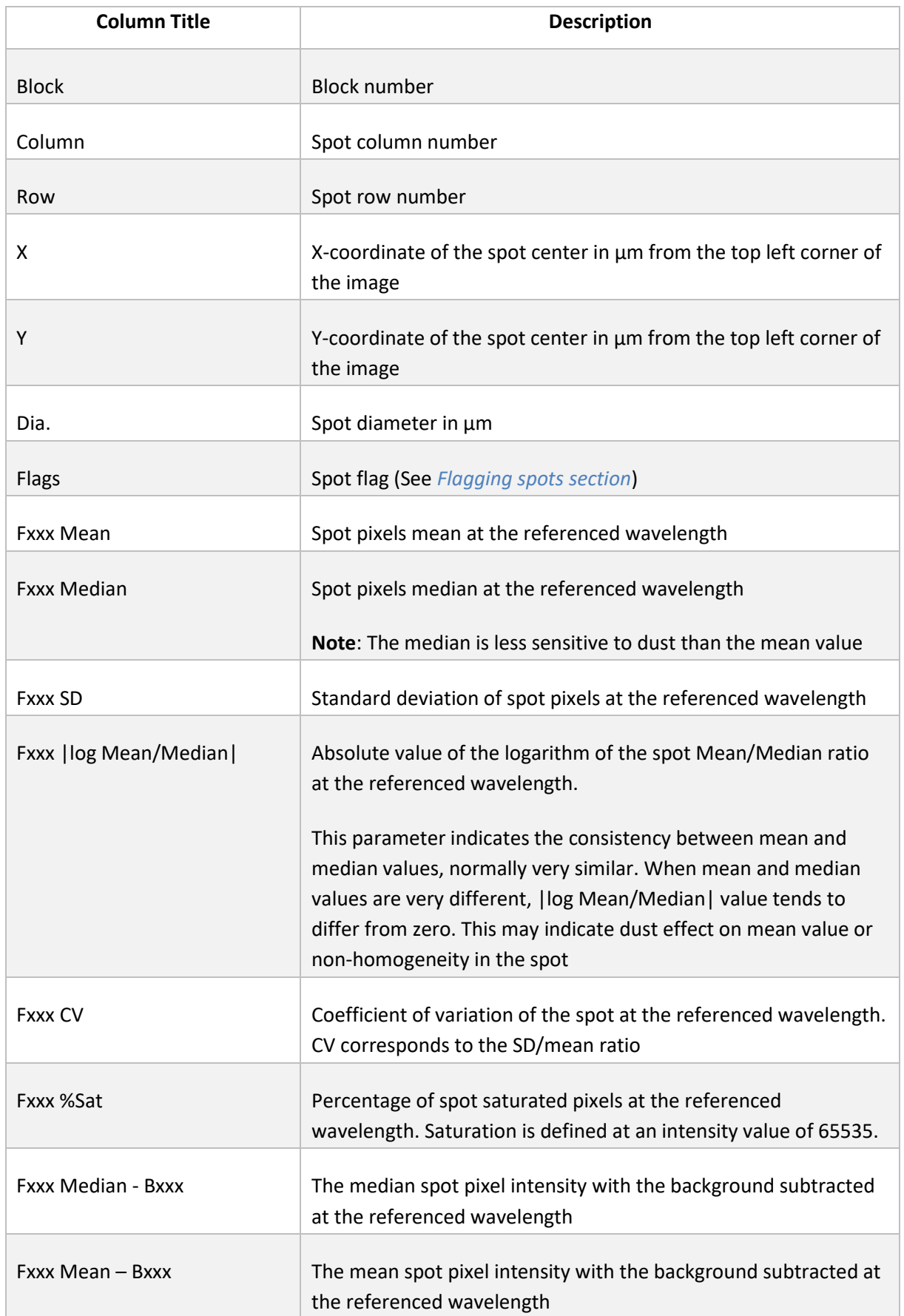

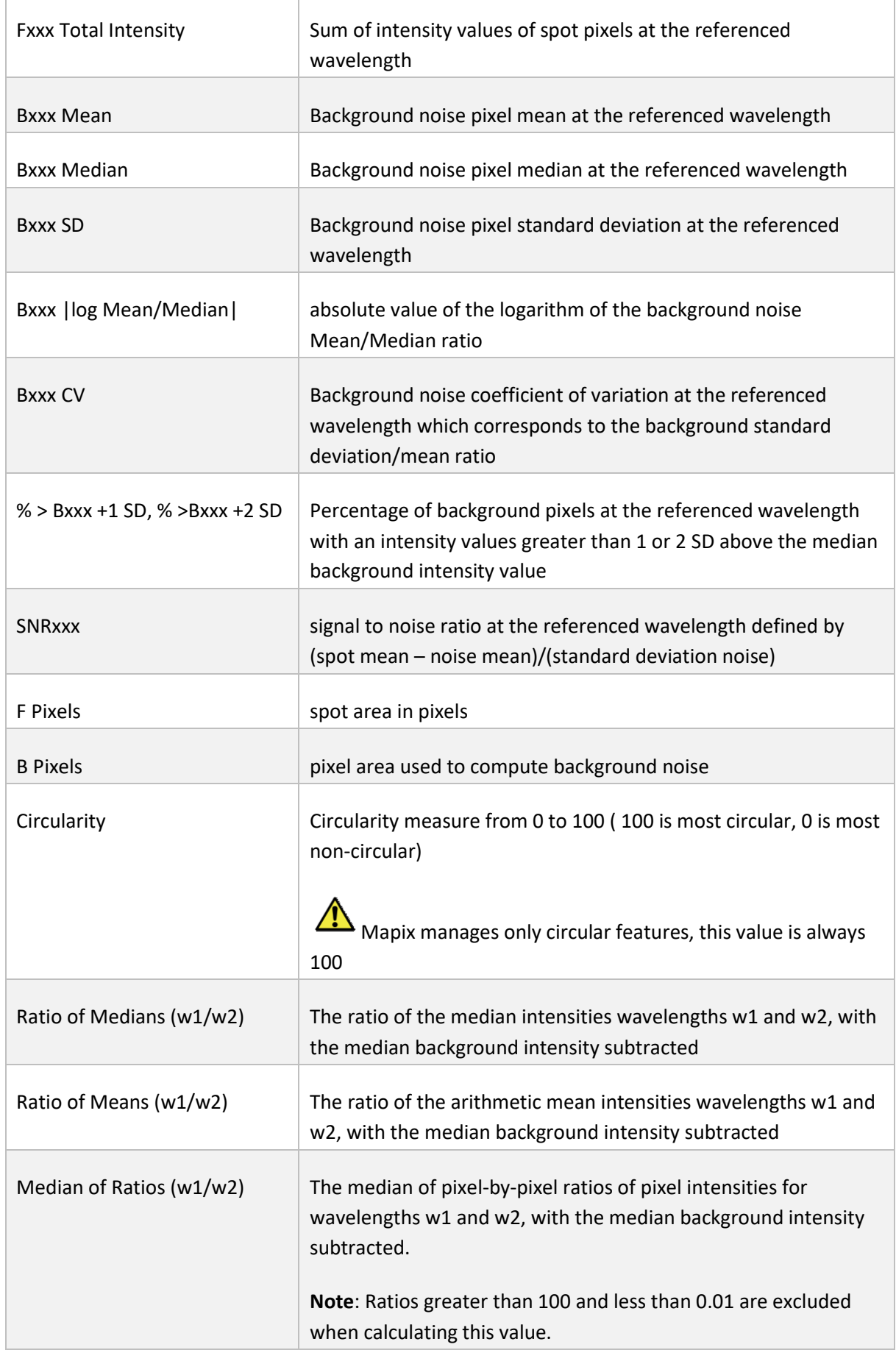

**INNOPSYS**  $\blacktriangledown$ Parc Activestre – 31390 CARBONNE – France Tel : +33 561 971 974 / Fax : +33 561 971 975 - support@innopsys.fr

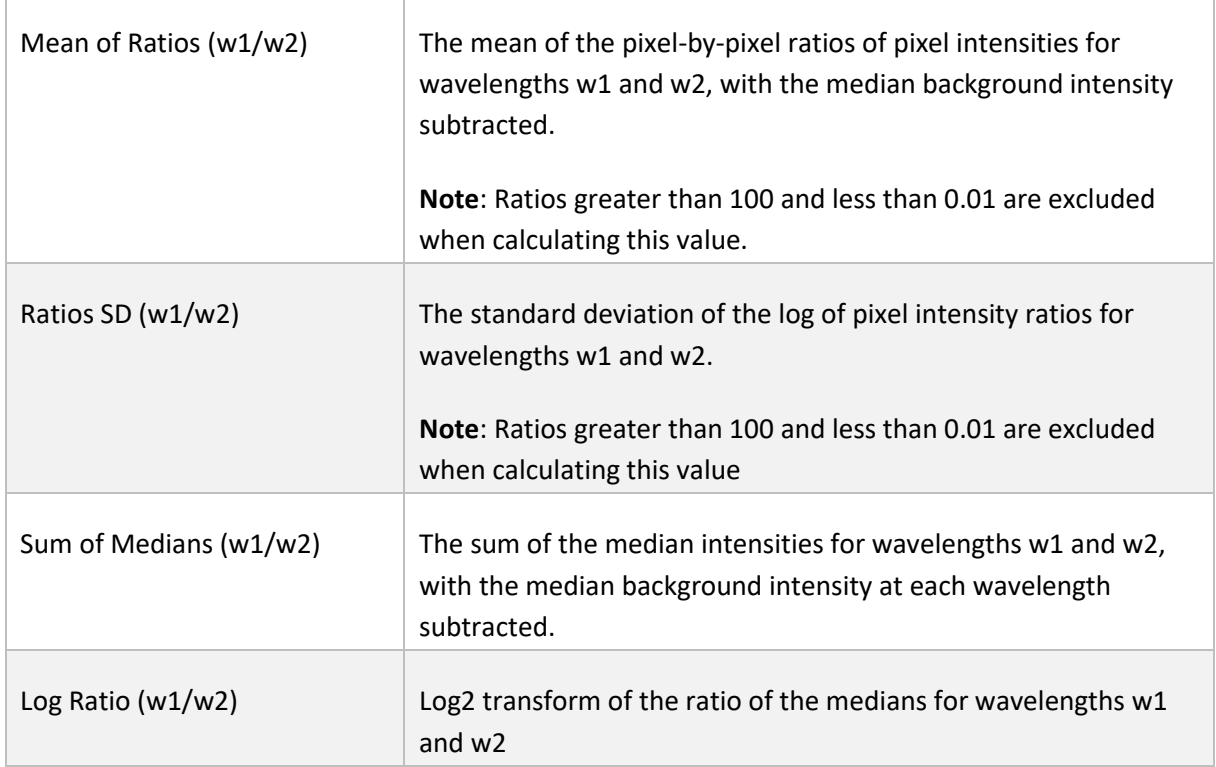

# 5.4 Customizing the results table

You can change the results table display and select the quantifiers of interest for your work by using the **«Display»** area on the data viewer menu.

Click on the «**Configure...**» button on the Display area to set the display configuration area

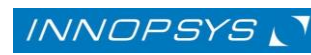

Parc Activestre – 31390 CARBONNE – France Tel : +33 561 971 974 / Fax : +33 561 971 975 - support@innopsys.fr

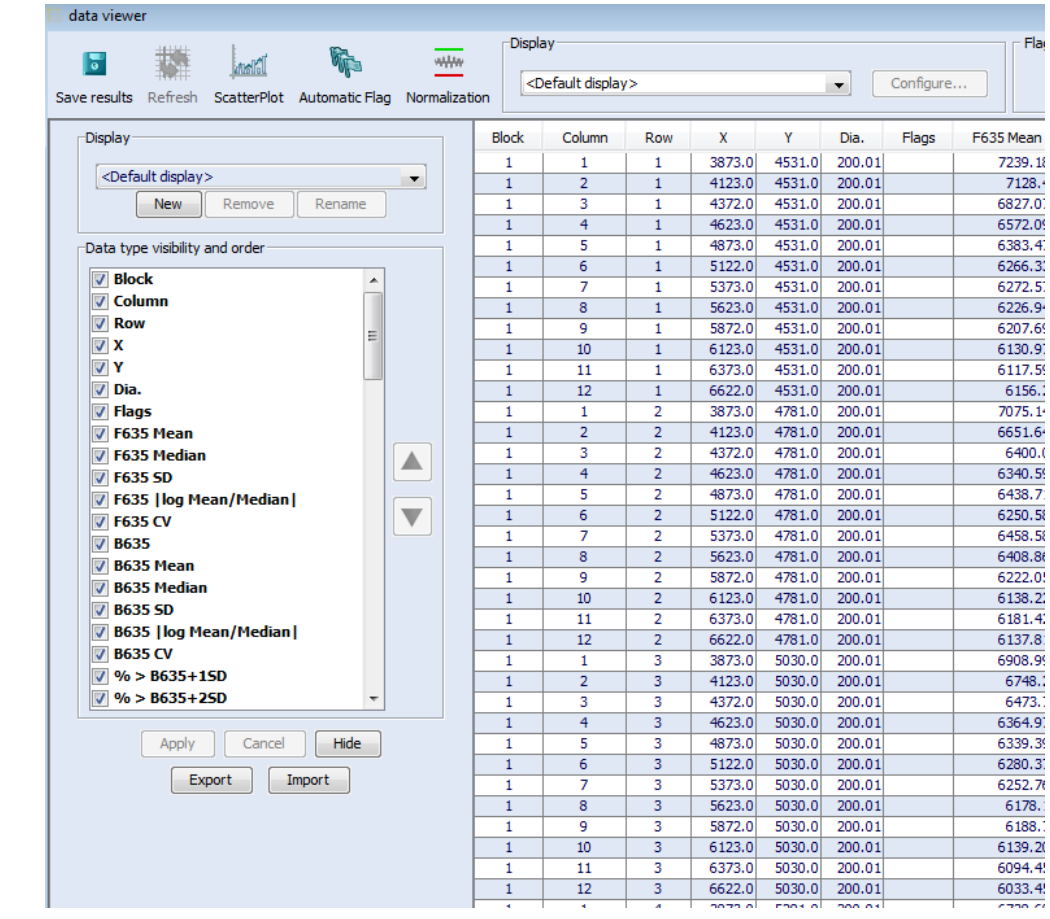

# **Note:**

The **<default display>** cannot be modified. To change the display settings you have to create a new display.

Click on «**New**» button to create a new display.

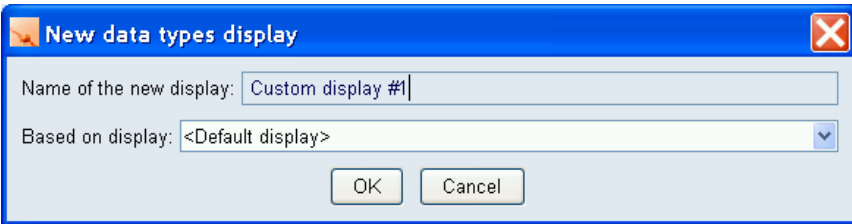

You can create a new display based on an existing one. Once the new display name is created, you can customize the table results by selecting/deselecting columns.

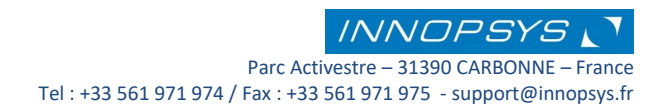

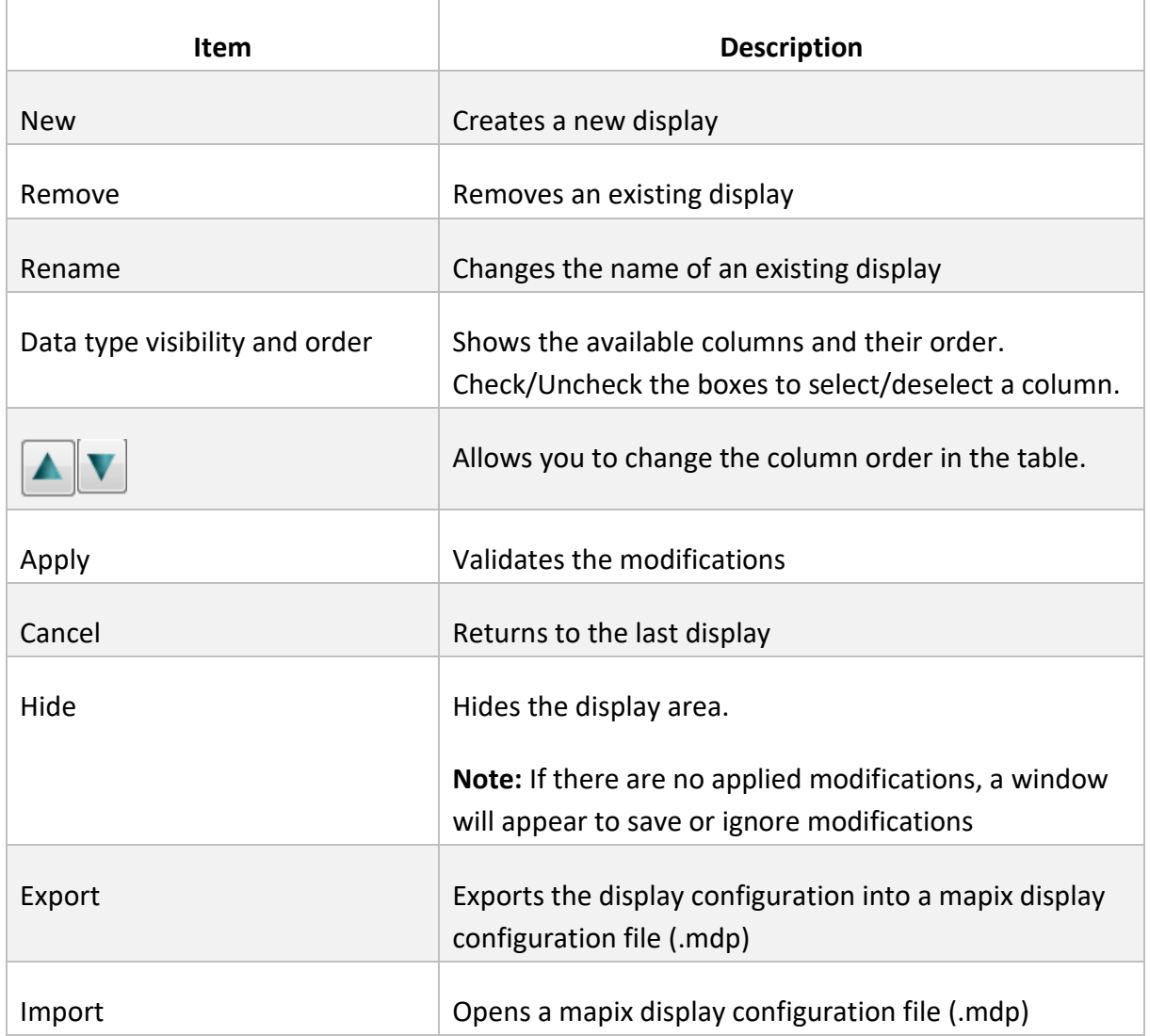

Click on «**Apply**» button to apply the desired modifications. The modifications are automatically saved.

Use «**Export**» button to save the results table display configuration as an independent file that can later be imported using the «**Import**» button. This would be useful when different users want to use the same results table display configuration.

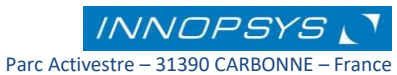

# 5.5 Exporting the results table -GPR and TXT files-

You can save your data in a Mapix text format (.txt) or a GenePix Result format (.gpr)

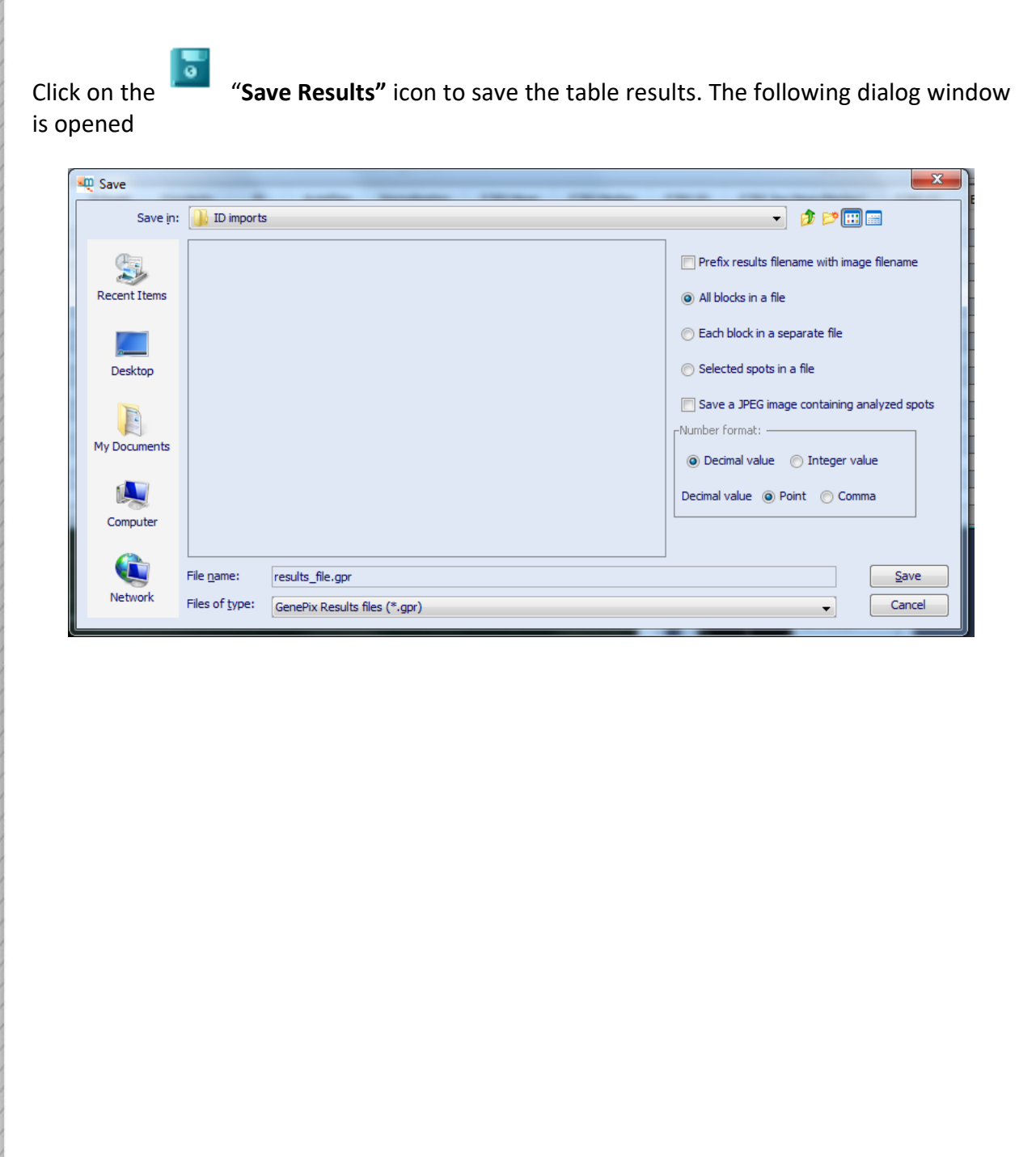

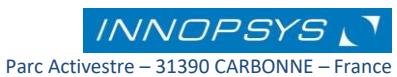

Refer to the following table for details:

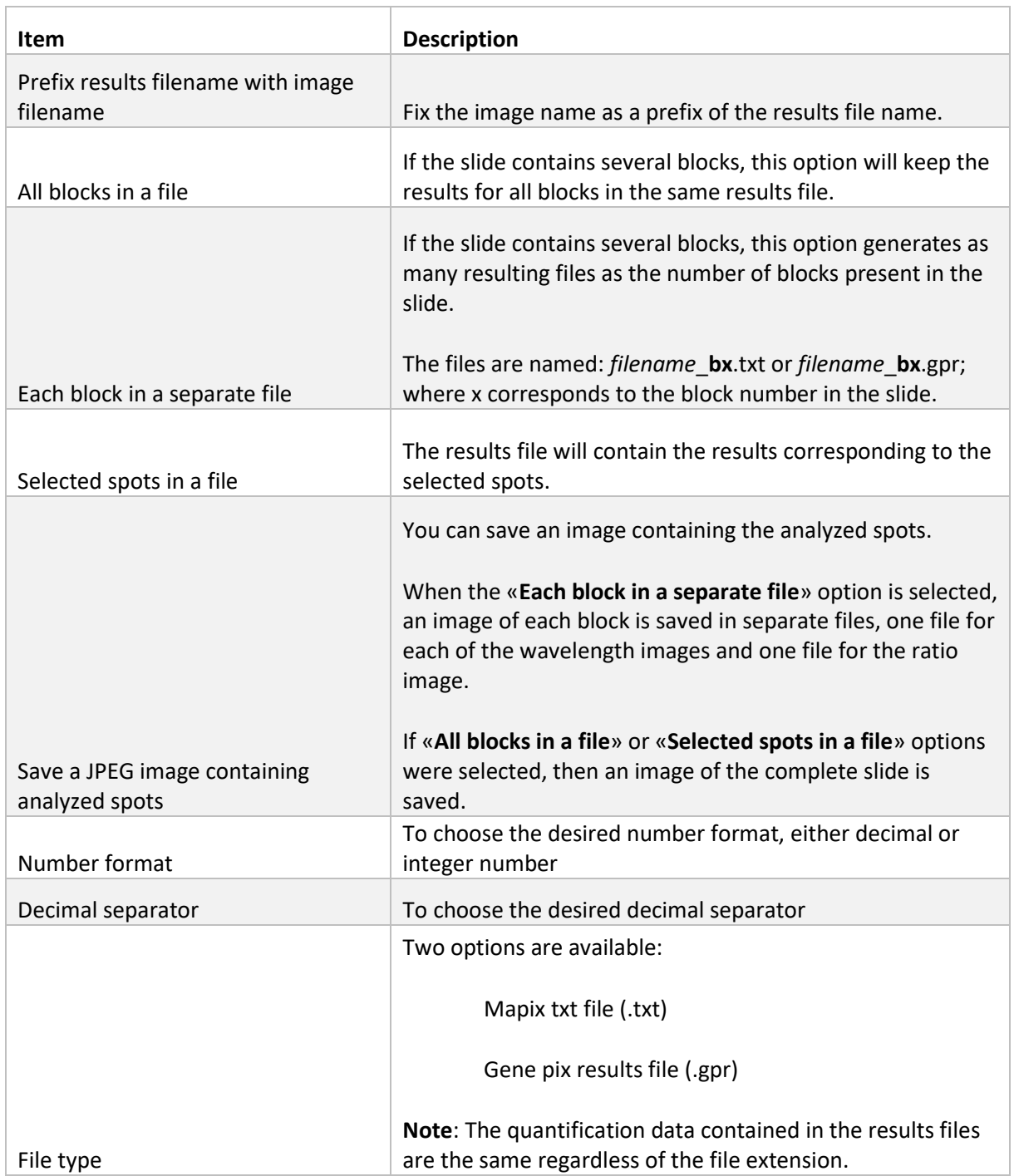

The results file contains the data displayed in the data viewer table together with the information on the origin of the results. This information is displayed in the first lines of the results file. If the data is sorted, the results file will keep the sorted result.

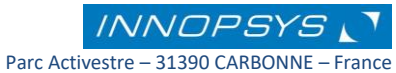

## The results file is made in an ATF (Axon Text File) format with the following information:

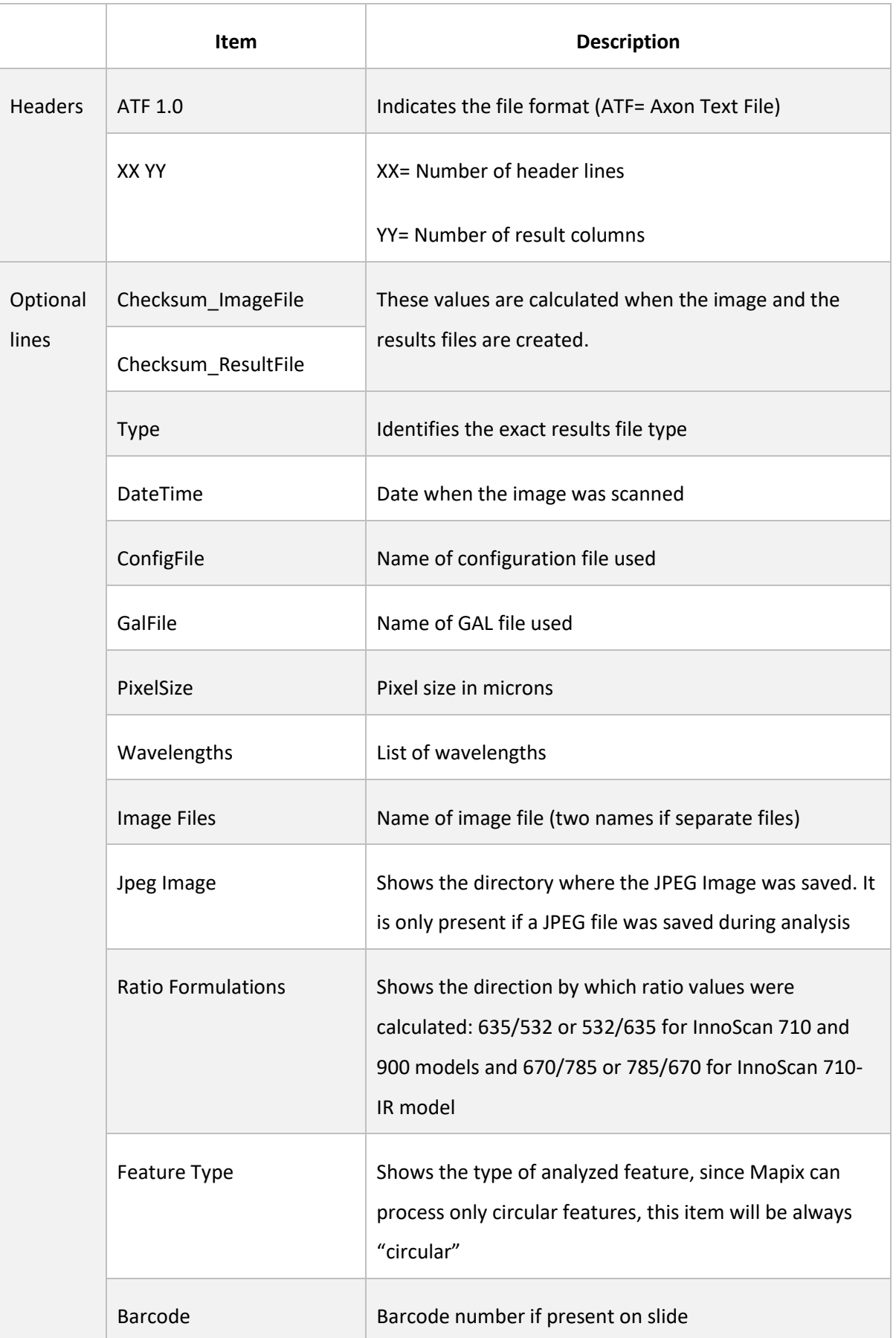

**INNOPSYS** 

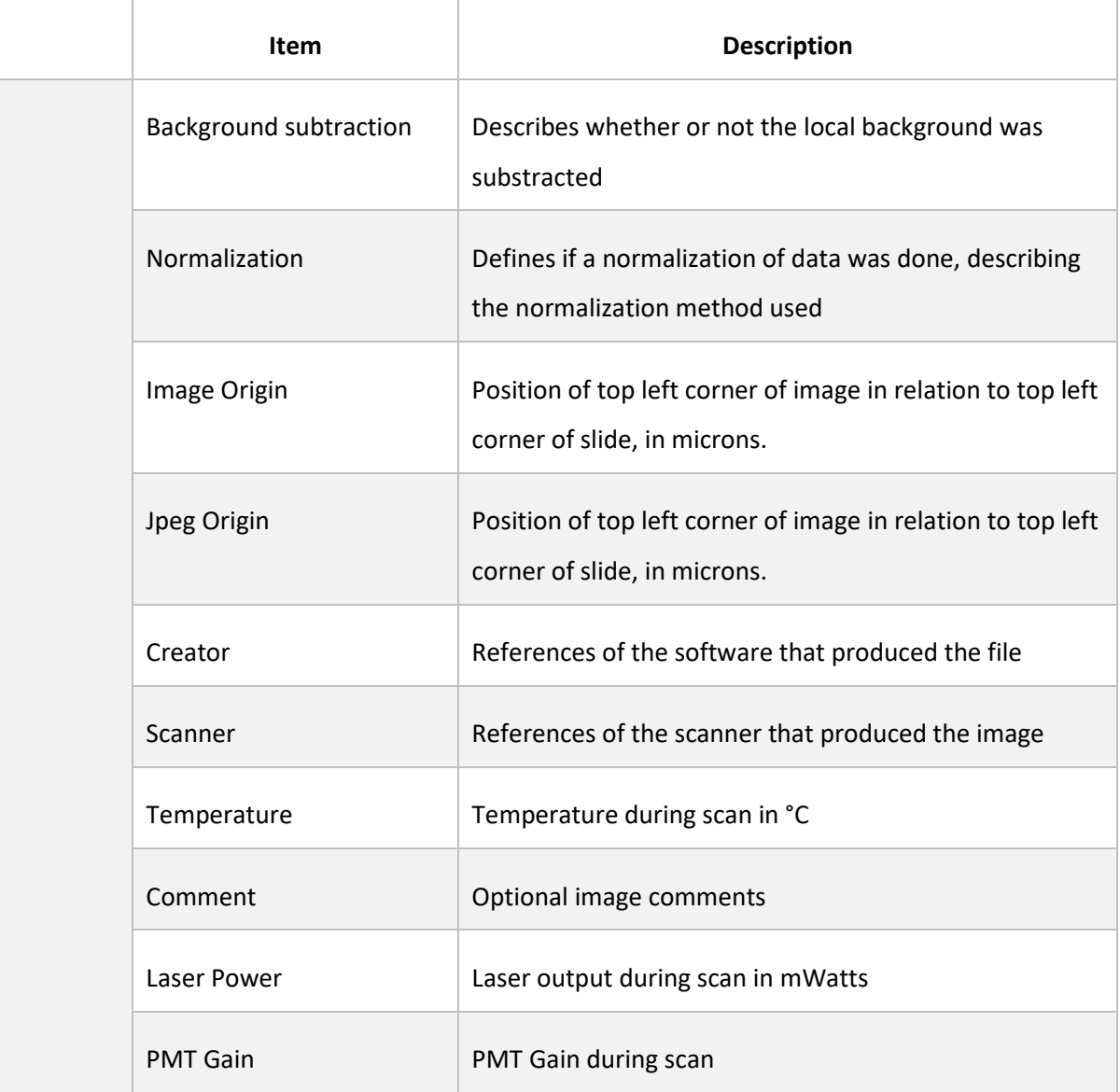

**Note**: Optional lines are also defined from the GAL file.

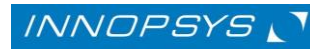

Parc Activestre – 31390 CARBONNE – France Tel : +33 561 971 974 / Fax : +33 561 971 975 - support@innopsys.fr

# 5.6 The plugins

A plugin (jar file) enables you to extend the capabilities of Mapix adapting them to your own needs. When Mapix (version 4.0.0 and later) is opened for the first time a directory named "plugins" is automatically created as a sub-directory of the Mapix folder.

**To make a plugin available for use in Mapix it has to be located in the plugins sub-directory of the mapix folder.**

To see the available plugins installed on Mapix, go to the «**Plugins**» tab at the Main menu:

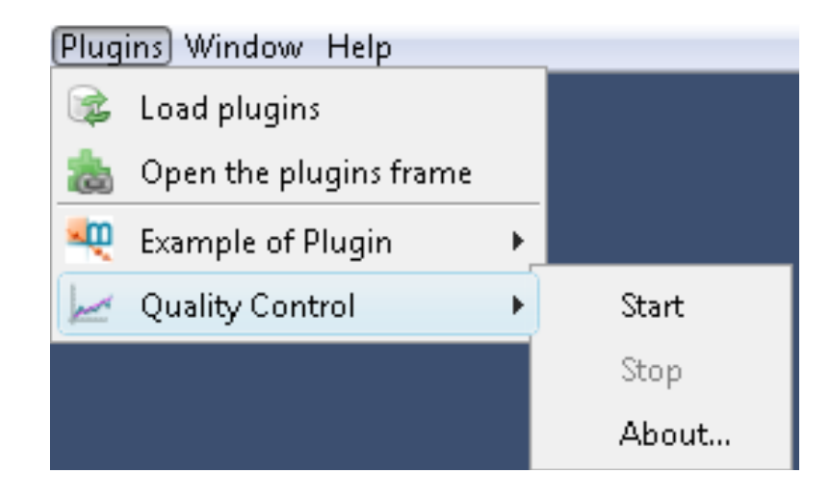

«**Load plugins**» option allows you to search for plugins added to the plugins sub-directory after Mapix was started.

**start**: starts the plugin

**stop:** stops the plugin

**about:** displays information about the plugin. Indicated are information needed to initiate the plugin (image, grid, quantification, etc).

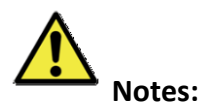

Only when all the information that is needed by the plugin is available in Mapix will the "start" option become enabled.

When a plugin is started, "start" is inaccessible whereas "stop" is enabled.

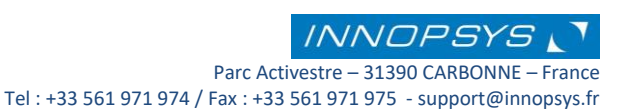
The «**Open the plugins frame**» option opens the Plugins frame displaying the available plugins in the desktop of Mapix.

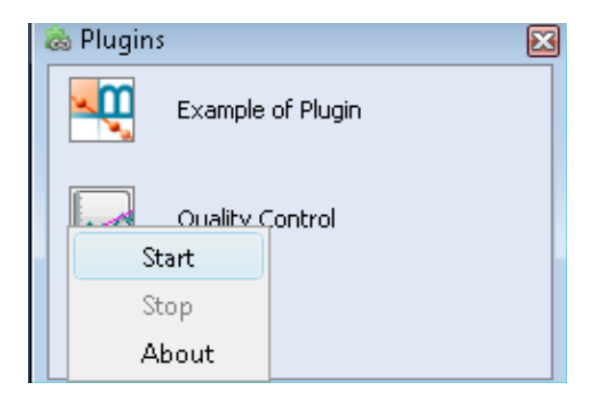

This frame permits users to easily start the plugins by clicking on the appropriate icon. The icons are disabled until the needed objects are created in Mapix. When a plugin is started, the appropriate icon is disabled since it first has to be stopped.

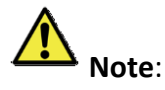

<span id="page-72-0"></span>Plugins can be created by the users. For more information about how to create a plugin please refer to the "*plugins creation documentation*" available in our website or in the installation CD-ROM.

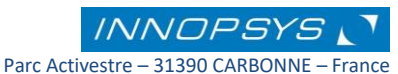

## 5.7 Saving / Opening a Mapix work file

You can save your work at any moment on a Mapix work file (.mwk). This file will save all the Mapix settings: images, scan parameters, grid, flags, and the analysis made.

To save a work file, go to the «**File**» tab of the Main menu and click on «**Save work as**». In the same way, click on «**Open a work**» on the «**File**» tab of the Main menu to open an existing work file.

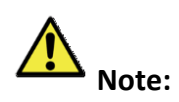

Images used for analysis are automatically linked to the work file, when the file is saved a link with the image is created. If you change the image location, when loading a work file, Mapix will ask for a new pathway to access the images.

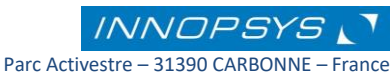

# 6. Working in batch mode

One can use the batch mode to scan several slides with similar or different scan parameters and / or to automate image analysis. To open the batch editor go to the batch tab of the main menu and click on Batch Editor. The following window is displayed:

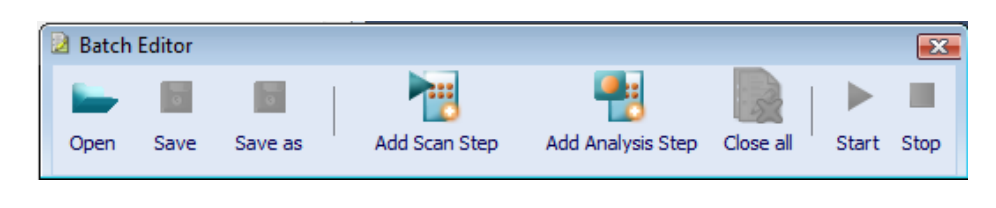

#### 6.1 Batch scans

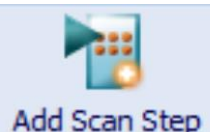

**«Add a scan step»** button permits you to define/edit parameters to be used in scanning and image analysis.

Use this option to either only scan or scan and analyze several slides using the same or different parameters.

This menu consists of six steps that follow the work flow from slide scan to image analysis:

*[Scan Parameters](#page-75-0)*

*[Loader slide selection \(only for InnoScanxxxAL models\)](#page-76-0)*

*[Filename & Directory](#page-77-0)*

*[Analysis](#page-78-0)*

*[Plugin](#page-80-0)*

*[Miscellaneous](#page-81-0)*

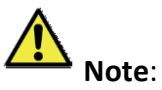

Each of these steps has been previously described. Please refer to the referenced sections for details.

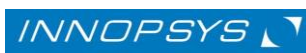

*Mapix V8.5.0 User's guide* 76

#### <span id="page-75-0"></span>6.1.1. Scan Parameters

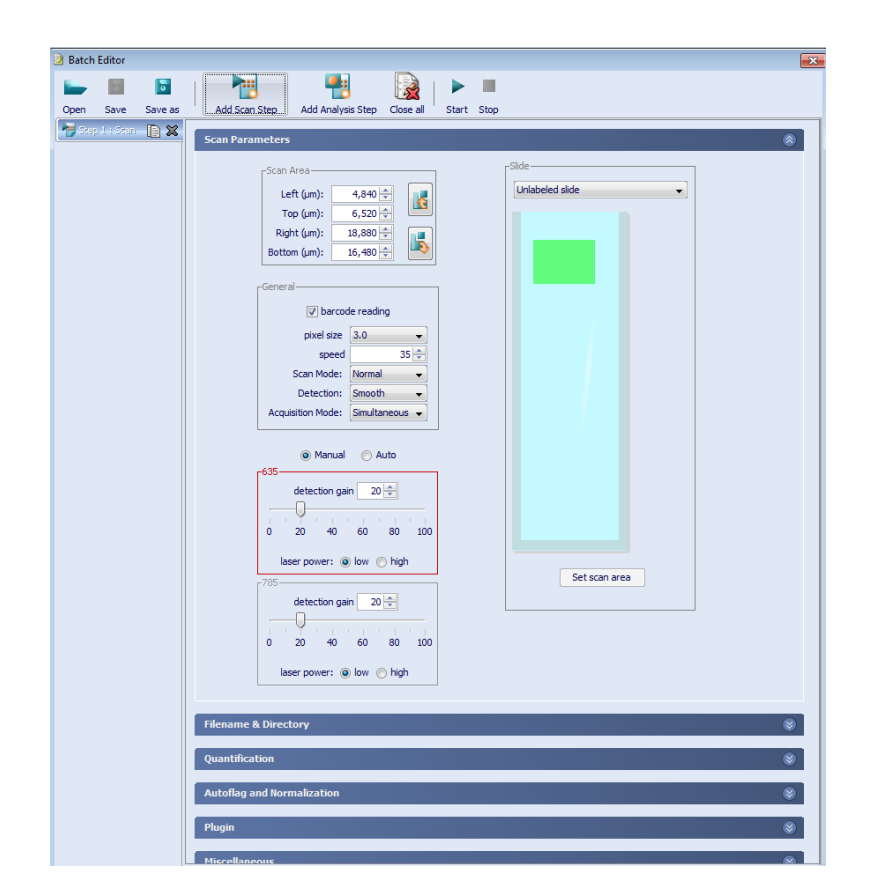

This step describes the definition of the scan parameters, here you can define the scan area and detection gain (laser power). Please refer to *[Defining scan parameters](#page-15-0)* and *[Defining the](#page-21-0)  [Scan Area](#page-21-0)* sections for details.

 $\Box$ Imports the scan area from the preview window

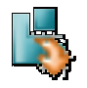

Exports the scan area to the preview window

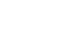

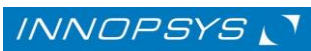

### <span id="page-76-0"></span>6.1.2. Loader slide selection (Only for models equipped with an auto-loader)

**Loader: slide selection** 交 뭐 All slides Selected slides 51 -Slides- $\boxed{\triangledown}$  Slide #1  $\boxed{\triangledown}$  Slide #2  $\boxed{\triangledown}$  Slide #3  $\boxed{\triangledown}$  Slide #4  $\sqrt{ }$  Slide #5  $\sqrt{ }$  Slide #6  $\sqrt{\phantom{a}}$  Slide #8  $\boxed{\triangledown}$  Slide #7  $\sqrt{ }$  Slide #9  $\sqrt{\phantom{a}}$  Slide #10  $\sqrt{\phantom{a}}$  Slide #11  $\sqrt{\phantom{a}}$  Slide #12 **V** Slide #13  $\sqrt{\phantom{a}}$  Slide #14  $\sqrt{\phantom{a}}$  Slide #15  $\sqrt{\phantom{a}}$  Slide #16  $\sqrt{\phantom{a}}$  Slide #17  $\sqrt{\phantom{a}}$  Slide #18 √ Slide #19 **V** Slide #20 **V** Slide #21 **V** Slide #22 **V** Slide #23 √ Slide #24

If the scanner is equipped with an auto-loader you can select the slides to be used in the batch.

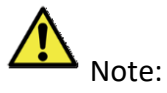

To scan the slide in an auto-loader scanner, you have first to perform a slide

detection test. To do this click on the  $\blacksquare$  icon in the tools window. Please refer to *[Slide detection in the Auto-loader -](#page-11-0) only for scanners provided of an [autoloader system](#page-11-0) -* section for more details.

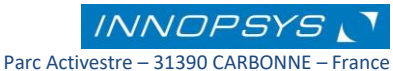

### <span id="page-77-0"></span>6.1.3. Filename & Directory

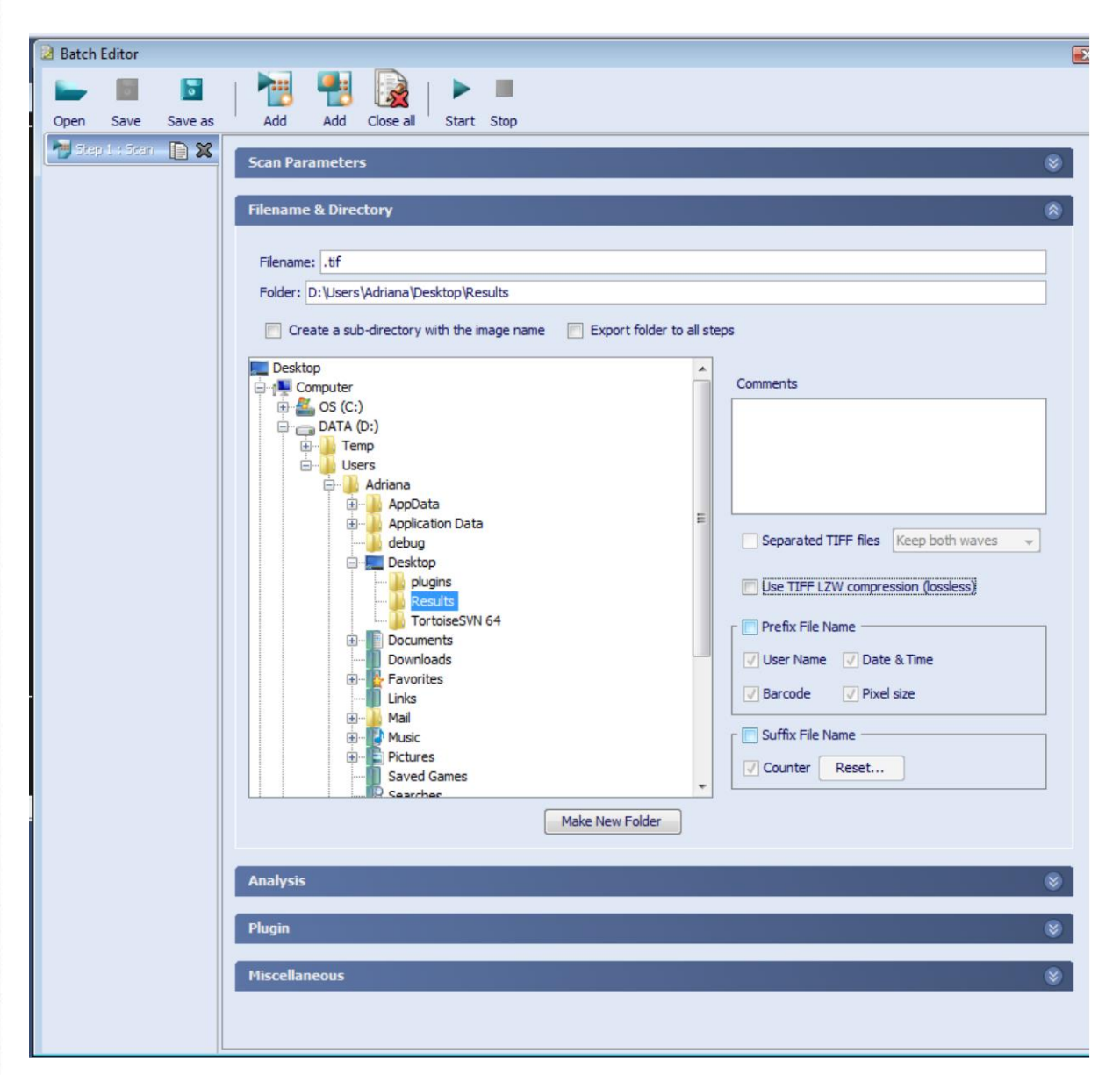

In this step you can define the parameters to be used when saving the obtained images. Please refer to *[Scanning an image](#page-27-0)* for details.

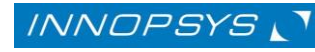

## <span id="page-78-0"></span>6.1.4.Quantification

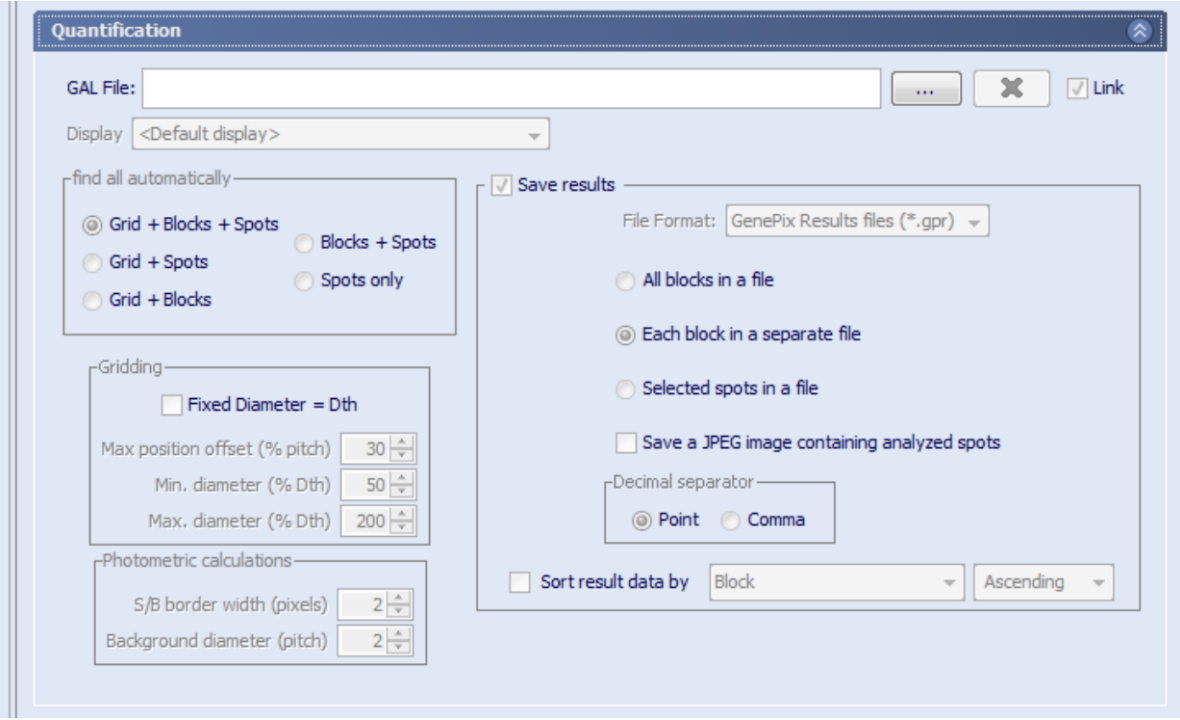

Use this step to define the parameters to be used for feature quantification and analysis. Each panel corresponds to a specific step in the quantification process, as defined below:

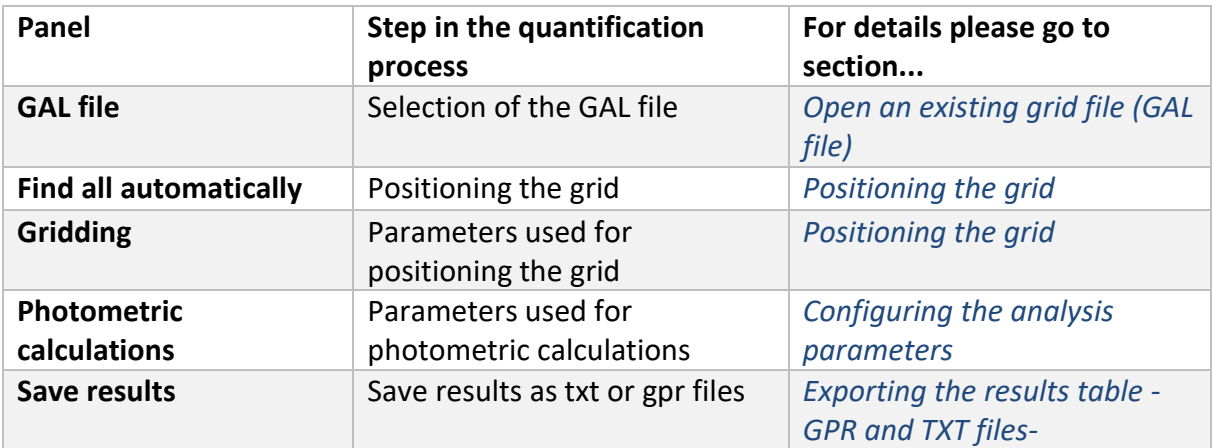

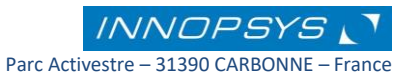

# <span id="page-79-0"></span>6.1.5. Autoflag and normalization

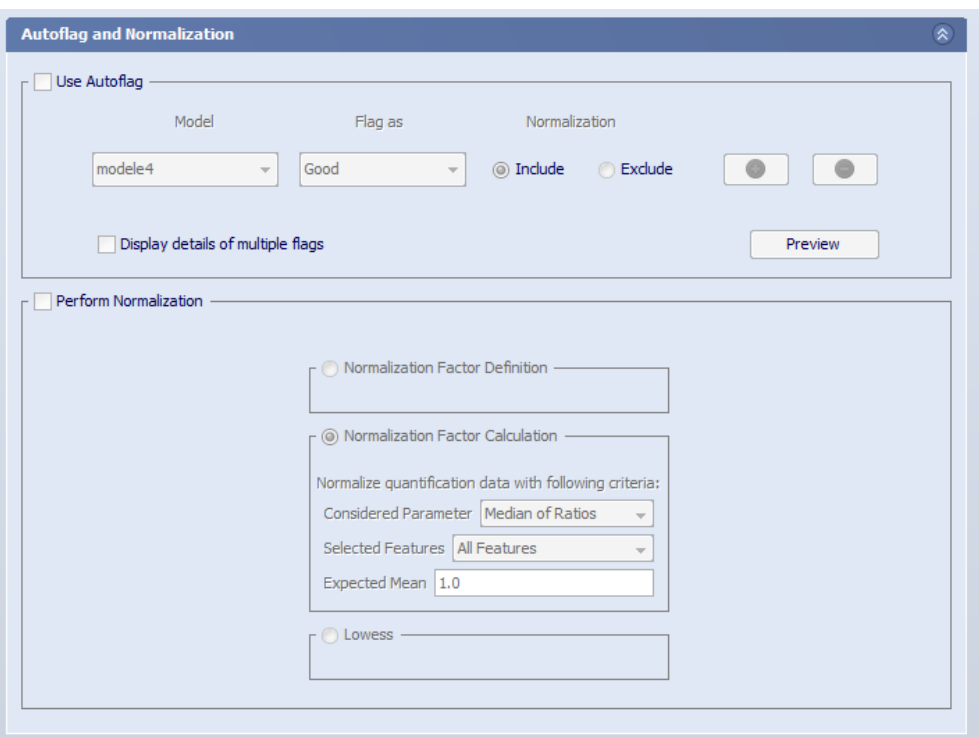

In this section you can choose to perform an autoflag step by using pre-defined models and / or to normalize your data. When "Perform Normalization" is selected, both raw-data and normalized results files are automatically saved.

For details on each of these options please go to the *[automatic flag window](#page-56-0)* and *[normalization](#page-59-0)* sections.

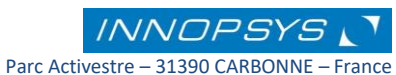

<span id="page-80-0"></span>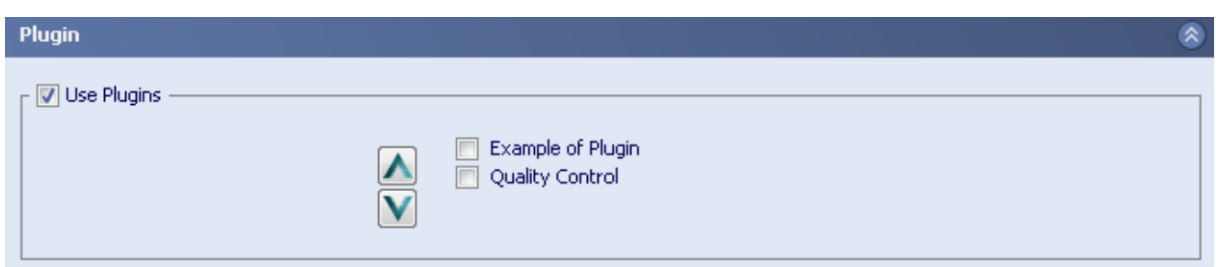

This step contains the different available plugins. You can select the plugins to be used during the analysis. You can define the order in which the plugins will be launched by using arrows. If a plugin does not have access to the data it needs, it will not be able to start thus creating an error message in the batch report.

For details about plugins please refer to *[the plugins](#page-71-0)* section.

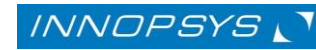

## <span id="page-81-0"></span>6.1.7. Miscellaneous

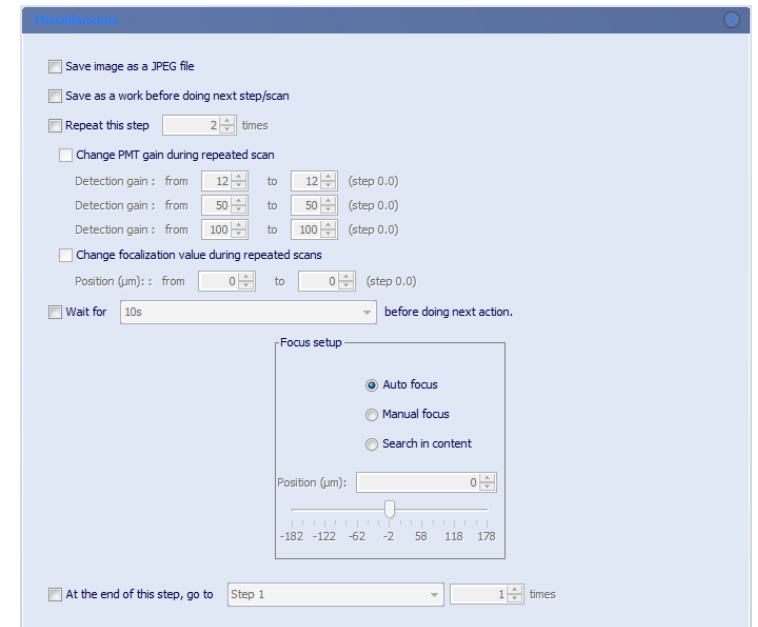

Use this section to define the steps to be done between each scan.

Refer to the table below for information

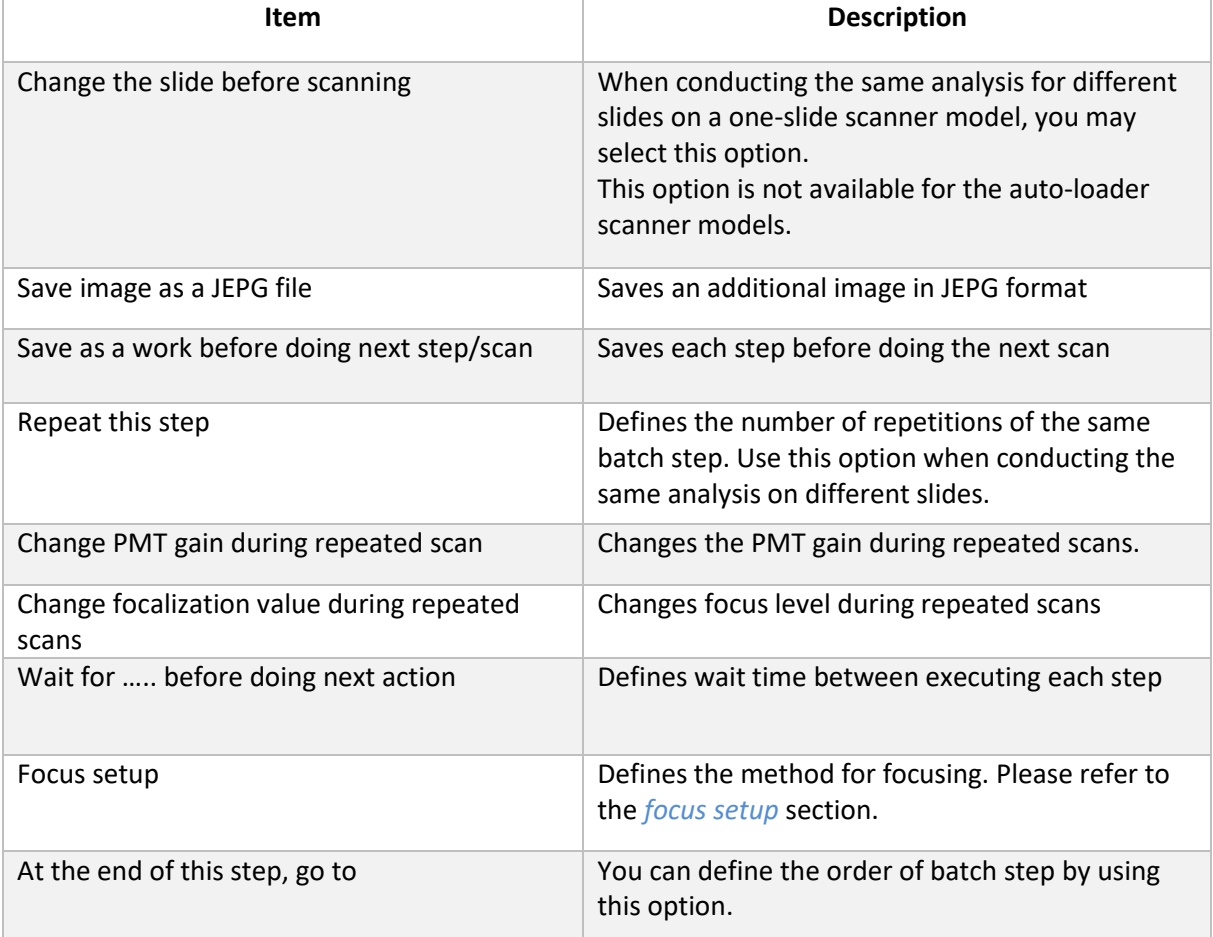

## 6.2 Batch analysis

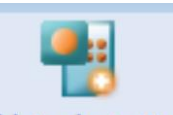

Add Analysis Step

«**Add an analysis step**» icon opens the options for defining/editing the parameters to be used during the analysis of images.

Use this option when you want to analyze several images at once, using the same or different parameters.

By clicking on this option a menu consisting of four sections for image analysis is opened:

*[Quantification](#page-78-0)*

*[Autoflag and normalization](#page-79-0)*

*[Plugin](#page-80-0)*

*[Files](#page-83-0)*

*[Miscellaneous](#page-84-0)*

The "Quantification", "Autoflag and normalization", and "Plugin" steps are the same as those of the Batch scans menu. Please refer to these sections for details.

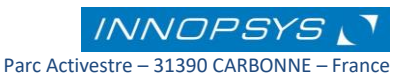

# <span id="page-83-0"></span>6.2.1. Files

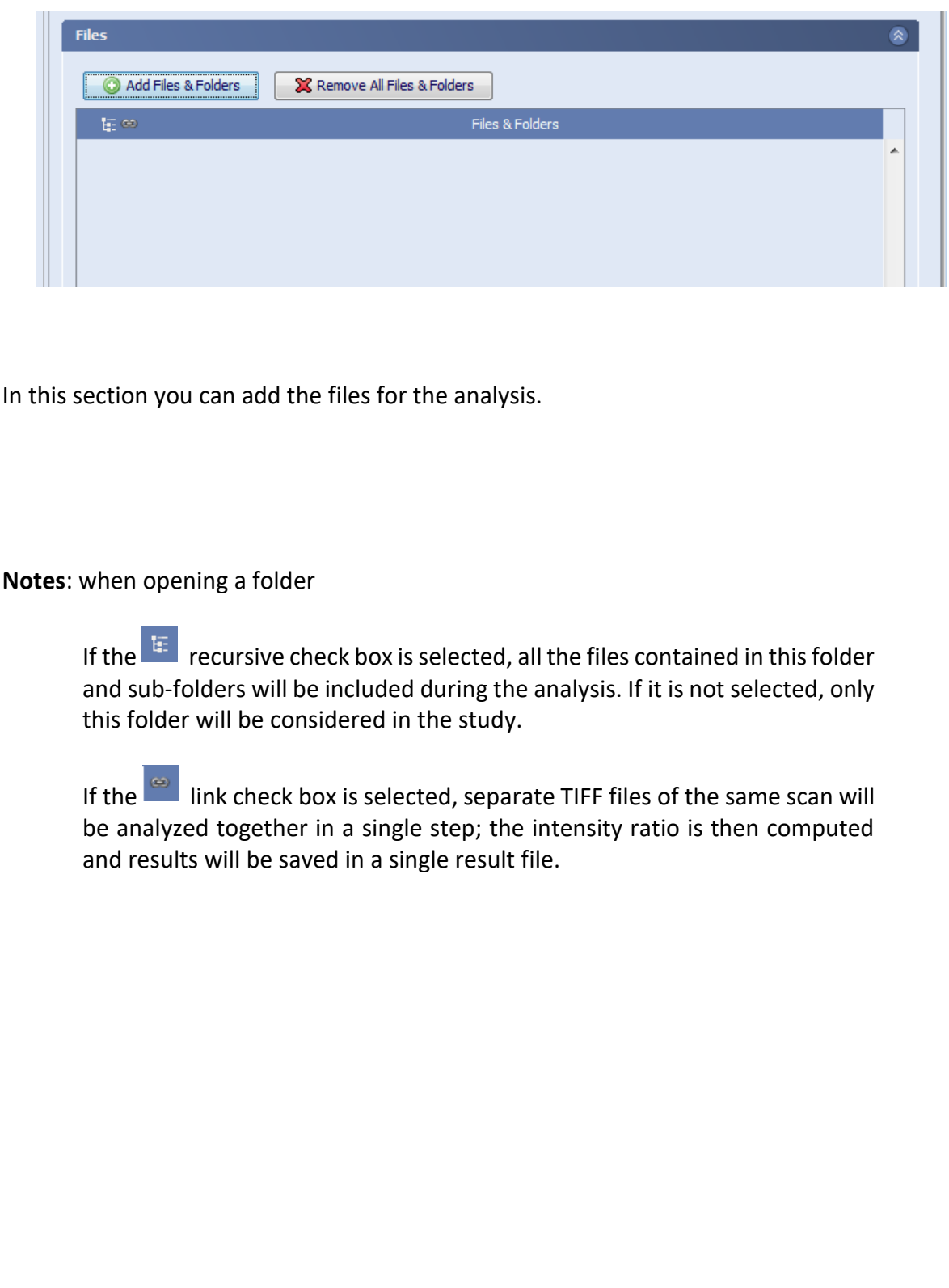

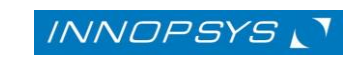

Parc Activestre – 31390 CARBONNE – France

#### *Mapix V8.5.0 User's guide* 85

### <span id="page-84-0"></span>6.2.2. Miscellaneous

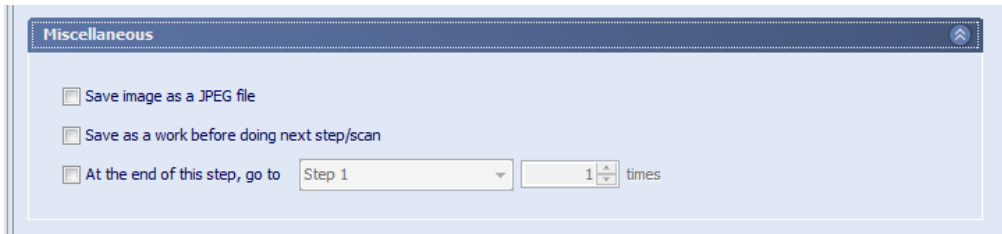

Use this option to define if you want to save an image in a JEPG file format and to save a work in a Mapix work file (mwk) file before launching the next batch step.

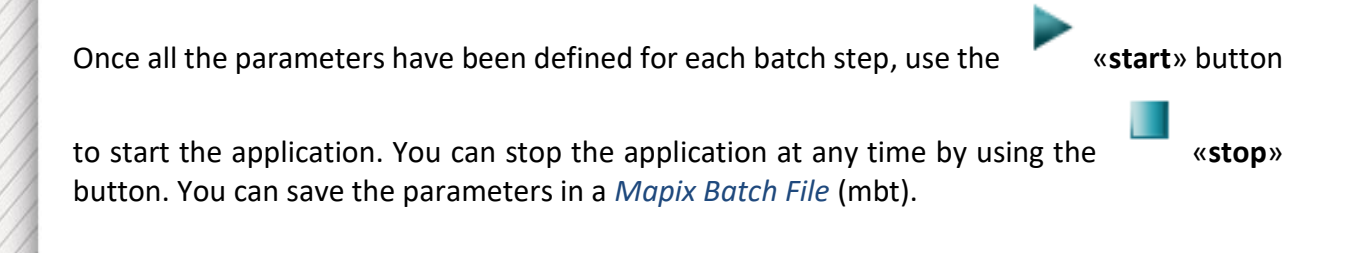

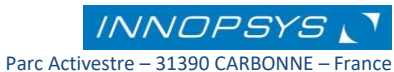

# 7. Scanner Validation

InnoScan® scanners are provided with a validation slide which allows the validation of scanner performance. To run a check scanner, turn on the scanner and connect it to Mapix as described in the *[Connecting the scanner](#page-7-0)* section. Insert the validation slide into the scanner. Select the «**check scanner**» option on the scanner Tab of the Main menu:

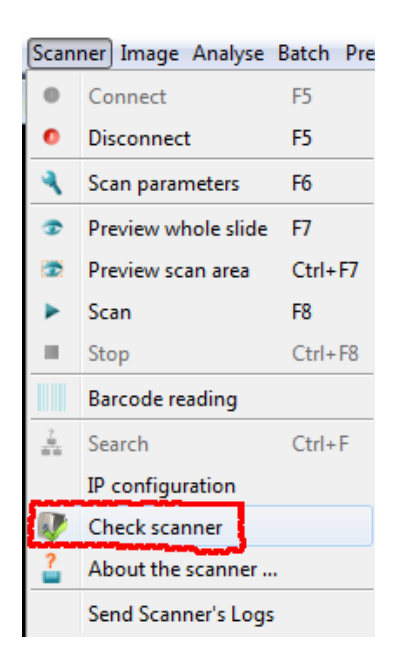

During this operation the scanner runs several scans in which its main functions are tested. At the end of the check scanner process a results report is displayed:

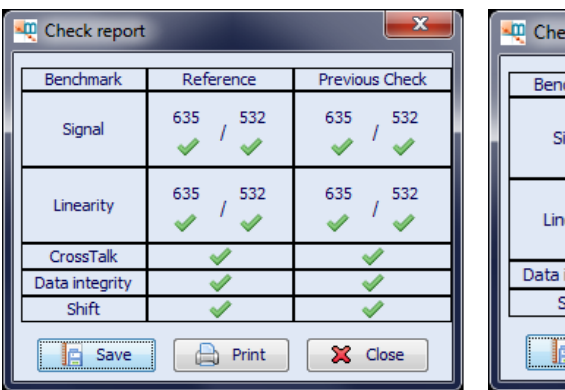

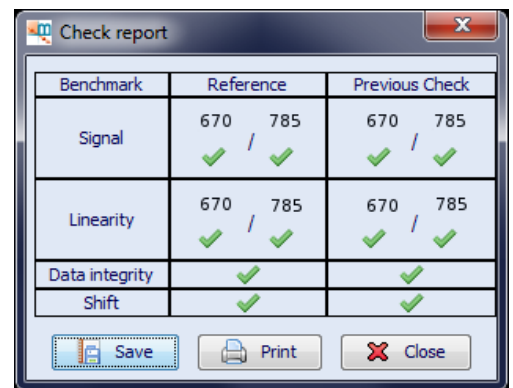

Please note that for the InnoScan 710-IR scanner model the CrossTalk function is not evaluated within the check scanner process.

You can export the check scanner report as a pdf file.

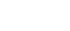

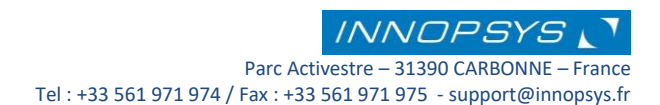

If check scanner results don't conform to the expected results, the following message is displayed:

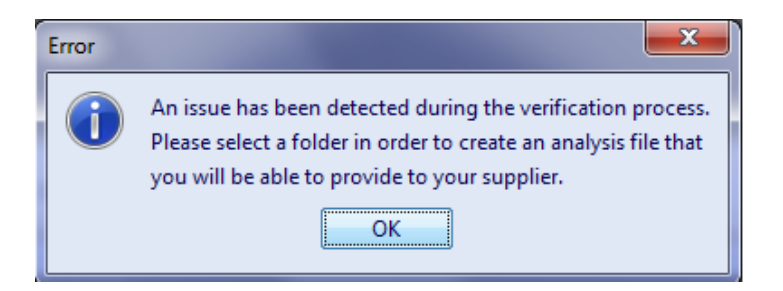

Select a directory to save the analysis file (.inl). Once the file saved the check scanner report is displayed:

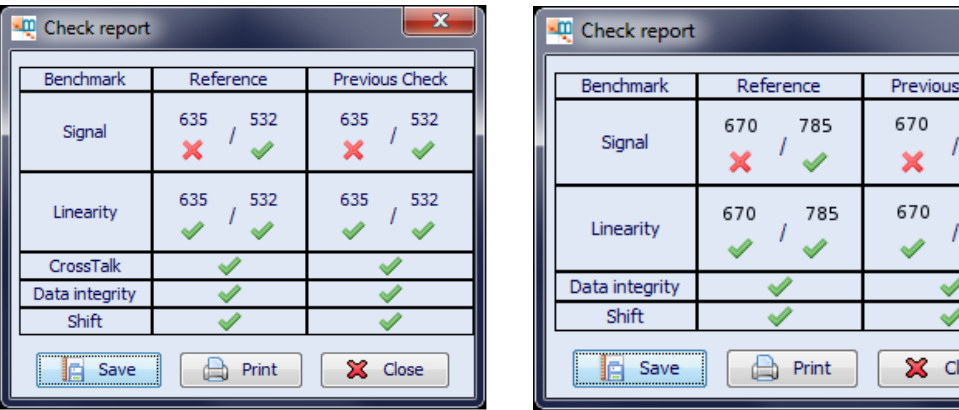

Choose to save the check scanner report. Send the scanner report together with the analysis file (.inl) to your supplier for a rapid intervention.

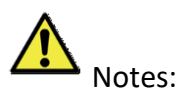

Checking the scanner verifies that its main functions are working properly. It is recommended to run a check scanner at least once per month.

The validation slide has a lifecycle of one year at the end of which you should acquire a new validation slide. To get a new validation slide please contact your supplier.

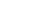

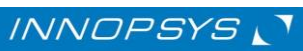

Check 785 ✔ 785 ৶

lose

### 7.1 Replacing a validation slide

If the validation slide is expired, the following error message is displayed:

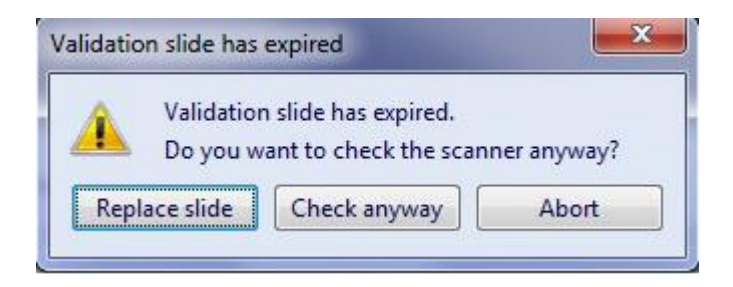

One can continue the check scanner with an expired slide by clicking on the «**Check anyway**» option. However, verification results might be influenced since the slide is no longer valid.

To acquire a new validation slide please contact your supplier. The validation slide is then provided with an exchange code. Write this code to perform the validation slide exchange:

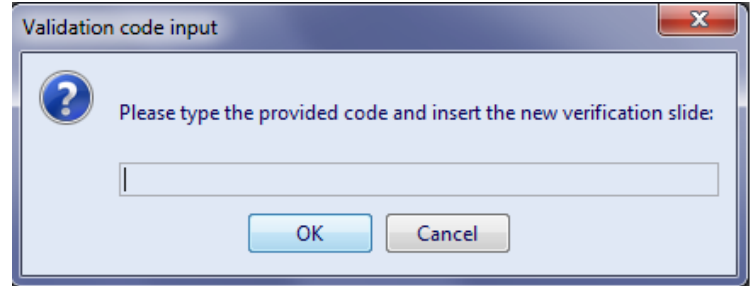

Insert the new validation slide and then click ok. The validation process will proceed as usual.

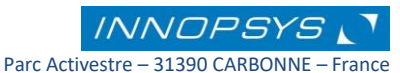

*Mapix V8.5.0 User's guide* 89

## 8. Preferences

Using the **«Preferences»** menu you can:

- $\checkmark$  Define the language and the appearance of Mapix
- $\checkmark$  Define the generic file name by which the image will be saved when created
- $\checkmark$  Define the format of results files and customize the results table
- $\checkmark$  Choose a user as the account manager
- $\checkmark$  Choose a password to protect your account

Click on the «**Users**» option to display the «**Preferences**» menu

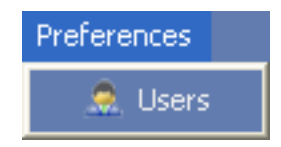

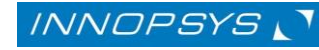

#### 8.1 General settings

Use this section to define different MAPIX options

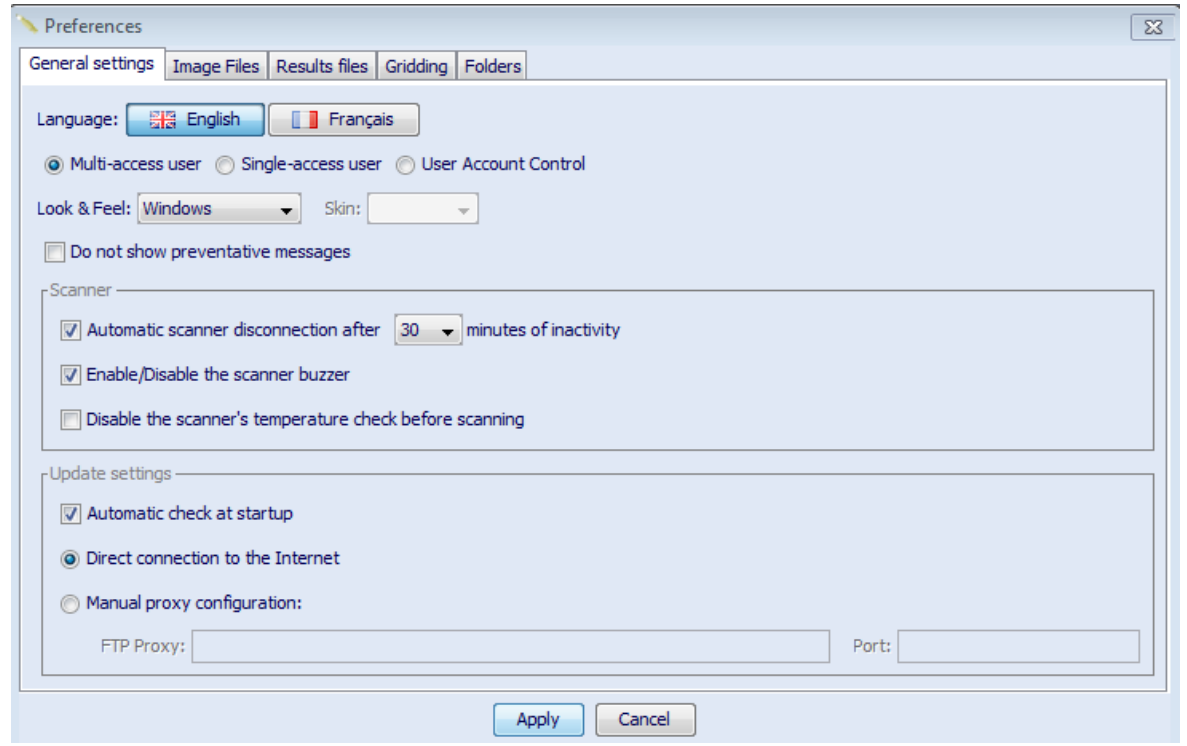

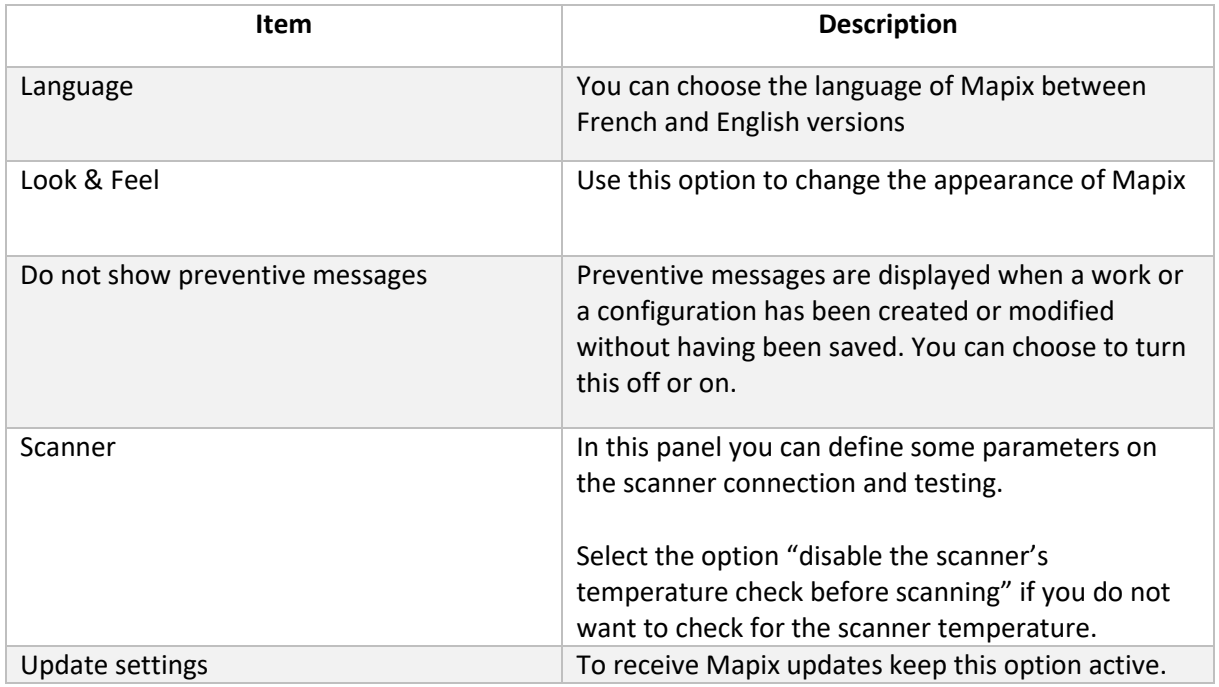

You can handle the user accounts by choosing between «**single-access user**» and «**multiaccess user**». When «**Multi-access user**» is selected, each user must choose his/her own session when Mapix starts on.

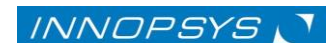

«**Users account control**» option allows an administrator account to be defined. Only the administrator can add, modify, or delete another user's accounts.

Once «**Users account control**» option has been selected the «**Users Account Manager**» is added in the preferences tab of the Main Menu:

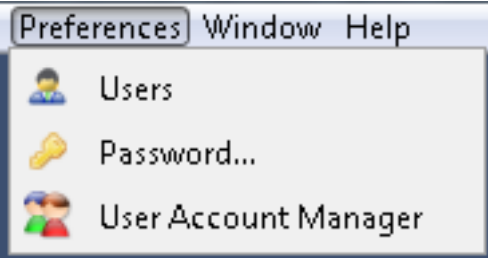

Use this menu to control the access of different Mapix users:

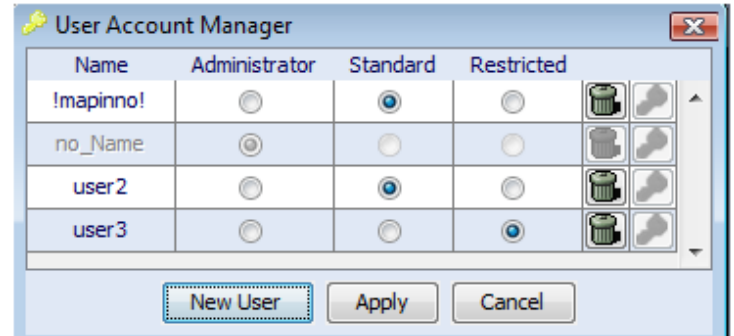

A user can be stated as administrator, standard or restricted user:

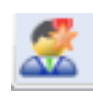

 The **administrator** can access different user's accounts as well as create, delete or modify the status of other user's accounts.

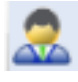

 A **standard** user has complete access to Mapix but cannot change or enter other user's accounts.

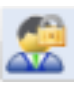

 A **restricted** user has only restricted access to Mapix and cannot modify scan parameters or table results display.

The status of a user's account is displayed in the users dialog when Mapix starts:

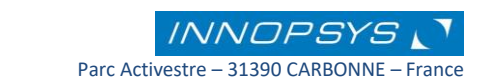

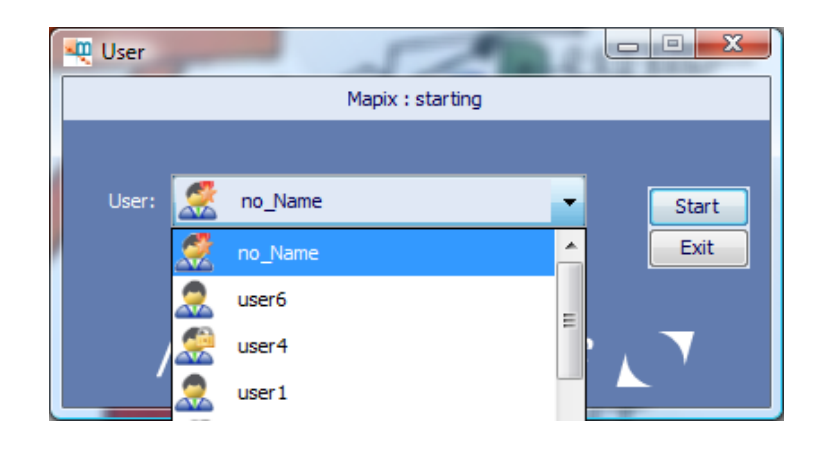

Each user can protect their account by defining a password. To define a password, go to the Preference tab on the main menu, and then click on «Password»

**Note**: The password must consist of at least 6 characters.

#### 8.2 Image Files

Use this section to define the parameters to be used during image acquisition and saving:

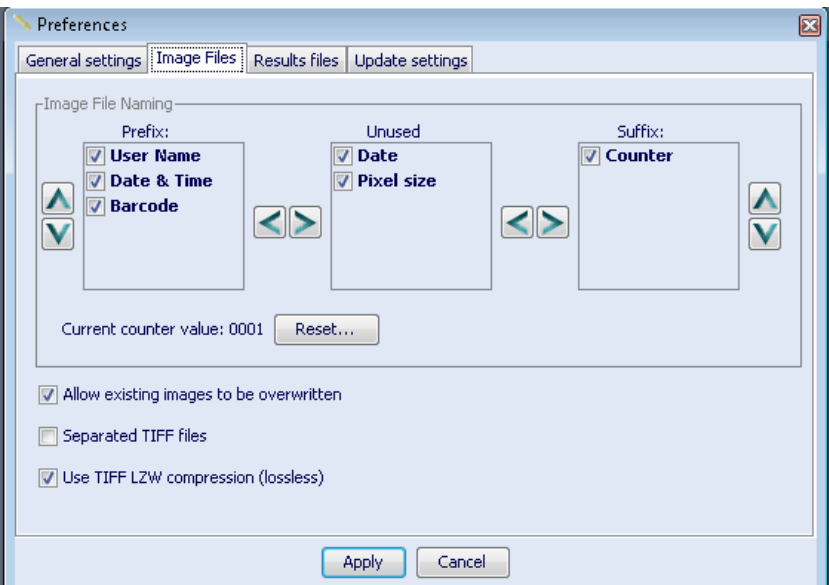

You can choose the parameters to be used as prefix or suffix of the image file name. Those parameters in the unused box will not be present as options in the image save dialog box. For details about each parameter please refer to section *[Scanning an image](#page-27-0)*

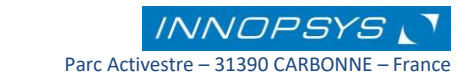

#### 8.3 Results Files

In this section you can define your preferences to be applied when saving the results table. Please refer to *[Customizing the results table-](#page-64-0)* and *[Exporting the results table -GPR and TXT](#page-67-0)  [files](#page-67-0)***-** sections for details.

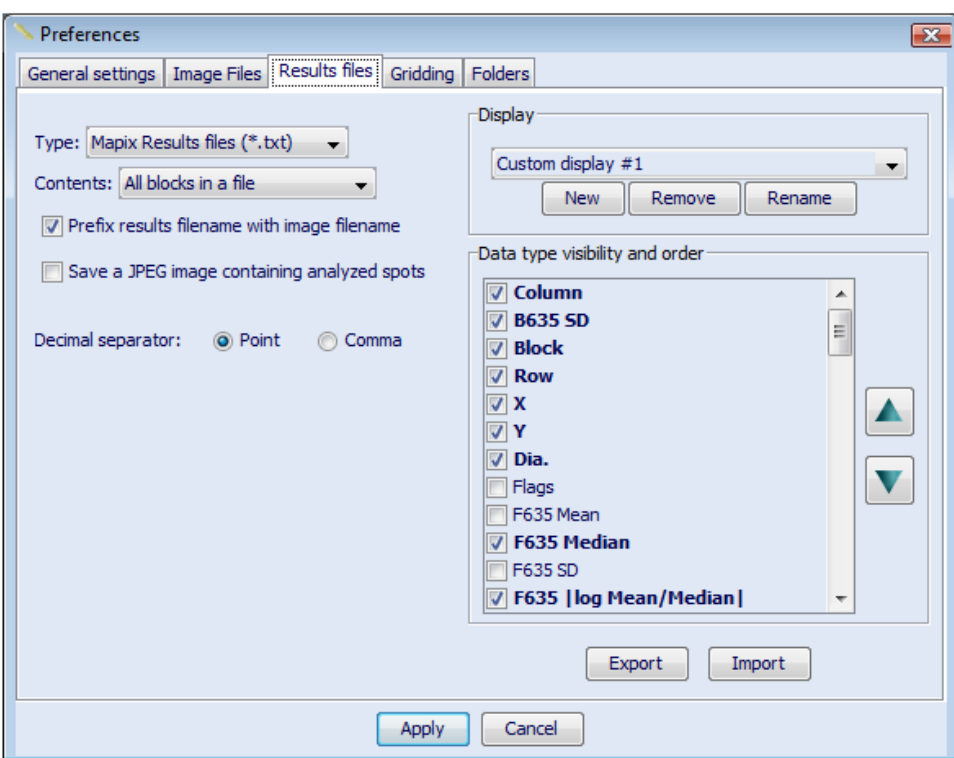

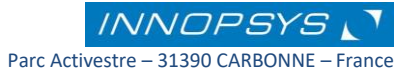

### 8.4 Gridding

In this section you can define the actions associated with those buttons related to the grid. You can define default gridding and photometric calculation parameters.

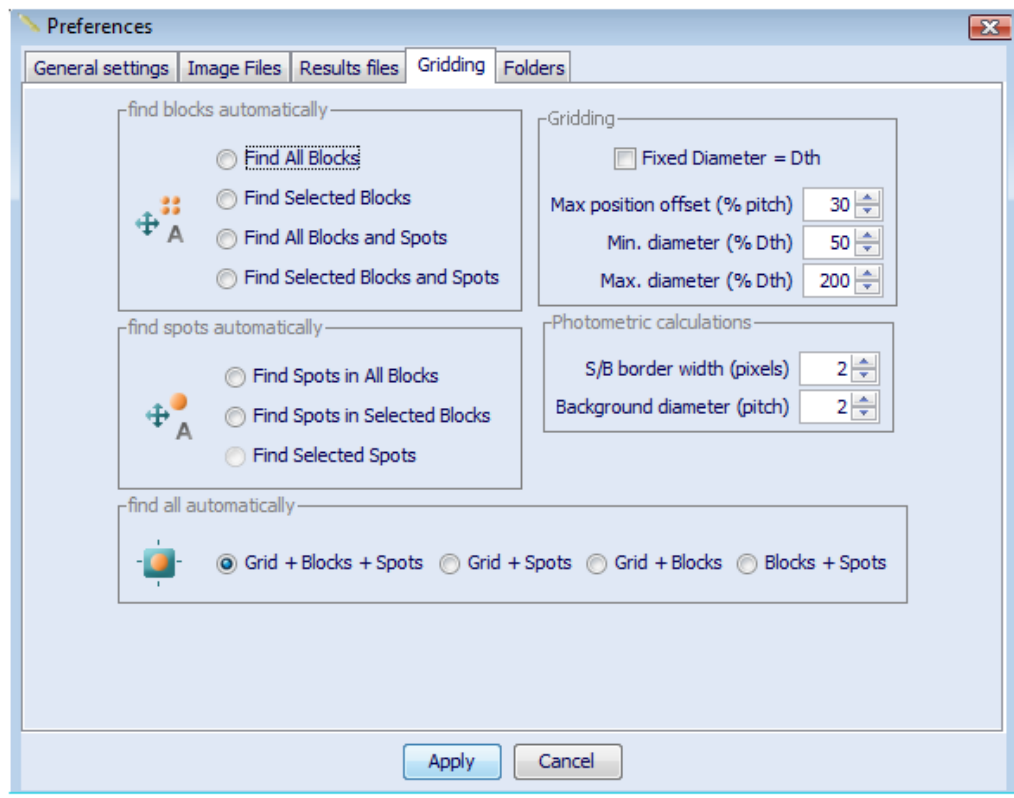

Please refer to *[Positioning the grid](#page-46-0)* section for details.

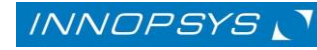

#### 8.5 Folders

In this section you can define:

The default folders for image, results and work file storage.

The folders presented by default when using grid files and configuration files

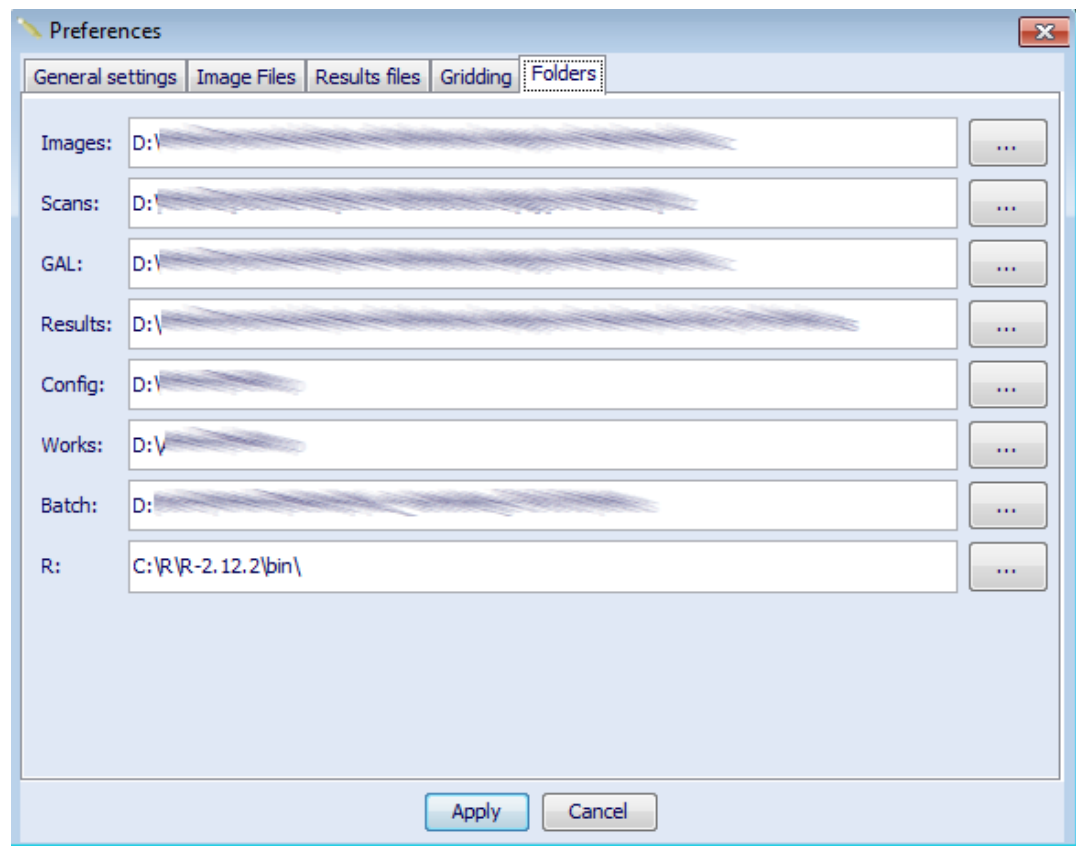

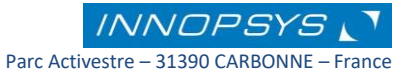

## 9. License agreement

**IMPORTANT**: PLEASE READ THE TERMS AND CONDITIONS OF THIS LICENSE AGREEMENT CAREFULLY BEFORE USING THE SOFTWARE. INNOPSYS AND/OR ITS SUBSIDIARIES IS WILLING TO LICENSE THE SOFTWARE TO YOU AS THE INDIVIDUAL, THE COMPANY, OR THE LEGAL ENTITY THAT WILL BE UTILIZING THE SOFTWARE (REFERENCED BELOW AS "YOU" OR "YOUR") ONLY ON THE CONDITION THAT YOU ACCEPT ALL OF THE TERMS OF THIS LICENSE AGREEMENT. THIS IS A LEGAL AND ENFORCEABLE CONTRACT BETWEEN YOU AND INNOPSYS. BY OPENING THIS PACKAGE, BREAKING THE SEAL, CLICKING THE "ACCEPT" OR "YES" BUTTON OR OTHERWISE INDICATING ASSENT ELECTRONICALLY, OR LOADING THE SOFTWARE, YOU AGREE TO THE TERMS AND CONDITIONS OF THIS AGREEMENT. IF YOU DO NOT AGREE TO THESE TERMS AND CONDITIONS, CLICK THE "I DO NOT ACCEPT" OR "NO" BUTTON OR OTHERWISE INDICATE REFUSAL, MAKE NO FURTHER USE OF THE SOFTWARE, AND CONTACT INNOPSYS CUSTOMER SERVICE FOR INFORMATION ON HOW TO OBTAIN A REFUND OF THE MONEY YOU PAID FOR THE SOFTWARE (LESS SHIPPING, HANDLING, AND ANY APPLICABLE TAXES) AT ANY TIME DURING THE SIXTY (60) DAY PERIOD FOLLOWING THE DATE OF PURCHASE.

1. **License**. The software and documentation that accompanies this license (collectively the "Software") is the property of Innopsys, or its licensors, and is protected by copyright law. While Innopsys continues to own the Software, You will have certain rights to use the Software after Your acceptance of this license. This license governs any releases, revisions, or enhancements to the Software that Innopsys may furnish to You. Except as may be modified by an Innopsys license certificate, license coupon, or license key that accompanies, precedes, or follows this license, Your rights and obligations with respect to the use of this Software are as follows.

#### **You may:**

- A. use one copy of the Software on or in conjunction with a single computer that is owned or leased by You. If a License Module accompanies, precedes, or follows this license, You may make the number of copies of the Software licensed to You by Innopsys as provided in Your License Module. Your License Module shall constitute proof of Your right to make such copies;
- B. make one copy of the Software for archival purposes, or copy the Software onto the hard disk of Your computer and retain the original for archival purposes;
- C. use the Software for internal business purposes only and may not use the Software on behalf of a client or customer;
- D. after written notice to Innopsys, transfer the Software on a permanent basis to another person or entity, provided that You retain no copies of the Software and the transferee agrees to the terms of this license; and
- E. use the Software in accordance with any additional permitted uses set forth below.

#### **You may not:**

- A. copy the printed documentation that accompanies the Software;
- B. sublicense, rent, or lease any portion of the Software; reverse engineer, decompile, disassemble, modify, translate, make any attempt to discover the source code of the Software, or create derivative works from the Software;
- C. use a previous version or copy of the Software after You have received and installed a disk replacement set or an upgraded version. Upon upgrading the Software, all copies of the prior version must be destroyed;
- D. use a later version of the Software than is provided herewith unless You have purchased upgrade insurance or have otherwise separately acquired the right to use such later version;
- E. use the Software in any manner not authorized by this license; nor
- F. use the Software in any manner that contradicts any additional restrictions set forth below.

2. **Content Updates**. You shall have the right to obtain Content Updates for any period for which You have purchased maintenance, except for those Content Updates that Innopsys elects to make available by separate paid subscription, or for any period for which You have otherwise separately acquired the right to obtain Content Updates. Innopsys reserves the right to designate specified Content Updates as requiring purchase of a separate subscription at any time and without notice to You; provided, however, that if You purchase maintenance hereunder that includes particular Content Updates on the date of purchase, You will not have to pay an additional fee to continue receiving such Content Updates through the term of such maintenance even if Innopsys designates such Content Updates as requiring separate purchase. This License does not otherwise permit the licensee to obtain and use Content Updates.

3. **Product Installation and Required Activation**. There are technological measures in this Software that are designed to prevent unlicensed or illegal use of the Software. You agree that Innopsys may use these measures to protect Innopsys against software piracy. This License and the Software containing enforcement technology require activation key as further set forth in the documentation. The Software will operate for an infinite period of time prior to Software activation by You. During activation, You will provide Your unique product key accompanying the Software and computer configuration in the form of an USB key. If You do not complete the activation the Software will cease to function until activation is complete, which will restore Software functionality.

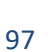

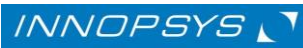

4. **Sixty (60) Day Money Back Guarantee**. If You are the original licensee of this copy of the Software and are not completely satisfied with it for any reason, please contact Innopsys Customer Service for a refund of the money You paid for the Software (less shipping, handling, and any applicable taxes) at any time during the sixty (60) day period following the date of purchase.

5. **Limited Warranty**. Innopsys warrants that the media on which the Software is distributed will be free from defects for a period of sixty (60) days from the date of delivery of the Software to You. Your sole remedy in the event of a breach of this warranty will be that Innopsys will, at its option, replace any defective media returned to Innopsys within the warranty period or refund the money You paid for the Software. Innopsys does not warrant that the Software will meet Your requirements or that operation of the Software will be uninterrupted or that the Software will be error-free. You acknowledge that the scientific and technical state-of-the-art when the Software was distributed did not enable all possible uses to be tested and verified, nor for the presence of possible defects to be detected. You shall be responsible for verifying, by any or all means, the product's suitability for its requirements, its good working order, and for ensuring that it shall not cause damage to either persons or properties. You acknowledge that the Software is supplied "as is" by Innopsys without any other express or tacit warranty, and, in particular, without any warranty as to its commercial value, its secured, safe, innovative or relevant nature. Specifically, You do not warrant that the Software is free from any error, that it will operate without interruption, that it is compliant with its documentation, that it will be compatible with the Your own equipment and software configuration, nor that it will meet the Your requirements. Innopsys does not either expressly or tacitly warrant that the Software does not infringe any third party intellectual property right relating to a patent, software or any other property right. Therefore, Innopsys disclaims any and all liability towards You arising out of any or all proceedings for infringement that may be instituted in respect of the use of the Software. Innopsys disclaims any and all liability as regards Your use of the name of the Software. No warranty is given as regards the existence of prior rights over the name of the Software or as regards the existence of a trademark.

TO THE MAXIMUM EXTENT PERMITTED BY APPLICABLE LAW, THE ABOVE WARRANTY IS EXCLUSIVE AND IN LIEU OF ALL OTHER WARRANTIES, WHETHER EXPRESS OR IMPLIED, INCLUDING THE IMPLIED WARRANTIES OF MERCHANTABILITY, FITNESS FOR A PARTICULAR PURPOSE, AND NONINFRINGEMENT OF INTELLECTUAL PROPERTY RIGHTS. THIS WARRANTY GIVES YOU SPECIFIC LEGAL RIGHTS. YOU MAY HAVE OTHER RIGHTS, WHICH VARY FROM STATE TO STATE AND COUNTRY TO COUNTRY.

6. **Disclaimer of Damages.** SOME STATES AND COUNTRIES, INCLUDING MEMBER COUNTRIES OF THE EUROPEAN ECONOMIC AREA, DO NOT ALLOW THE LIMITATION OR EXCLUSION OF LIABILITY FOR INCIDENTAL OR CONSEQUENTIAL DAMAGES, SO THE BELOW LIMITATION OR EXCLUSION MAY NOT APPLY TO YOU.

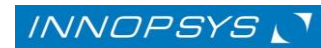

TO THE MAXIMUM EXTENT PERMITTED BY APPLICABLE LAW AND REGARDLESS OF WHETHER ANY REMEDY SET FORTH HEREIN FAILS OF ITS ESSENTIAL PURPOSE, IN NO EVENT WILL INNOPSYS OR ITS LICENSORS BE LIABLE TO YOU FOR ANY SPECIAL, CONSEQUENTIAL, INDIRECT, OR SIMILAR DAMAGES, INCLUDING ANY LOST PROFITS OR LOST DATA ARISING OUT OF THE USE OR INABILITY TO USE THE SOFTWARE EVEN IF INNOPSYS HAS BEEN ADVISED OF THE POSSIBILITY OF SUCH DAMAGES. IN NO CASE SHALL INNOPSYS'S OR ITS LICENSORS' LIABILITY EXCEED THE PURCHASE PRICE FOR THE SOFTWARE. The disclaimers and limitations set forth above will apply regardless of whether You accept the Software.

7. **General**. This Agreement and any related License Module is the entire agreement between You and Innopsys relating to the Software and: (i) supersedes all prior or contemporaneous oral or written communications, proposals, and representations with respect to its subject matter; and (ii) prevails over any conflicting or additional terms of any quote, order, acknowledgement, or similar communications between the parties. This Agreement shall terminate upon Your breach of any term contained herein and You shall cease use of and destroy all copies of the Software. The disclaimers of warranties and damages and limitations on liability shall survive termination.

Mapix software uses F2D-SAFIR software. F2D-SAFIR software was created by INRA and INRIA / IRISA Rennes ©2008

Some parts of Mapix software are based on the Open source software programs listed below. Each included Open source software program is displayed followed by the license he refers to. Note that the terms "software" and "program" refer to the corresponding Open source software program.

iText Version 2.1.4 subject to Affero General Public License

JAI: Java Advanced Imaging – Version 1.1 subject to Binary Code License Agreement

Jcommon Version 1.0.10 subject to GNU LESSER GENERAL PUBLIC LICENSE

JFreeChart Version 1.0.6 subject to GNU LESSER GENERAL PUBLIC LICENSE

Java Help System (jh, jhall, jhbasic, jsearch) Version 2.0.3 subject to GNU General Public License 2.0

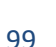

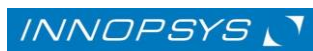

l2fprod-common-all Version 7.3 subject to Apache Public License 2.0 l2fProd.LookAndFeel subject to Apache Public License 2.0 Commons.logging Version 1.0.4 subject to Apache Public License 2.0 PDFRenderer subject to GNU LESSER GENERAL PUBLIC LICENSE SwingX subject to GNU Lesser General Public License

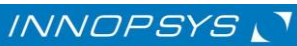

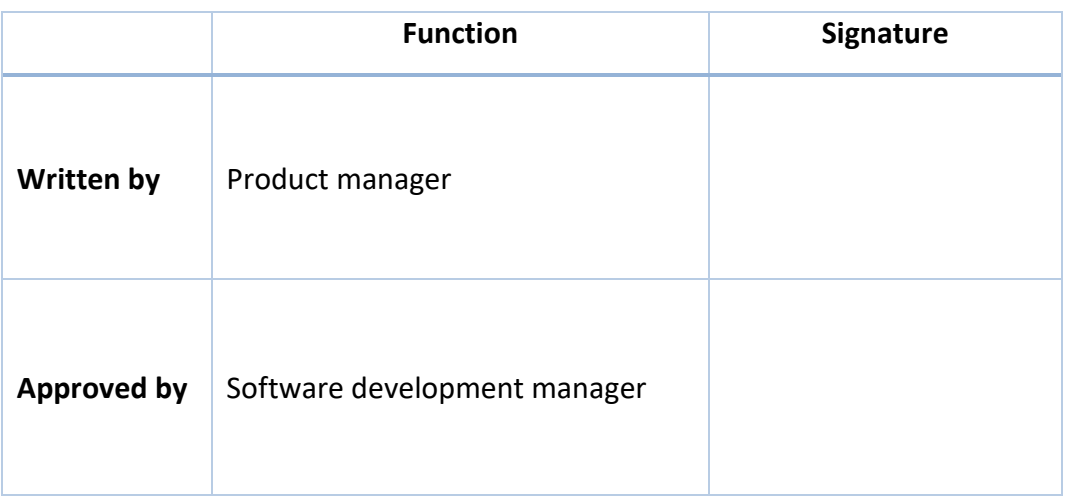

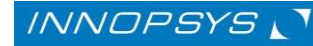

*Mapix V8.5.0 User's guide* 102

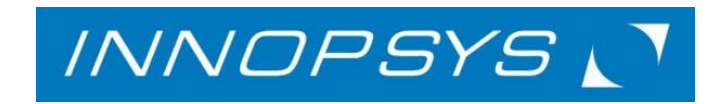

**[www.innopsys.fr](http://www.innopsys.fr/)**

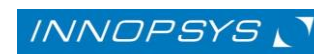